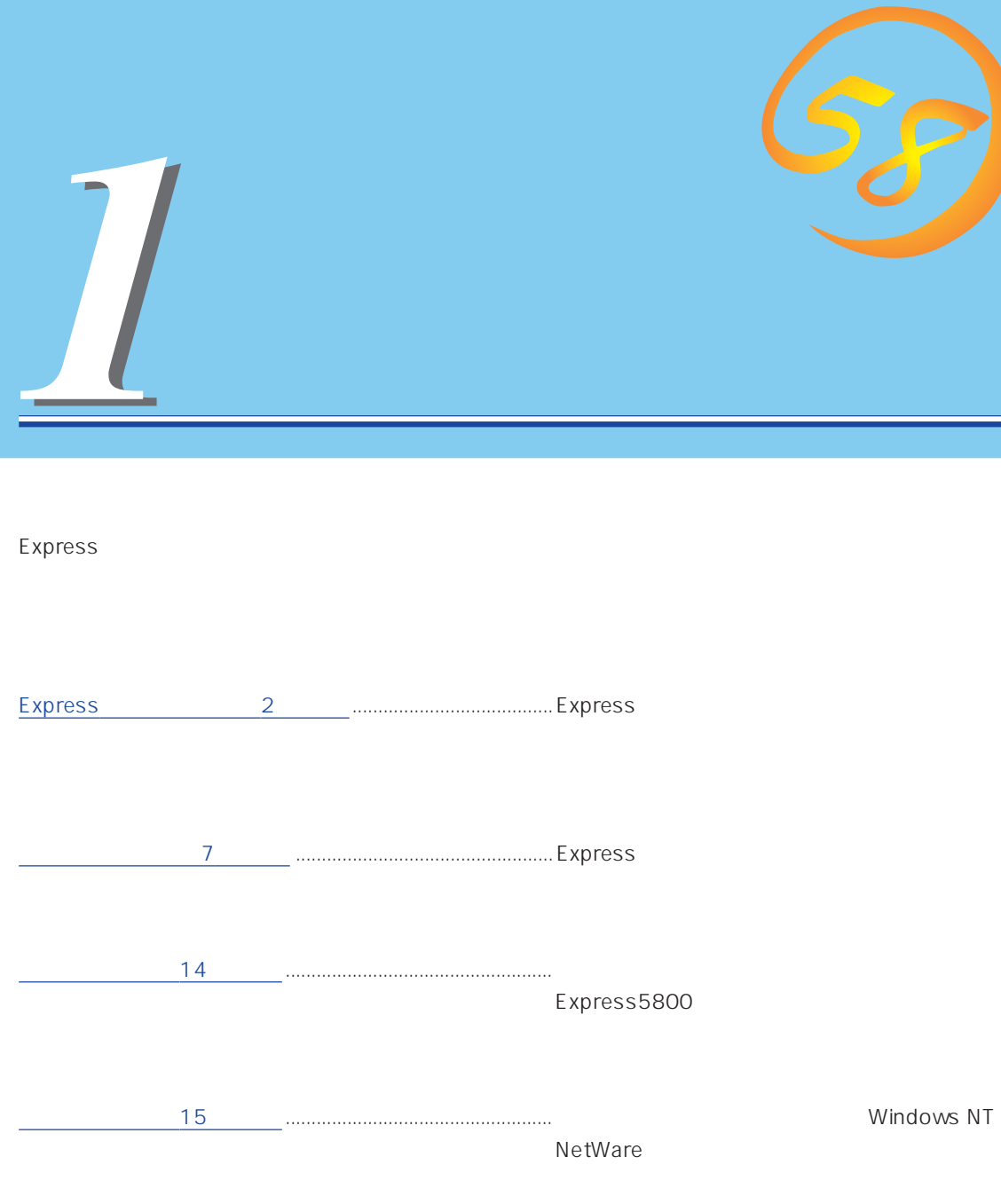

 $\sim$  15

Express

<span id="page-1-0"></span>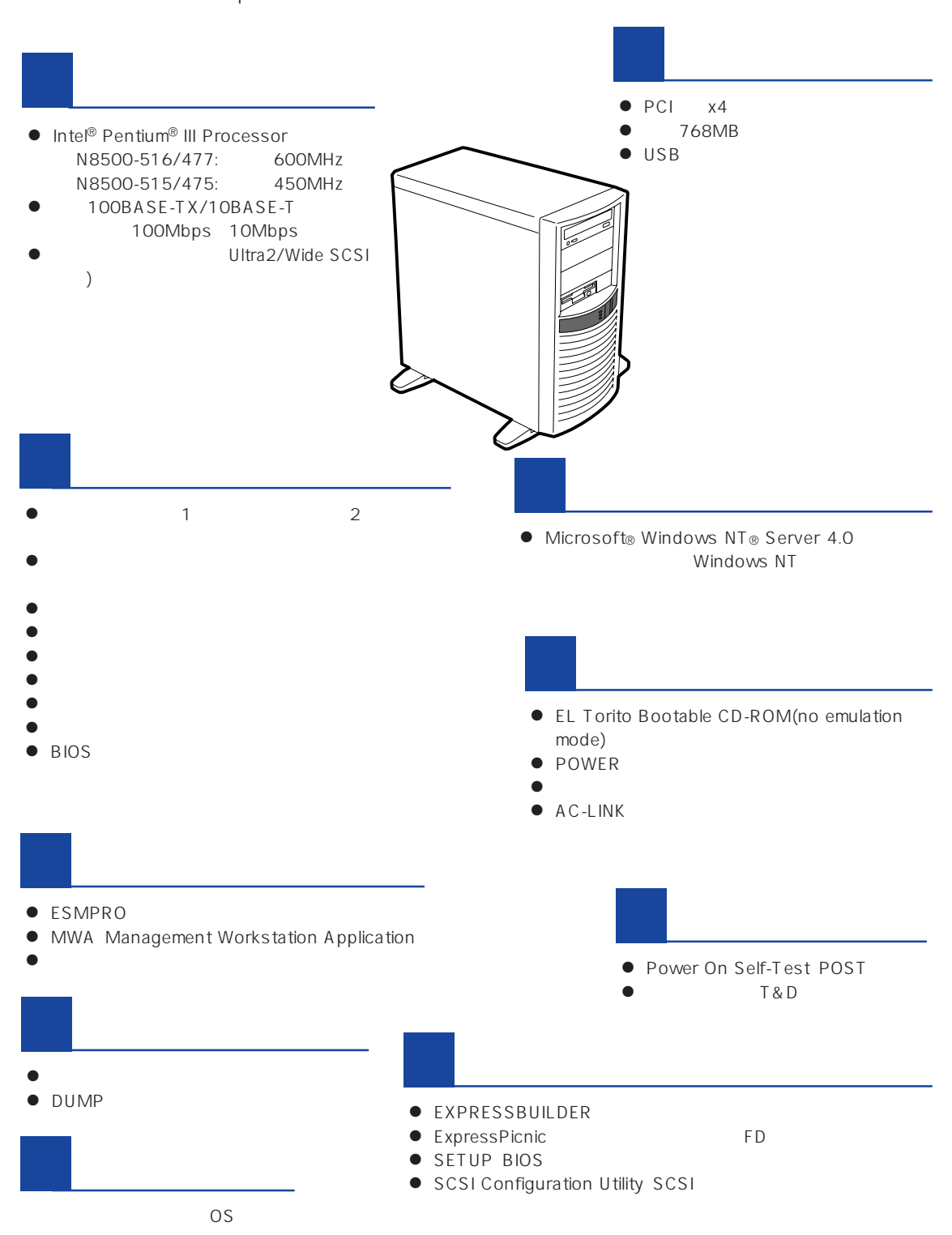

ESMPRO

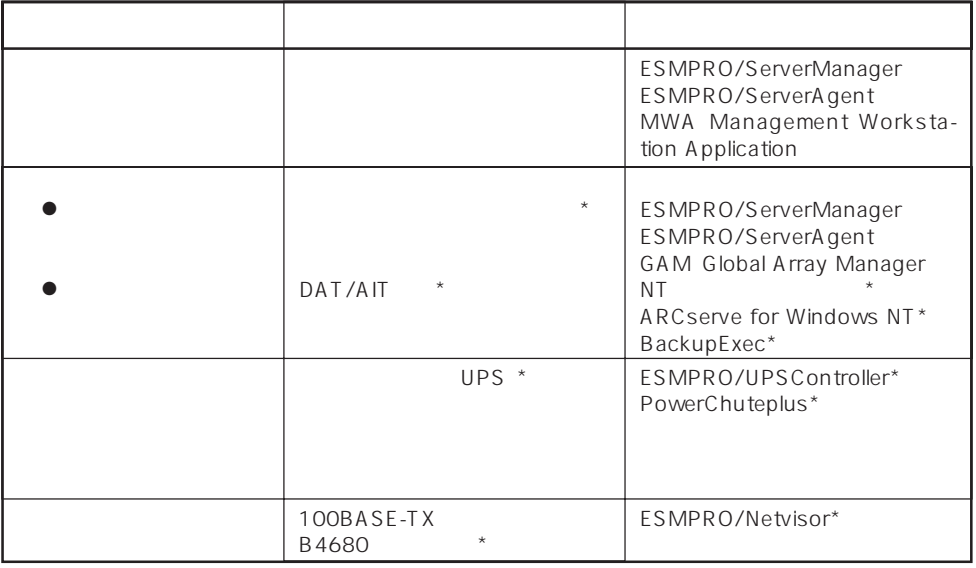

Express サーバはシステム しょうしょく しょうしょく しょうしょく しょうしょく しょうしゅうしょく

 $\star$ 

内蔵されている以下の各種リソースを監視します。これらのハードウェア機能とExpress

ESMPRO/ServerManager ESMPRO/ServerAgent

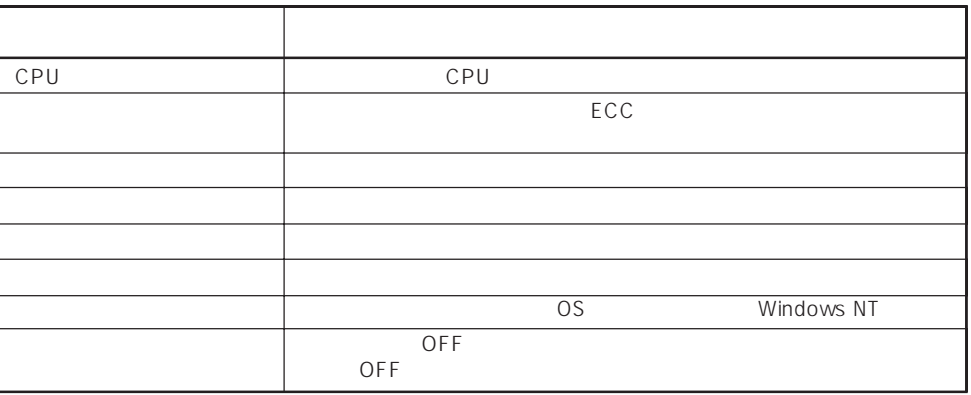

MWA Management Workstation Application  $\gamma$  and  $\gamma$  and  $\gamma$  expectively because  $\gamma$  $PC$  Express

ESMPRO/ServerManager ESMPRO/ServerAgent MWA Management Workstation Application Express

 $\blacksquare$ 

 $\mathsf E$ xpress that is a set of  $\mathsf E$  and  $\mathsf E$  and  $\mathsf$ 

RAID RAIDO 1 5 6 RAID

Global Array Manager GAM ESMPRO/ServerManager ESMPRO/ ServerAgent

ART Array Recovery Tool ESMPRO/ServerManager ESMPRO/ServerAgent GAM Global Array Manager ART Array Recovery Tool Express

Express

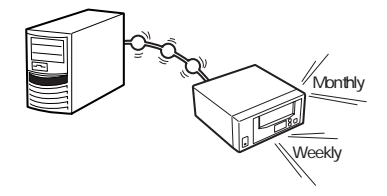

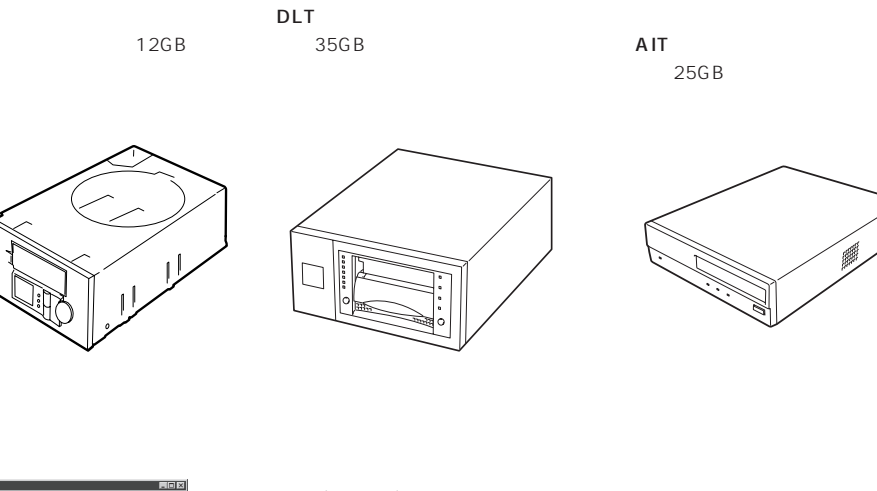

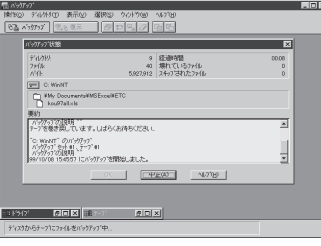

NTBackup(OS ) Windows NT

NetWare backup/SCON/NeWare

ARCserve( 예사회의적  $\mathbb{B}$  $\lambda$  $\begin{array}{r} 100 \\ 0 \\ 0 \\ 0 \\ 0 \\ 0 \\ \end{array}$ 国内で最もポピュラーなPCサーバ クアップ装置、DBオンラインバッ WED<br>MED<br>なし 83:20<br>ディアの所有者<br>初角番バ ガード<br>ドラロ名

BackupExec(

(Compared to the pc **The Street PC** NTBackup

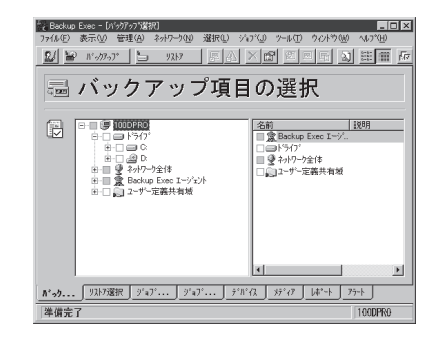

represents to DB

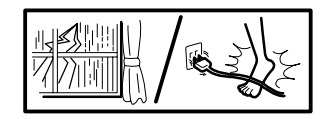

 $(MTBF)$ 

 $(UPS)$ 

Express NEC UPS(I-UPSPro) APC Smart-UPS 2 ESMPRO/UPSController PowerChutePLUS

ESMPRO/ServerManager、ESMPRO/ServerAgentを Express

 $LAN$ 

ESMPRO/Netvisor

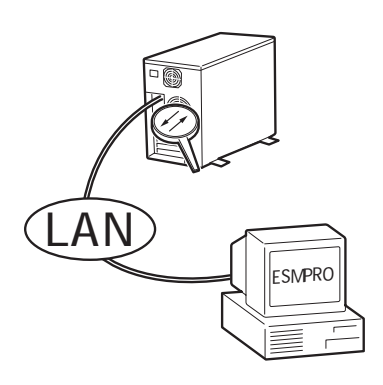

<span id="page-6-0"></span>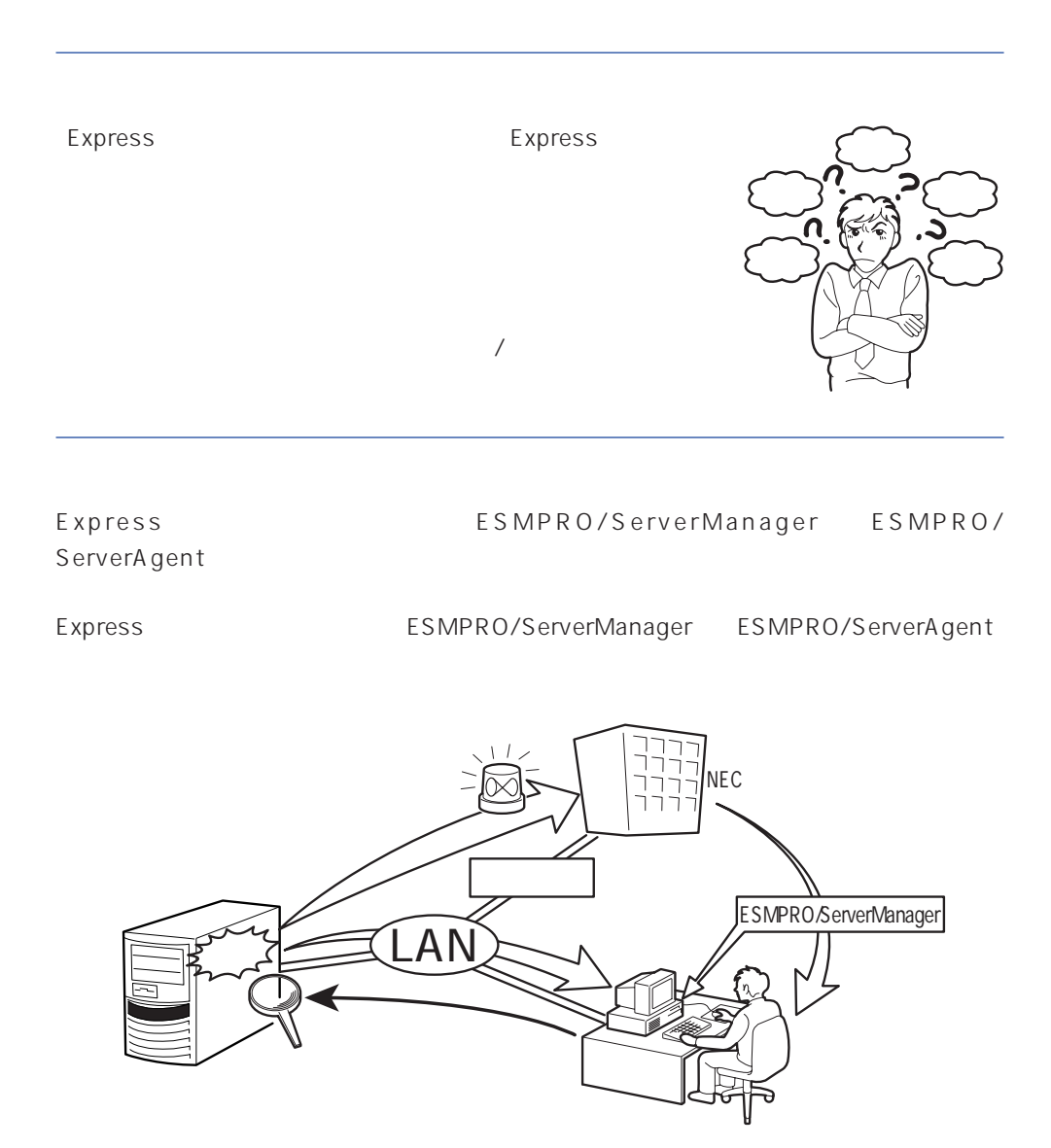

Express NEC

Express5800

<span id="page-7-0"></span>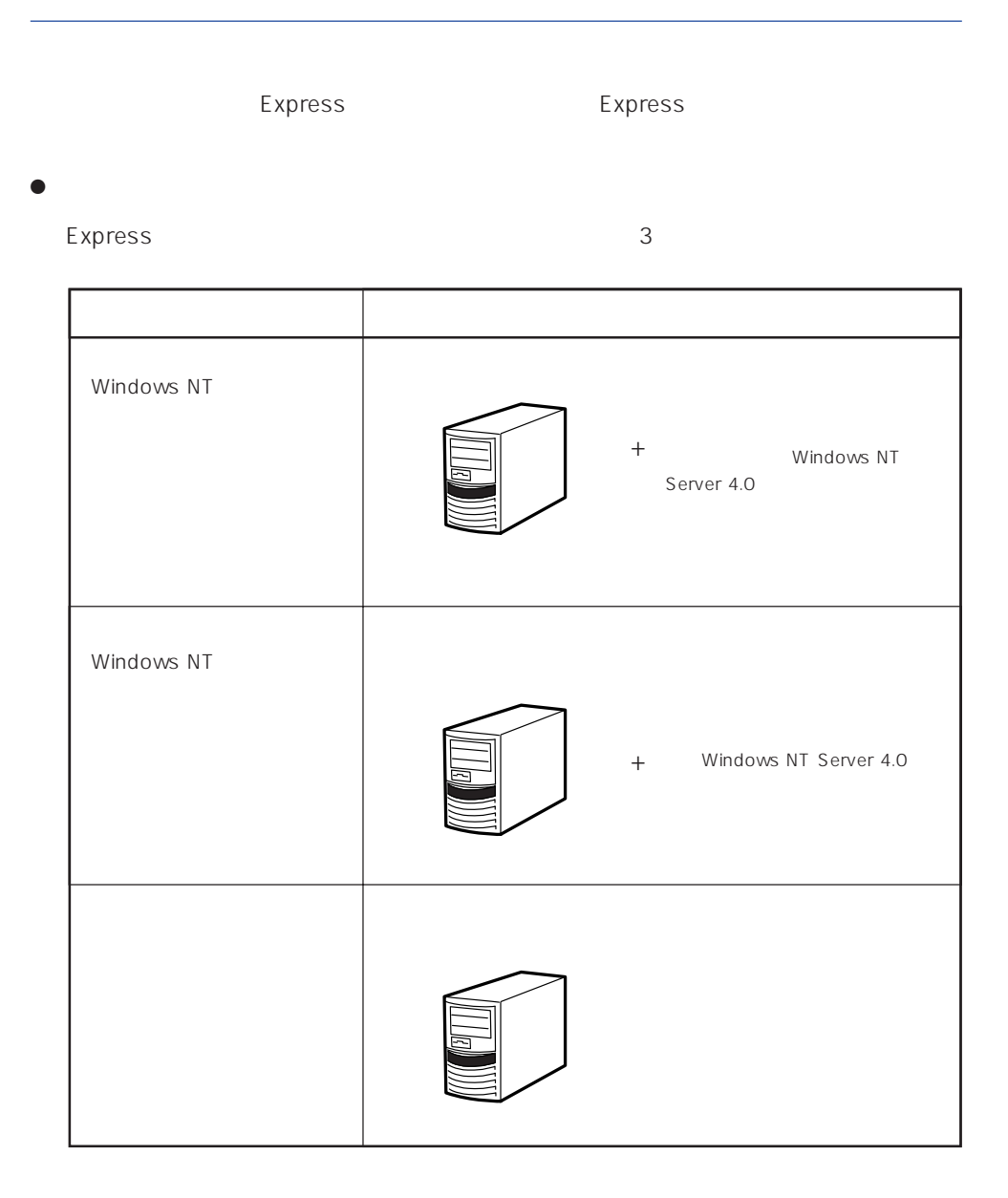

 $15$ 

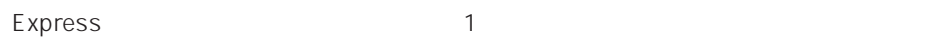

 $\bullet$ 

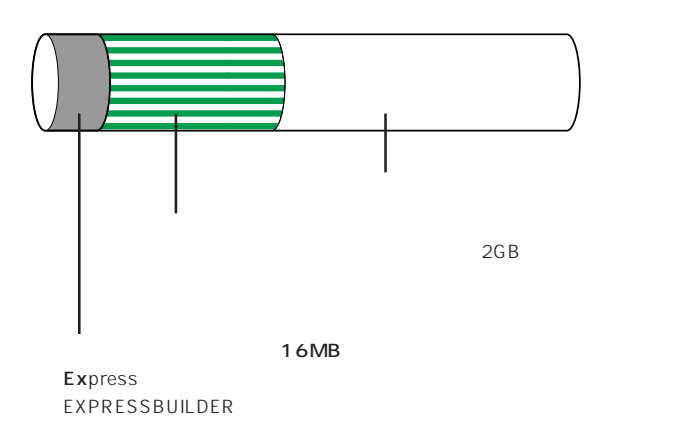

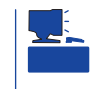

### EXPRESSBUILDER

Express

Express that reads in the express that express the express experiment of the express of the express of the experiment of the experiment of the experiment of the experiment of the experiment of the experiment of the experim

Express the contract of the state  $\mathbb{E}$  and  $\mathbb{E}$  and  $\mathbb{E}$  and  $\mathbb{E}$  and  $\mathbb{E}$  and  $\mathbb{E}$  and  $\mathbb{E}$  and  $\mathbb{E}$  and  $\mathbb{E}$  and  $\mathbb{E}$  and  $\mathbb{E}$  and  $\mathbb{E}$  and  $\mathbb{E}$  and  $\mathbb{E}$  and  $\mathbb{E$ 

1.  $\blacksquare$ 

Express

Express 2 Express

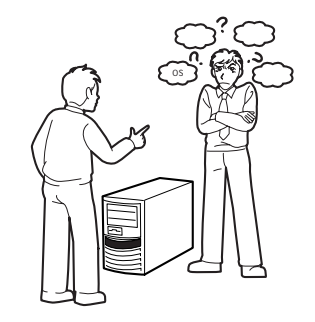

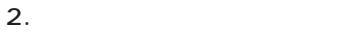

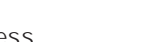

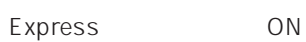

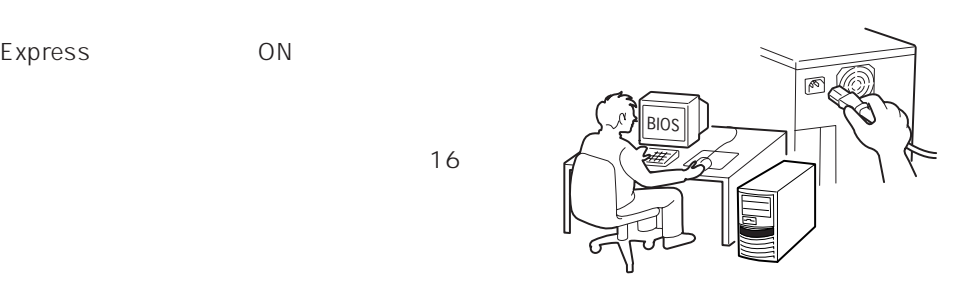

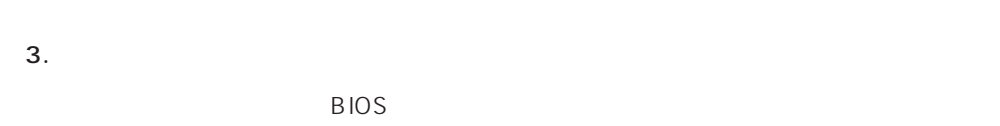

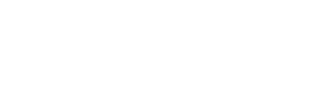

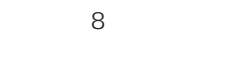

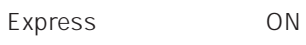

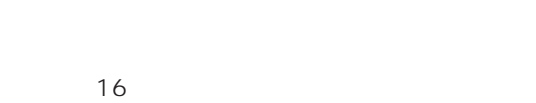

EXPRESSBUILDER

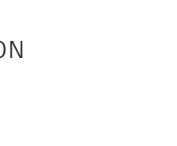

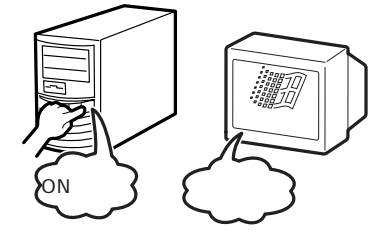

CD-ROM

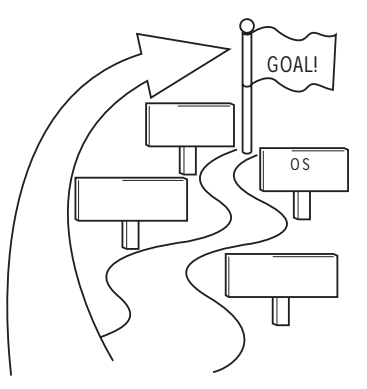

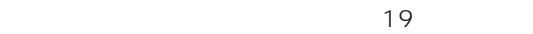

### $\overline{O}$ S

Express5800/110Lb 0S

- Microsoft® Windows NT® Server 4.0 Windows NT 4.0
- Microsoft® BackOffice® Small Business Server Version 4.5 SBS
- Novell® NetWare® 3.2J/4.2 /5  $\overline{OS}$

Windows NT 4.0

Novell NetWare

 $\overline{O}$ 

いちは、シームレスセットアップをはない。<br>SBS

SBS] OS Express OS

 $36$ 

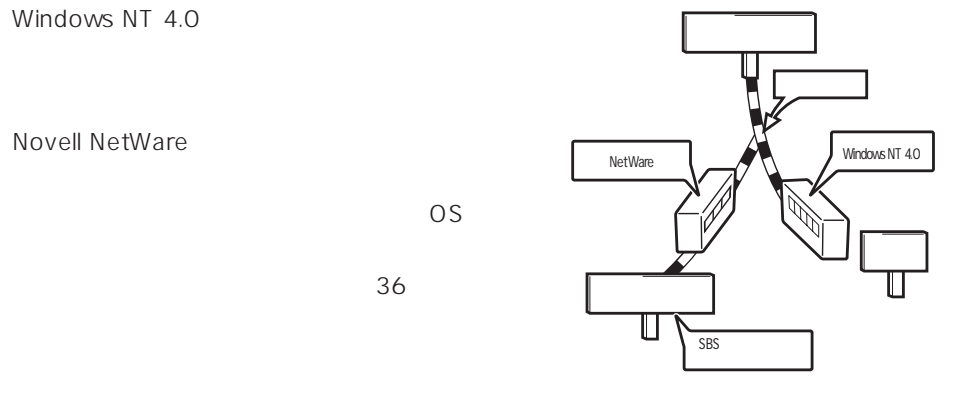

 $4.$ 

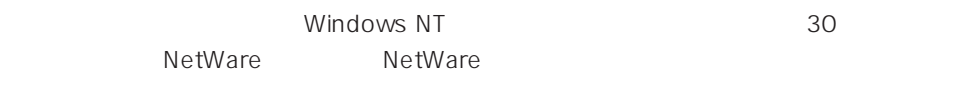

### $5.$

Let the set of the set of the set of the set of the set of the set of the set of the set of the set of the set of the set of the set of the set of the set of the set of the set of the set of the set of the set of the set Express the express that the express that the express that the express  $\sim$ 

 $6.$ 

保守ユーティリティ「オフライン保守ユーティリティ」を使ってExpressサーバのマザー

 $\sim$  75

### Express Express ESMPRO/ServerAgent ESMPRO/ServerManager

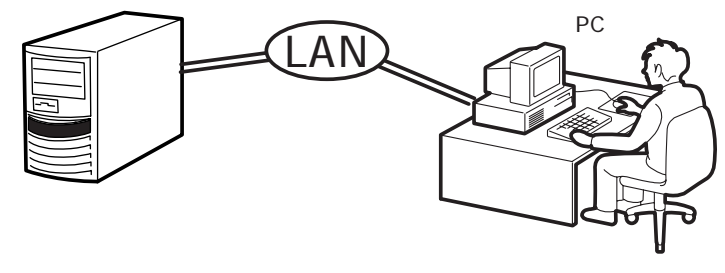

PC Express

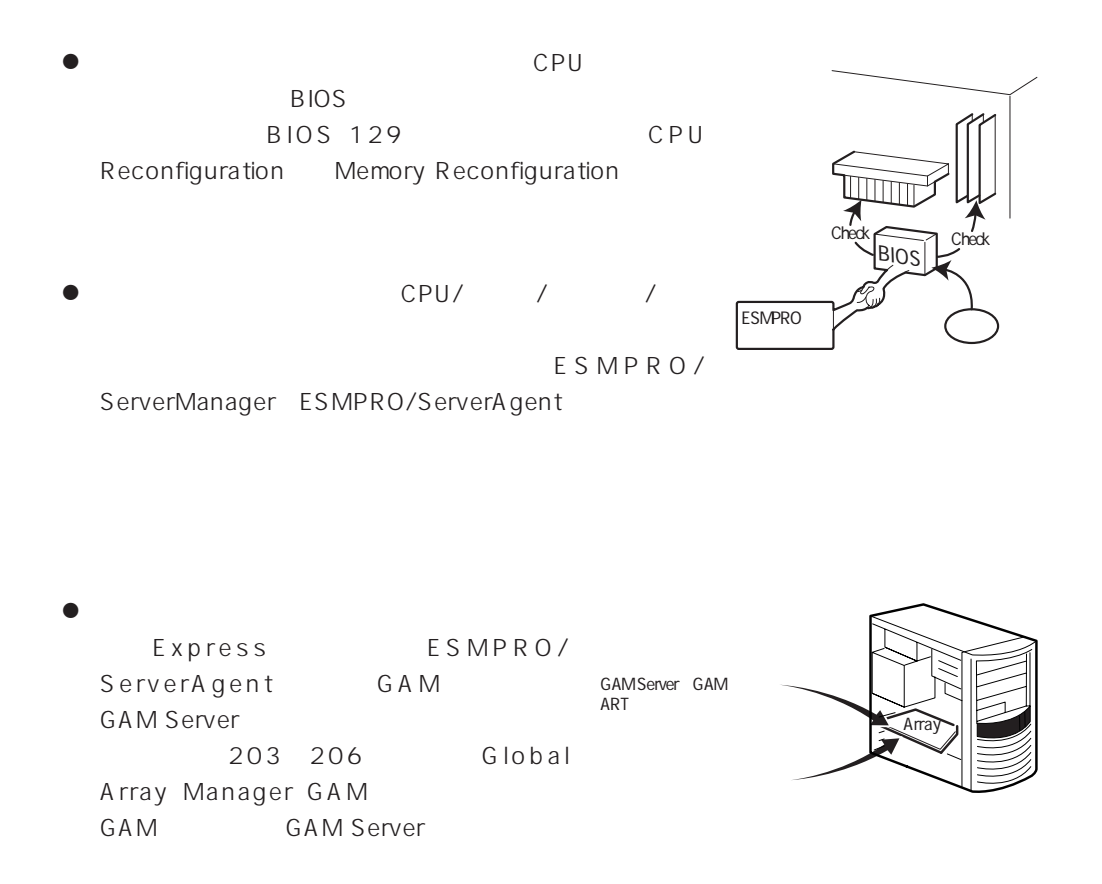

● Array Recovery Tool ART

Array Recovery Tool ART

● DAT

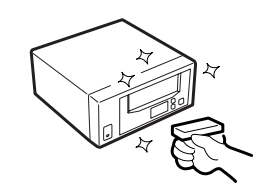

# UPS

UPS ESMPRO/UPSController PowerChuteplus UPS

 $\sqrt{ }$ 

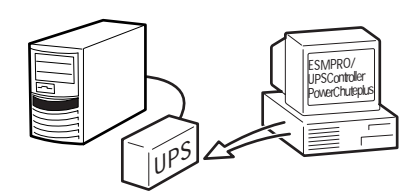

- UPS
	- BIOS BIOS 129 System Hardware AC-LINK

<span id="page-13-0"></span>http://www.express.nec.co.jp/ CD-ROM EXPRESSBUILDER

Windows 95/98

Windows NT 3.51 EXPRESSBUILDER Windows NT 4.0

- 1. Windows NT 4.0
- 2. CD-ROM EXPRESSBUILDER CD-ROMドライブにセットする。
- 3. 4th Bundle Software

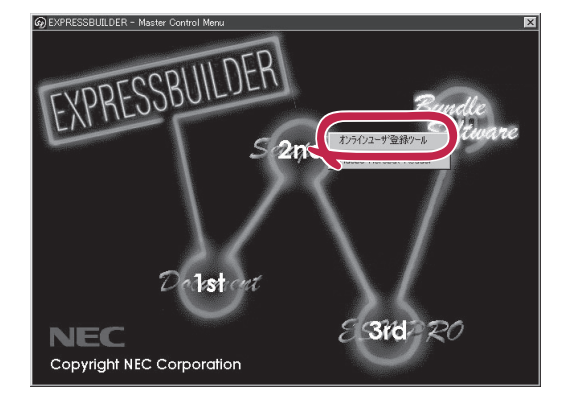

<span id="page-14-0"></span>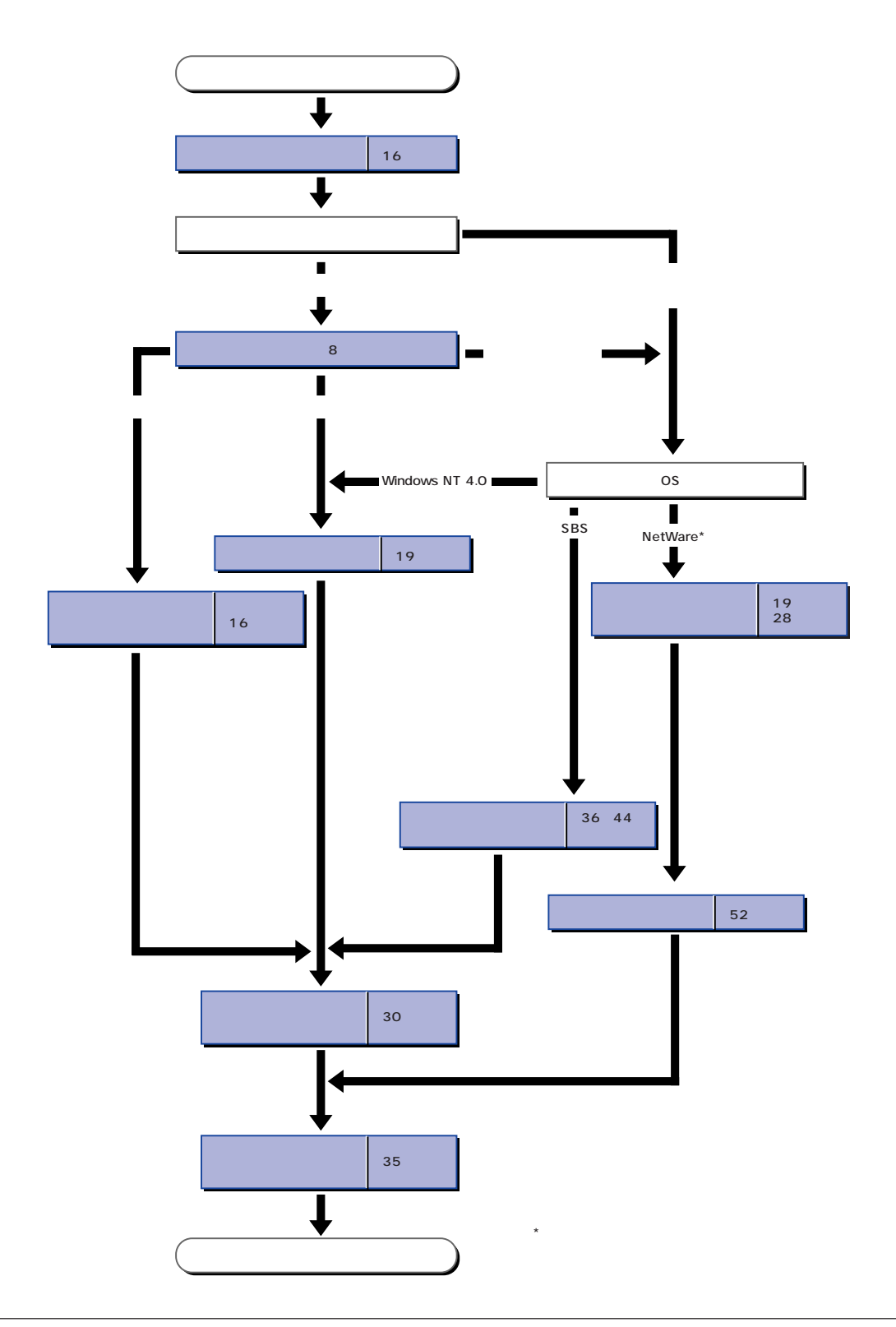

<span id="page-15-0"></span>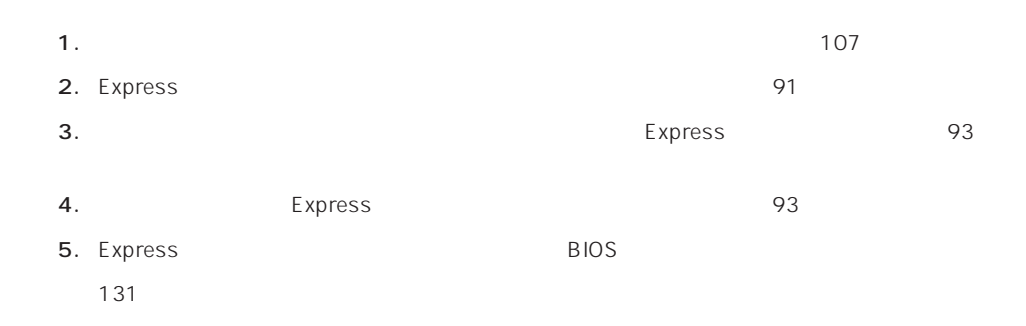

OS Express

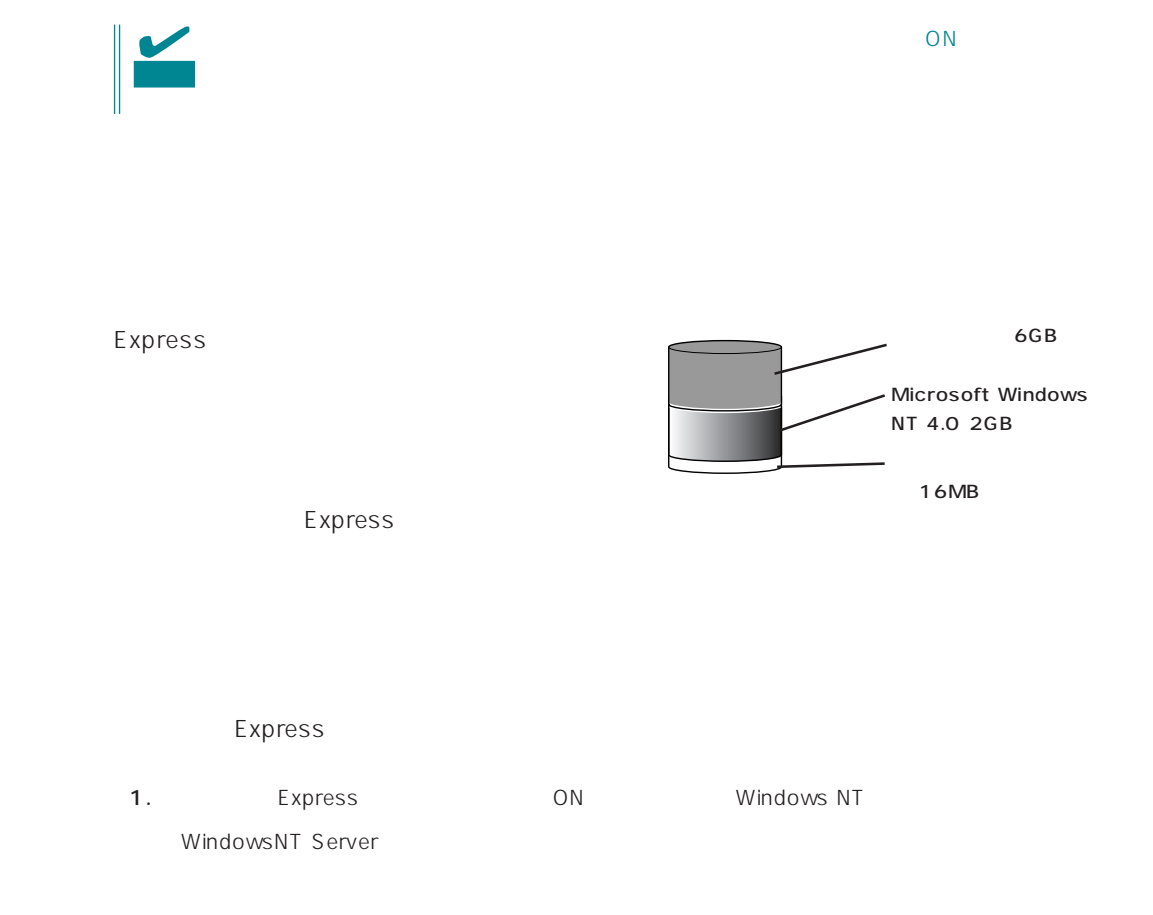

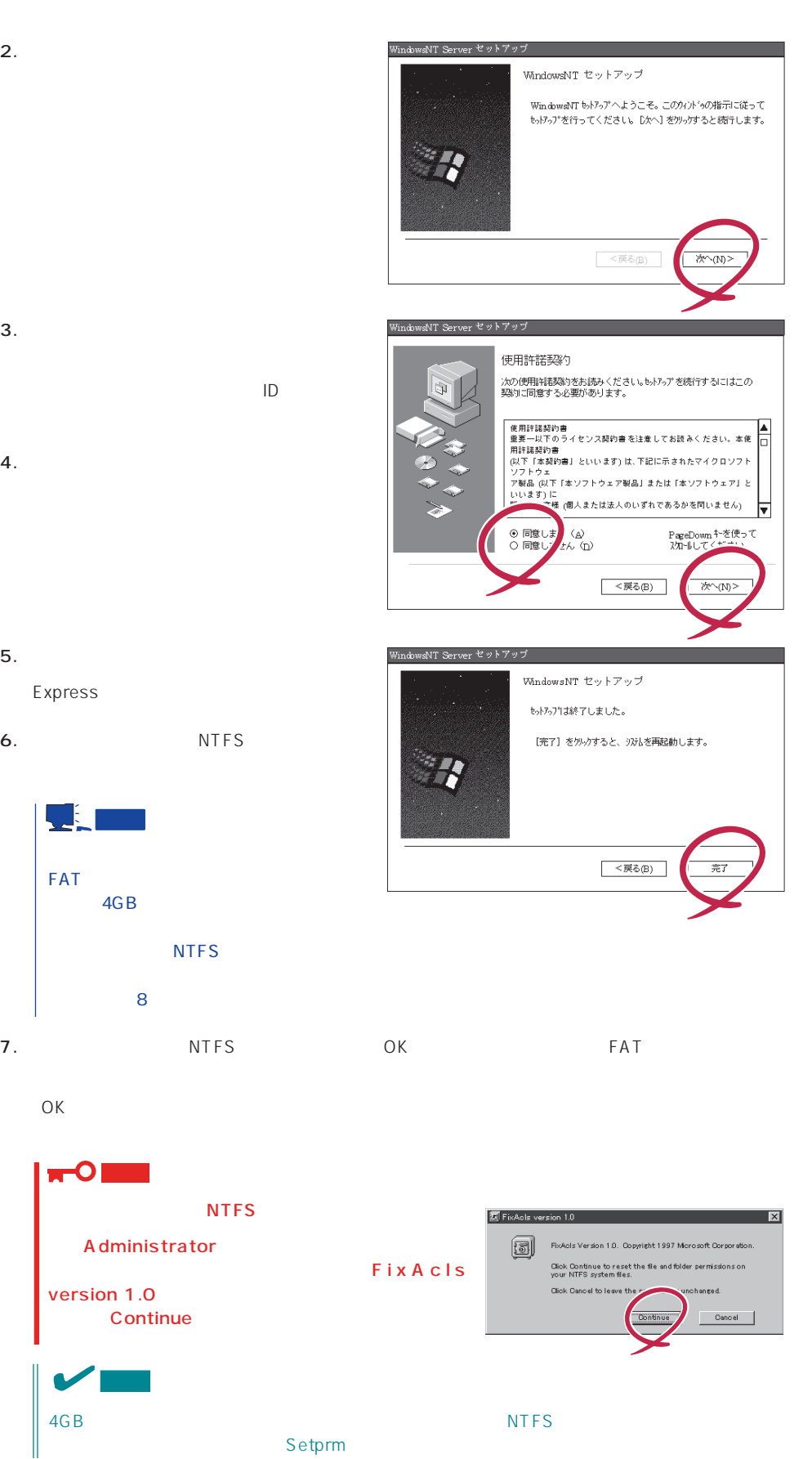

- $3.$  $\mathsf{ID}$
- $4.$

- 6. NTFS
- FAT STREET THE STREET THAT 4GB **NTFS** せん。手順8に進んでください。

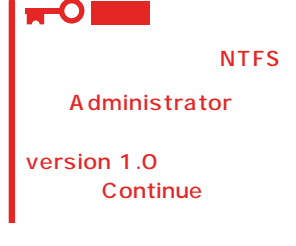

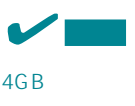

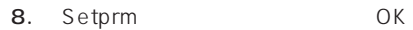

Setprm

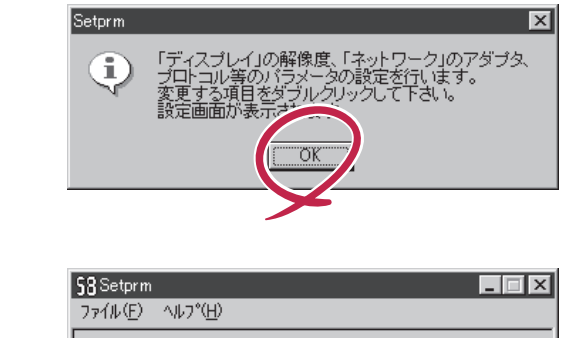

コディスプレイの設定 コネットワークの設定

### 9.

 ${\sf Setprm}$ 

#### $10.$

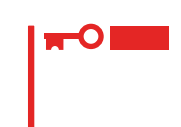

- 11. 30
- 12. Express

 $13.$ 

- ⓦ ESMPRO/ServerAgent
- $\bullet$
- ⓦ Global Array Manager Server\*
- **Global Array Manager Client\***

 $\star$ 

- $\bullet$
- ⓦ Array RecoveryTool
- ESMPRO/UPSController
- PowerChutePlus

 $\blacksquare$  is the contract of the contract of the contract of the contract of the contract of the contract of the contract of the contract of the contract of the contract of the contract of the contract of the contract of the

<span id="page-18-0"></span>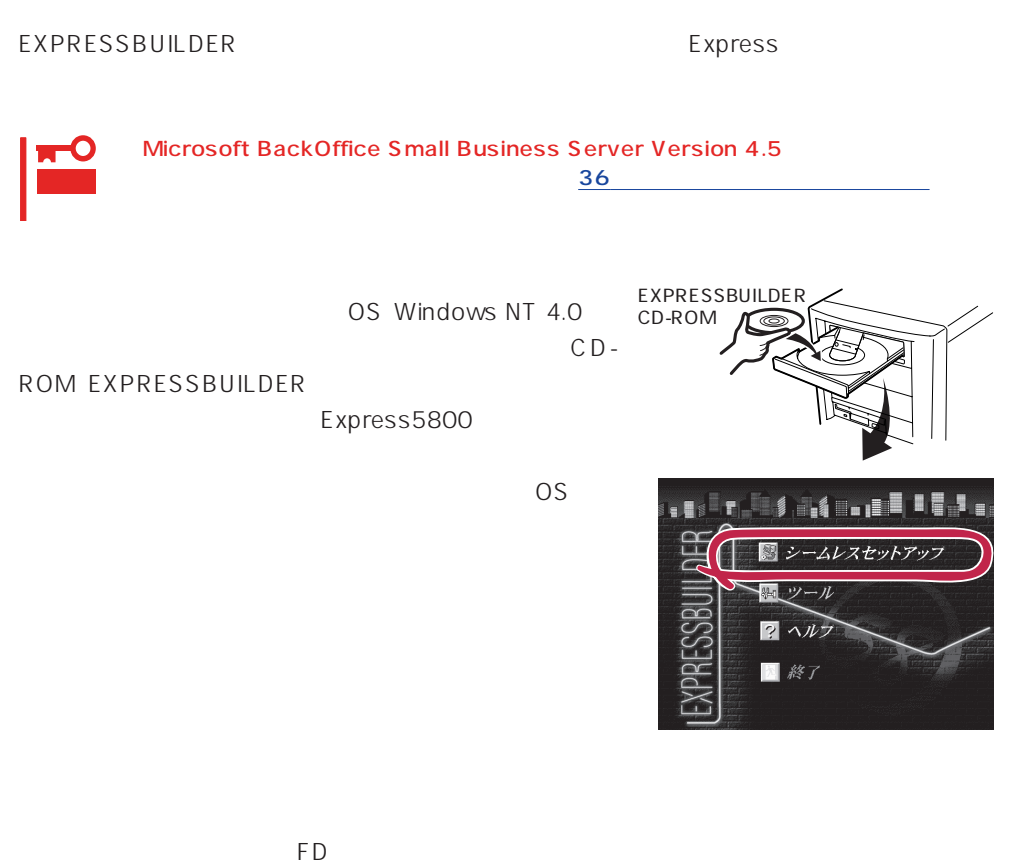

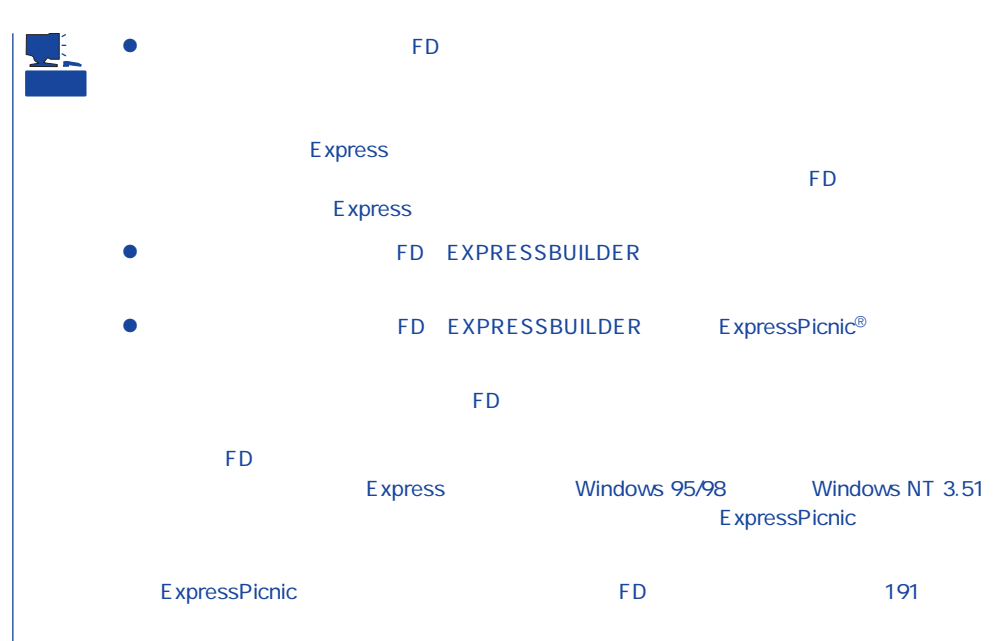

# OS マインストールについて

### OS contracts for the set of the set of the set of the set of the set of the set of the set of the set of the set of the set of the set of the set of the set of the set of the set of the set of the set of the set of the set

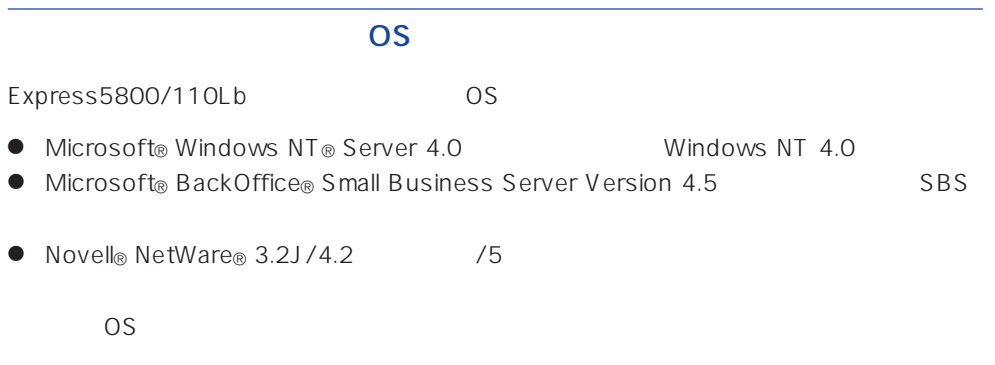

# Windows NT 4.0

Windows NT Server 4.0 Windows NT 4.0

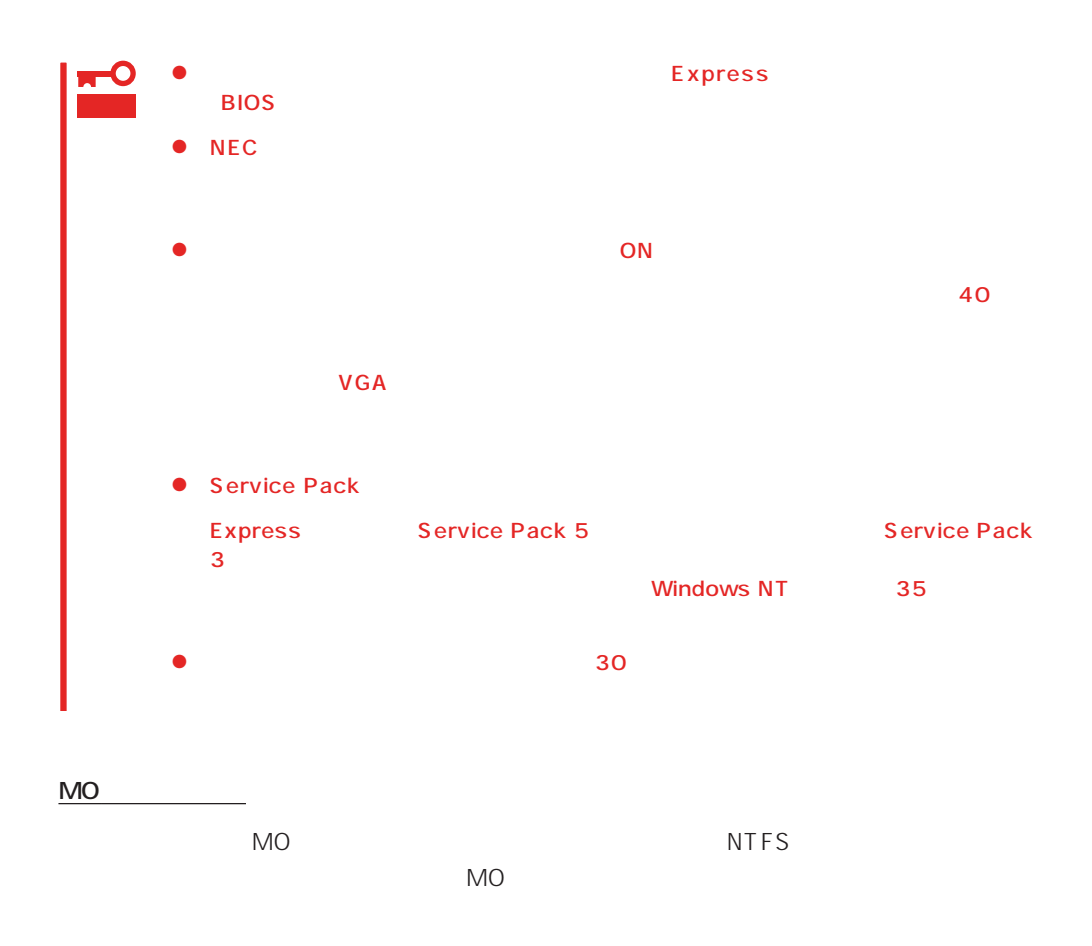

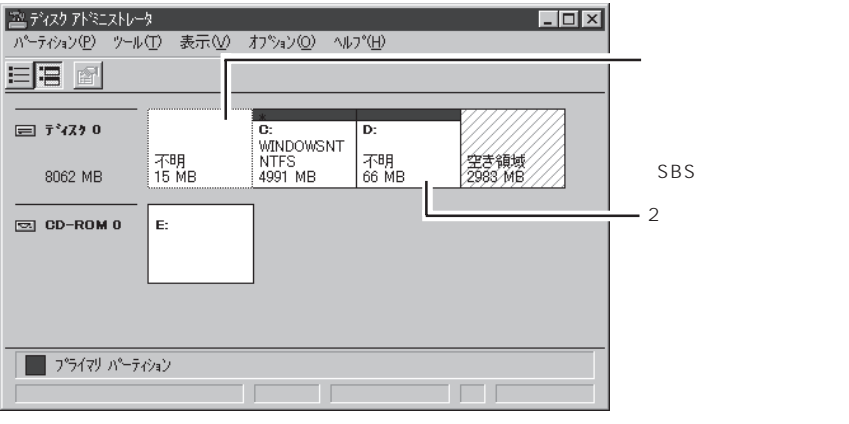

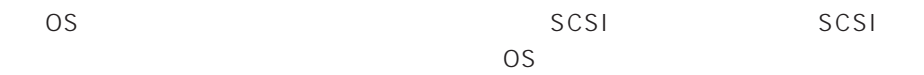

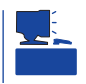

作成するパーティションサイズについて

ディスク構成について

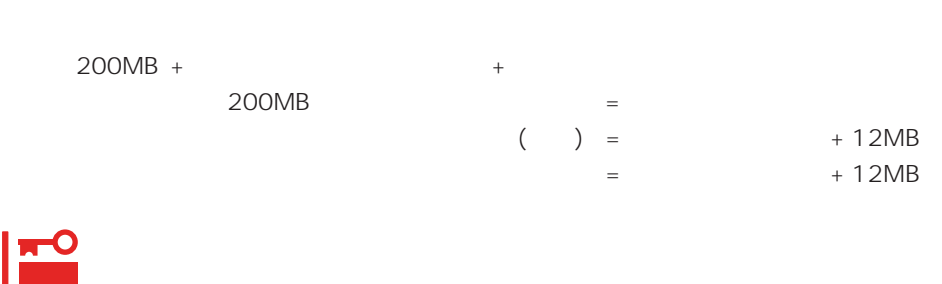

 $512MB$ 

200MB + (512MB + 12MB) + (512MB + 12MB) = 1248MB

# OS

Microsoft BackOffice Small Business Server Version 4.5 SBS Novell NetWare 3.2J/4.2 /5  $36<sub>3</sub>$ NetWare  $\sim$  36 SBS しょくしょく しゅうしょく しゅうしょく しゅうしゅうしょく しゅうしょく しゅうしょく

 $SBS$  and  $44$ 

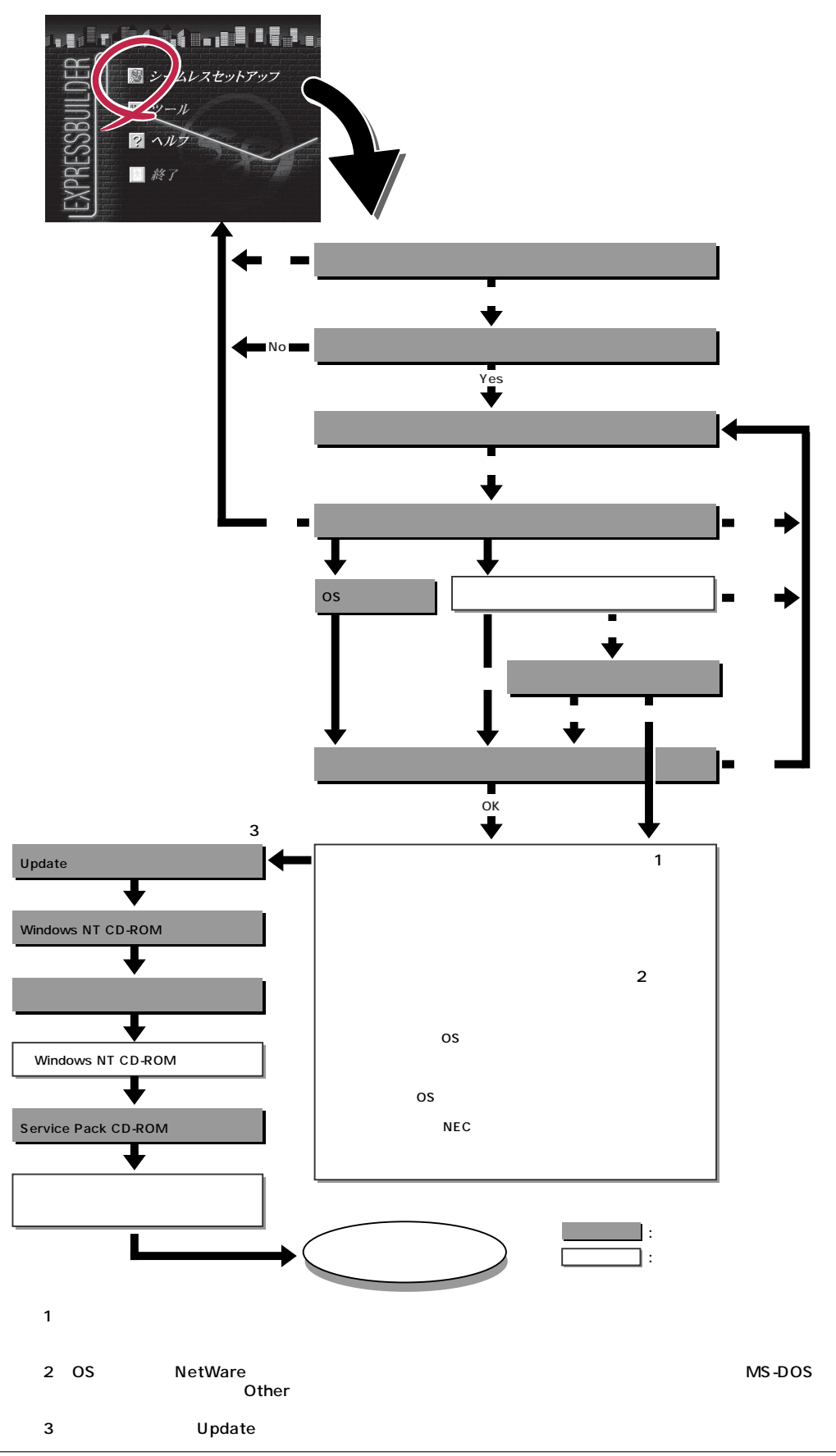

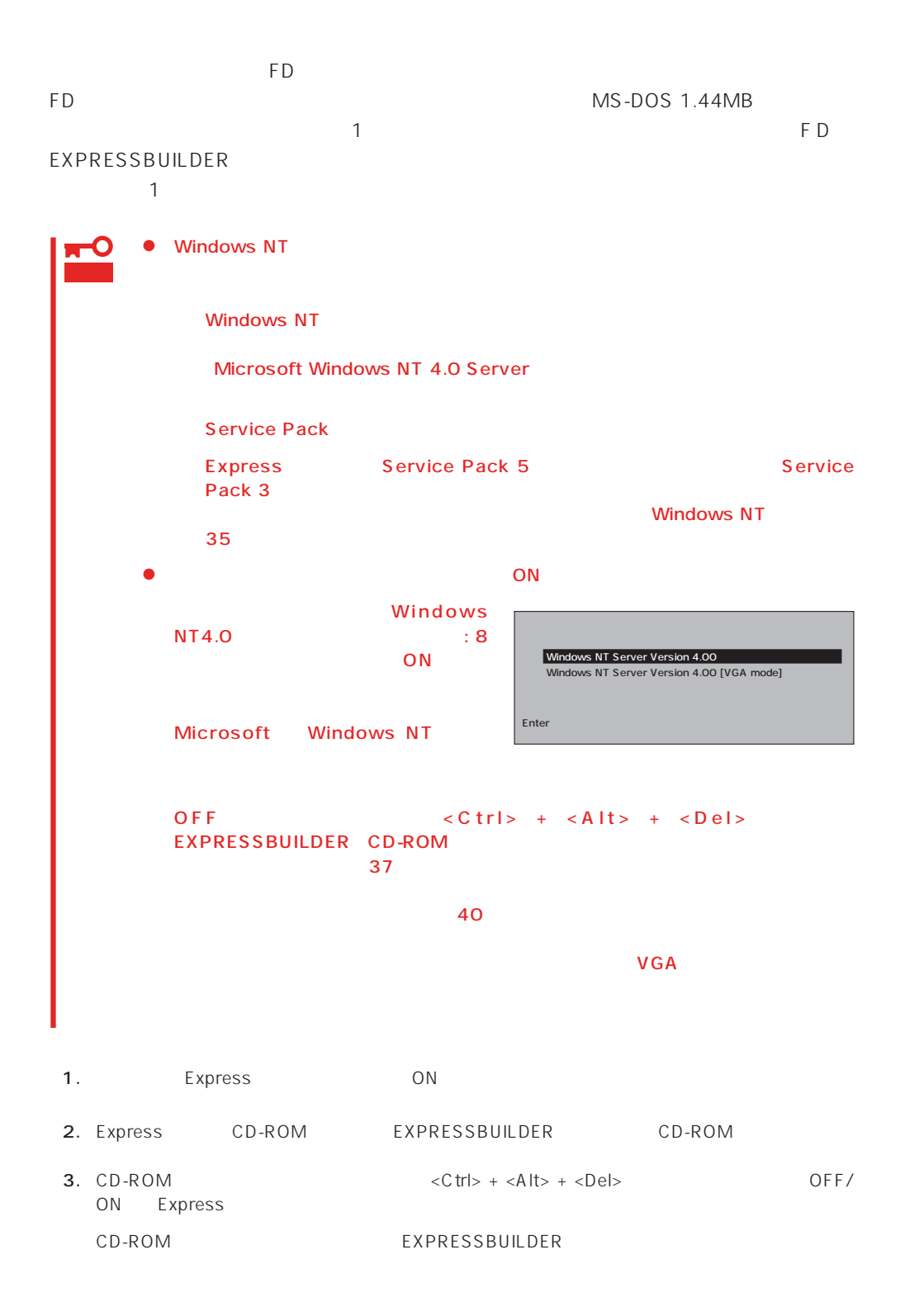

4. Express

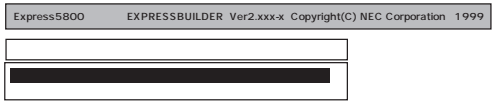

EXPRESSBUILDER

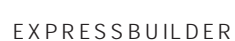

 $\overline{1}$ 

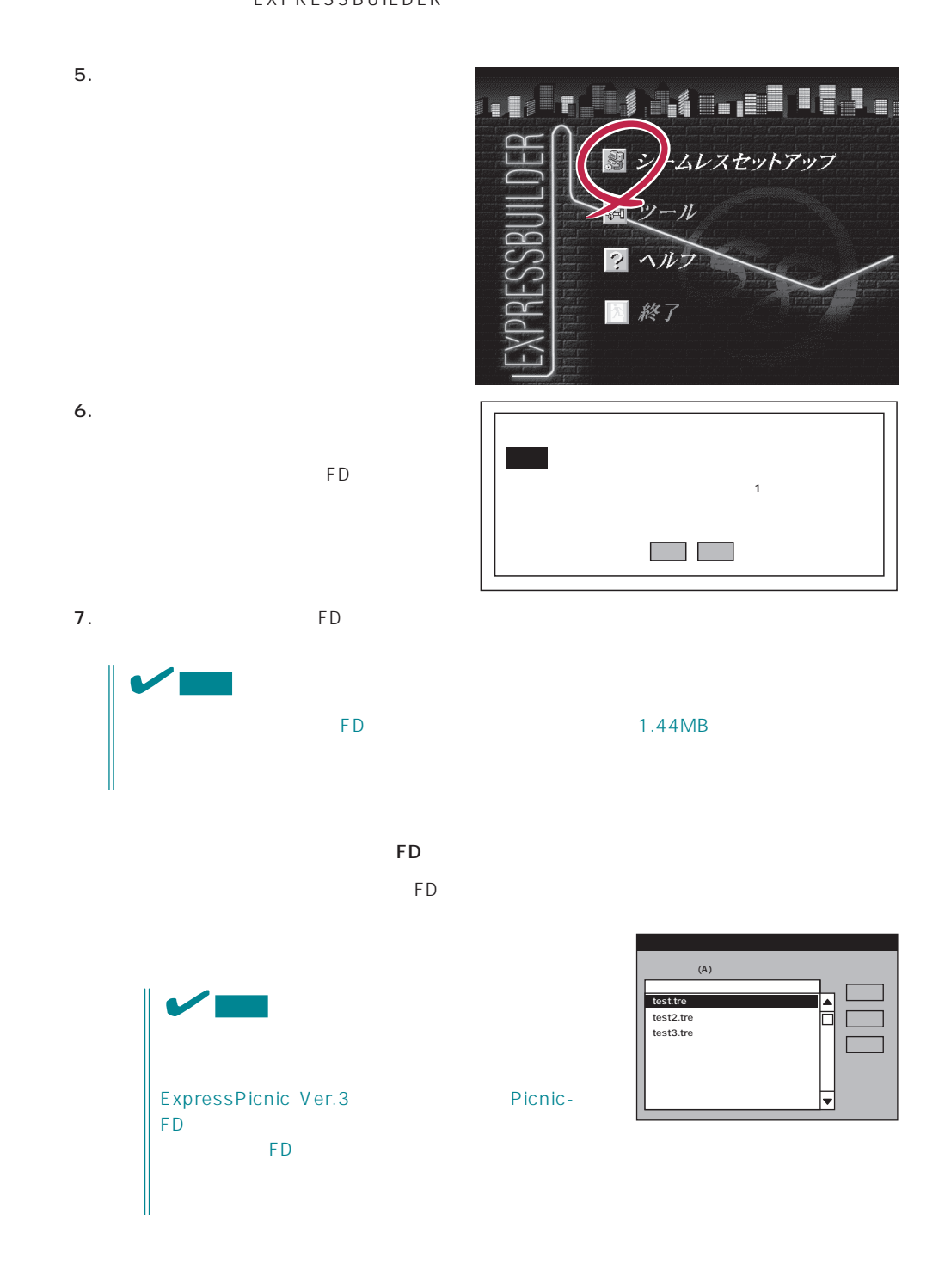

 $<\!A>$ 

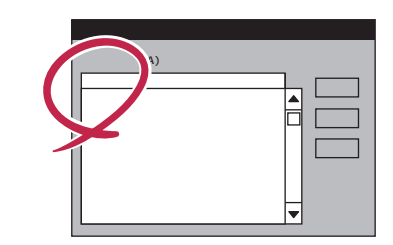

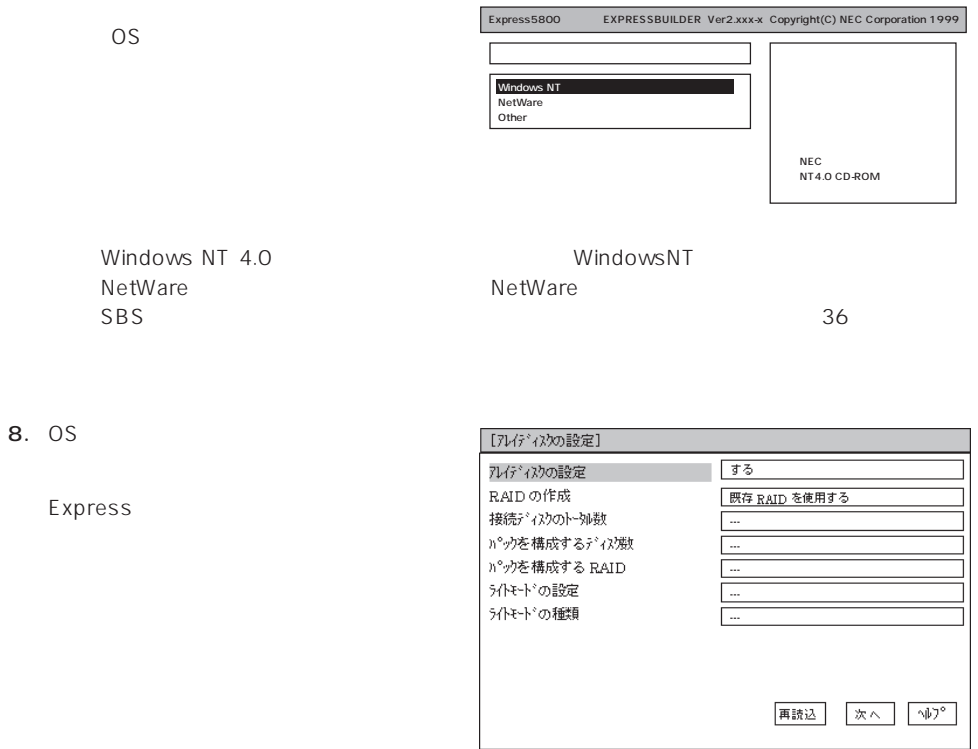

NEC

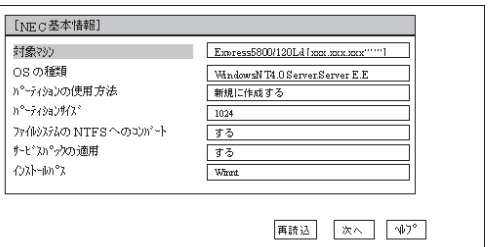

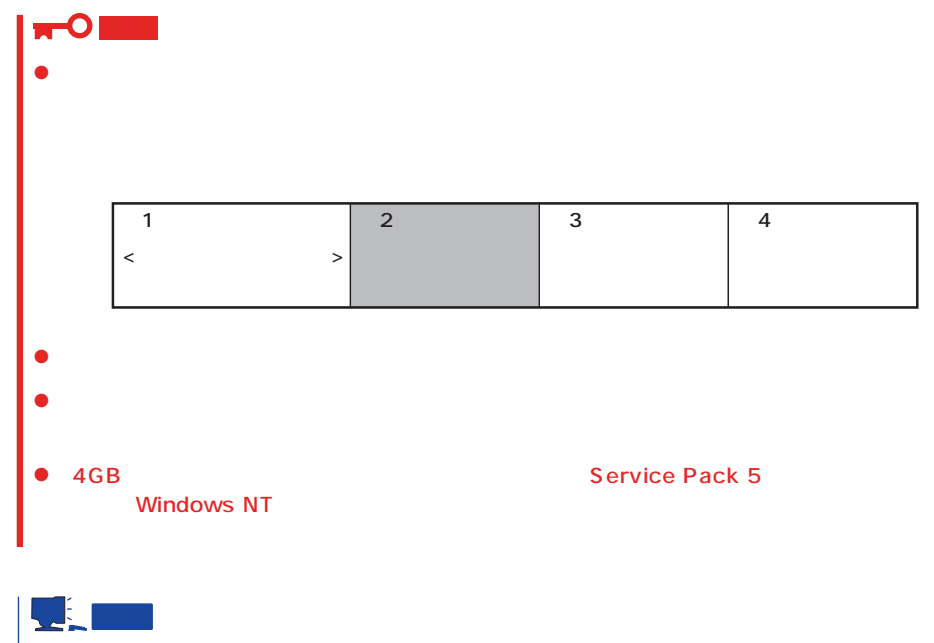

# $[NEC]$  $NEC$

 $9.$ 手順8の[ディスクアレイの設定]画面で設定した内容に従ってディスクアレイシステムを構築し

RAID

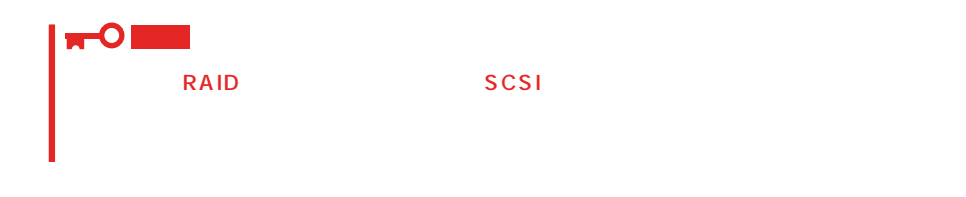

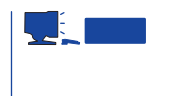

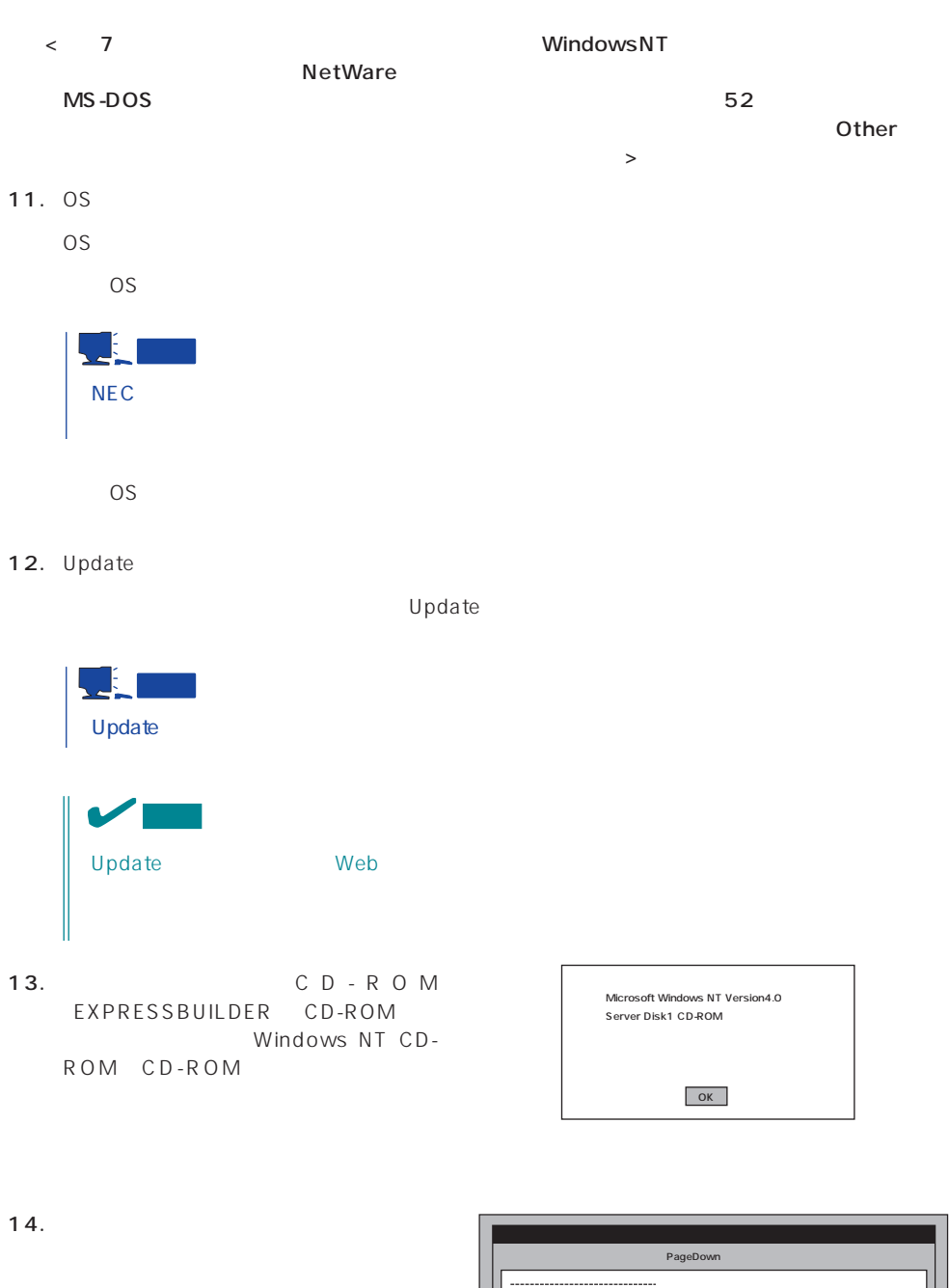

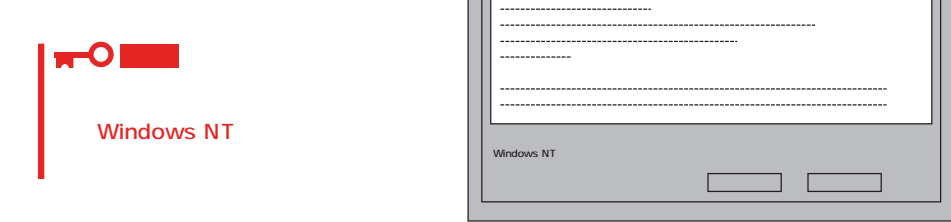

15.  $\blacksquare$ Windows NT CD-ROM CD-ROM 16. Service Pack 5のインストールを行う指定をしている場合は、メッセージに従ってService Pack 5 CD-ROM CD-ROM Windows NT 4.0 WindowsNT  $\blacktriangleright$ Windows NT 4.0 administrator

17.  $\sigma$ 

<span id="page-29-0"></span>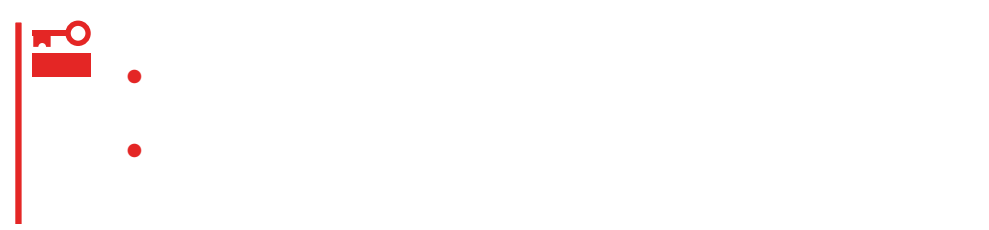

- 1.  $\blacksquare$
- $2.$
- $3.$  /
- $4.$
- $5.$
- $6.$ 
	- <D MEMORY.DMP ファイル名で書き込む場合>
		-

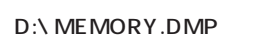

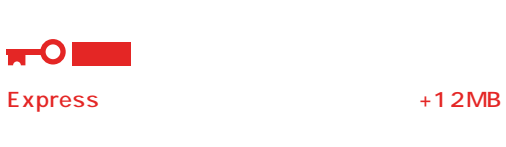

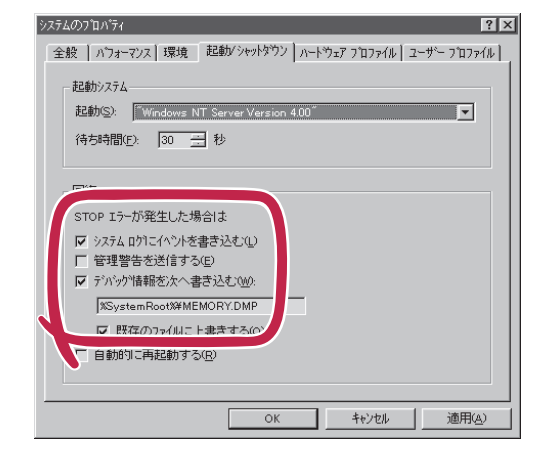

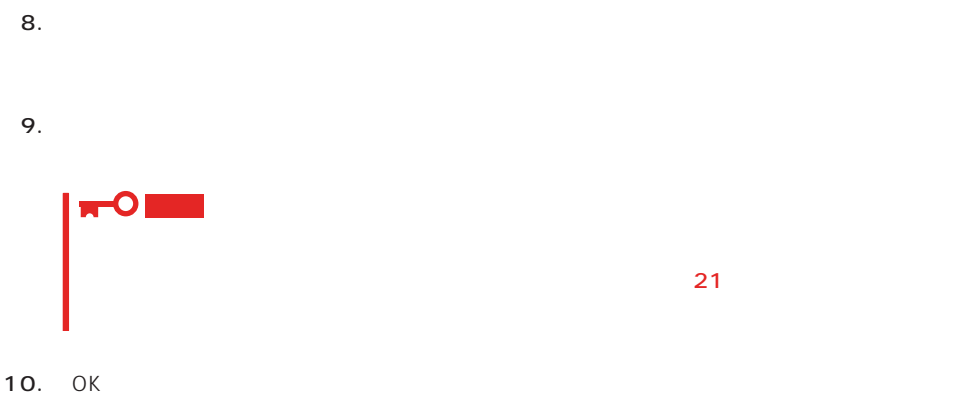

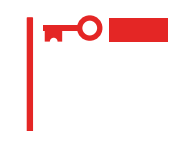

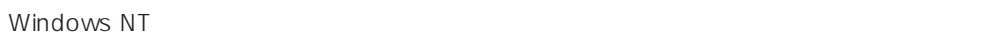

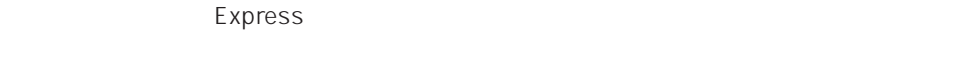

- 1.  $\sim$
- 2. **drwtsn32.exe**  $OK$ Windows NT
- 

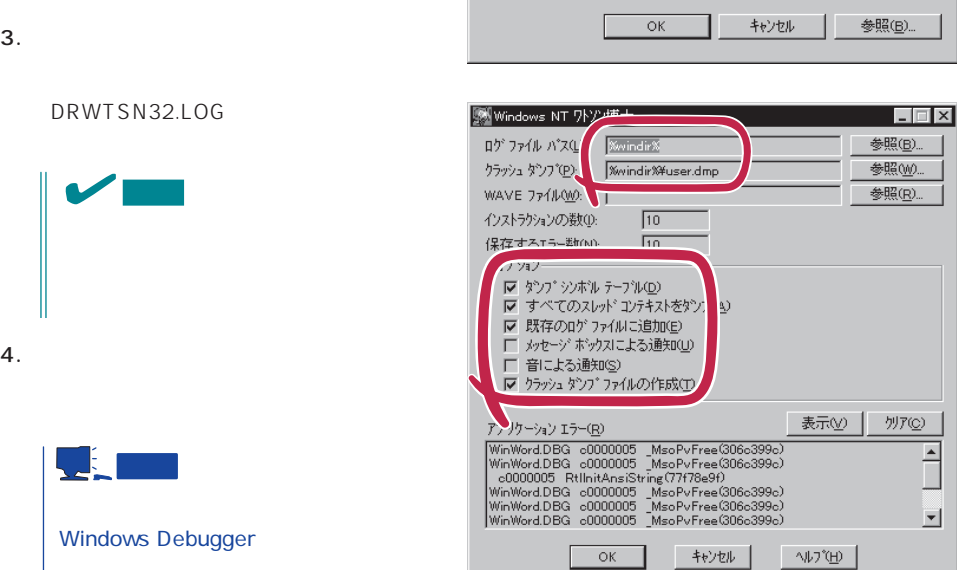

ファイル名を指定して実行

drwtsn32.exe

図 名前

DRWTSN32.LOG

 $\overline{ }$ 

회

 $|?| \times$ 

 $\overline{\phantom{a}}$ 

実行したいアフツケーション名、または開きたいフォルダヤラドキュメント名を<br>入力してください。

。<br>**《行する(<u>w</u>)** 

 $5.$ 

6. OK

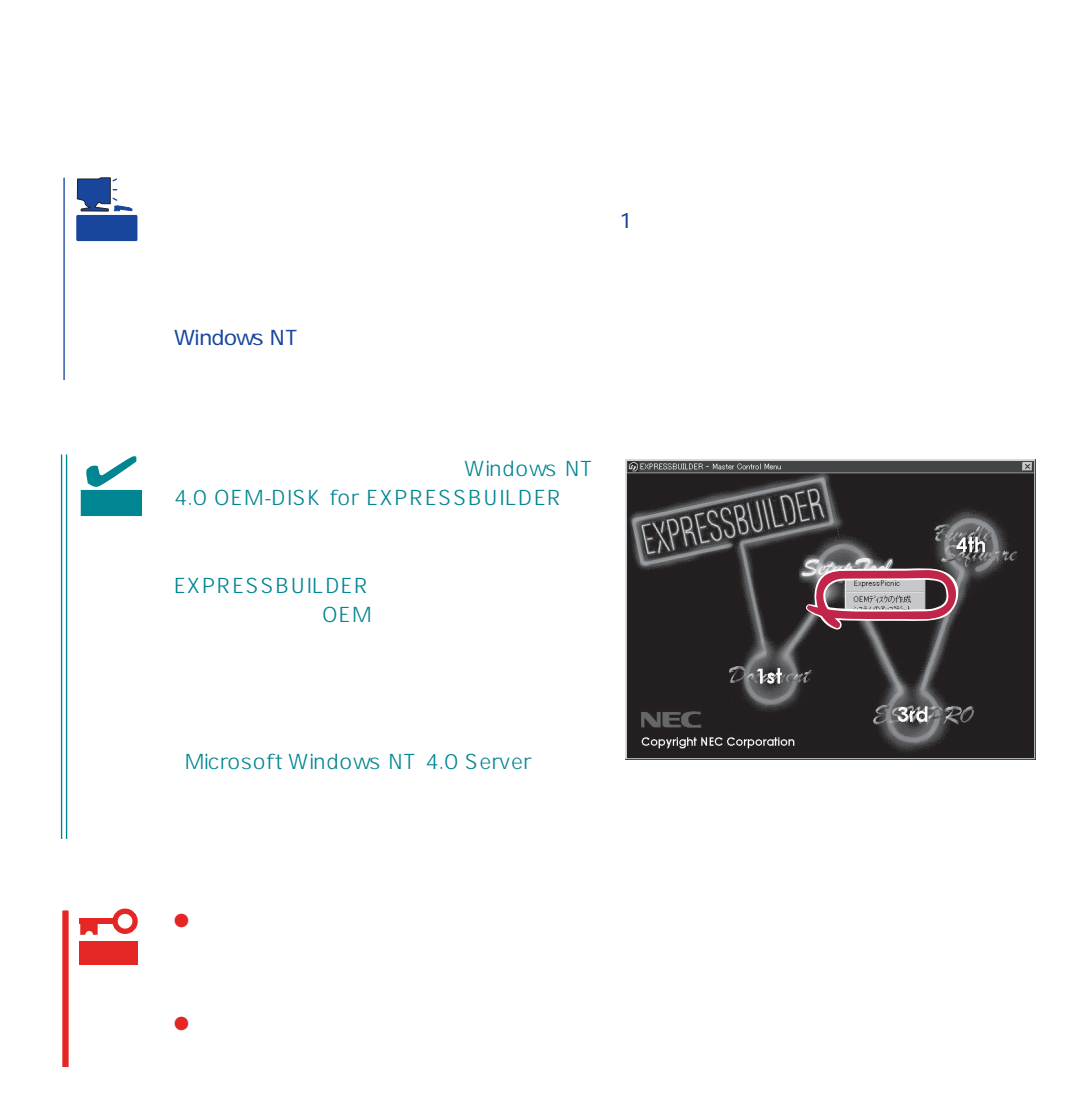

1.  $\sim$ 

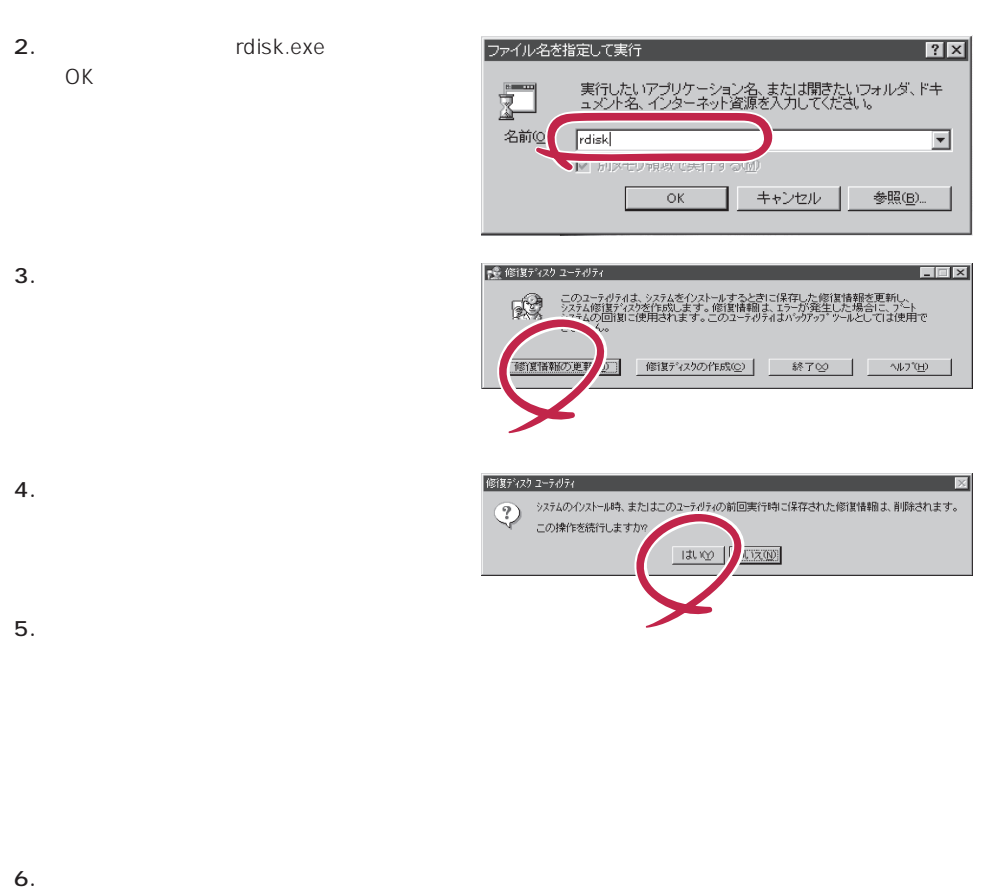

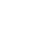

OS インストール中にネットワークモニタをインストール中にネットワークモニタをインストールです。<br>ワークモニタをインストールでは、インストールでは、インストールでは、インストールでは、インストールでは、インストールでは、インストールでは、インストールでは、イン 1. [一覧から選択]をクリックする。  $[$ 2. [ネットワークサービス]の一覧から、[ネットワークモニタツールとエージェント]を選択し、[OK] 1.  $[$   $]$   $[$   $]$   $[$   $]$   $[$   $]$ [コントロールパネル]ダイアログボックスが表示されます。 2. [ 3 ]  $[3.88\times10^{-3}$ 3. [  $\qquad$  ] [ ] [ネットワークサービスの選択]ダイアログボックスが表示されます。 4. [ネットワークサービス]の一覧から、[ネットワークモニタツールとエージェント]を選択し、[OK] [WindowsNT ] 5. Windows NT CD-ROM CD-ROM (OK] たい。CD-ROMドライブのドライブを指定されていない。<br>ドライブスク ドライブ  $[$   $]$ 6. [ ]

OS インストール たいしゃ しゅうしょく しゅうしょく しゅうしゅうしょく

 $\begin{bmatrix} \bullet & \bullet & \bullet \\ \bullet & \bullet & \bullet \end{bmatrix} \quad \begin{bmatrix} \bullet & \bullet & \bullet \\ \bullet & \bullet & \bullet \end{bmatrix} \quad \begin{bmatrix} \bullet & \bullet & \bullet \\ \bullet & \bullet & \bullet \end{bmatrix}$  $[$   $]$ 

CD-ROM EXPRESSBUILDER Express5800/110Lb ESMPRO/ ServerAgent Express / ESMPRO/ ServerManager 
BSMPRO/ServerAgent

 $\sim$  3  $P$ C $\sim$  $\overline{3}$ 

# **Service Pack**

<span id="page-34-0"></span>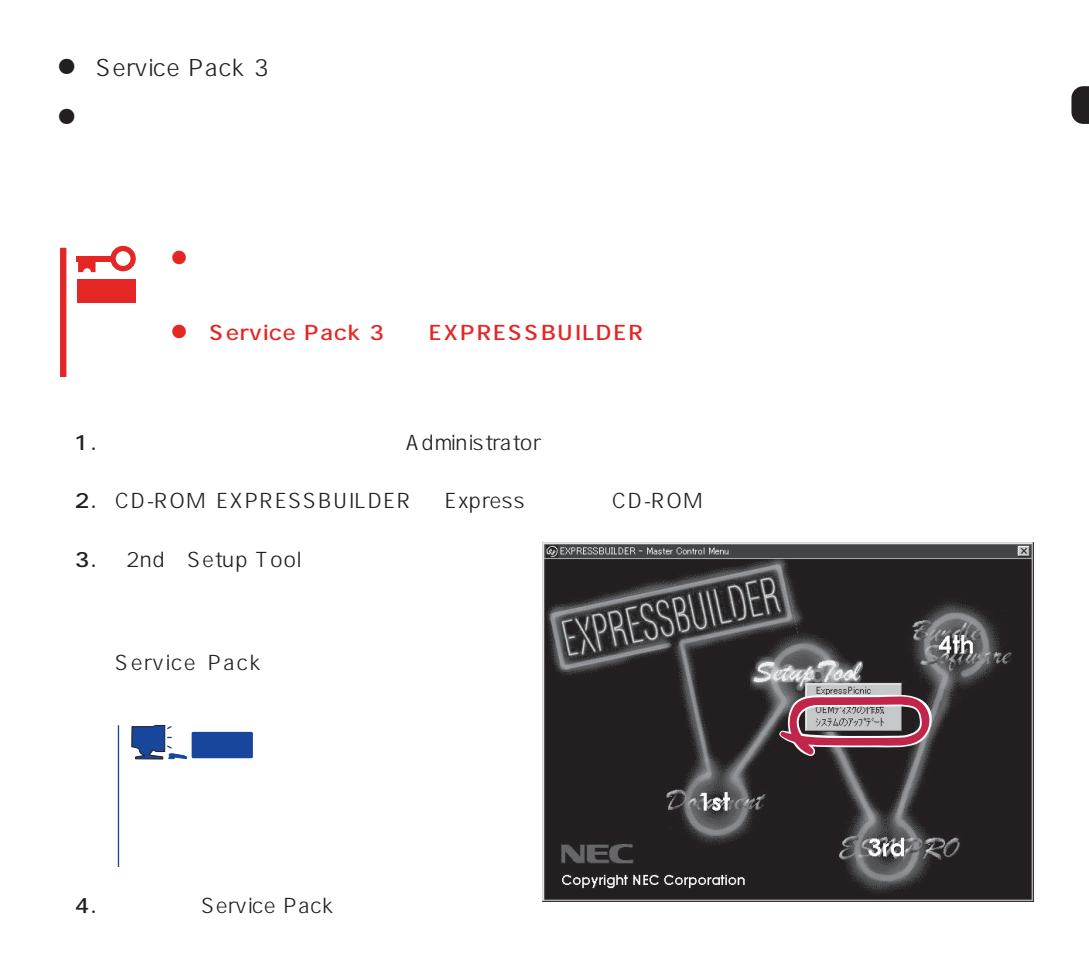

### 1.  $3.5$

2. CD-ROM EXPRESSBUILDER Express CD-ROM

#### EXPRESSBUILDERから起動して「EXPRESSBUILDERトップメニュー」が表示されます。

 $3.$ 

<span id="page-35-0"></span> $\overline{OS}$ 

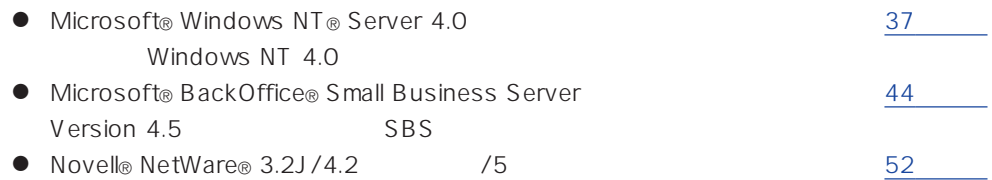

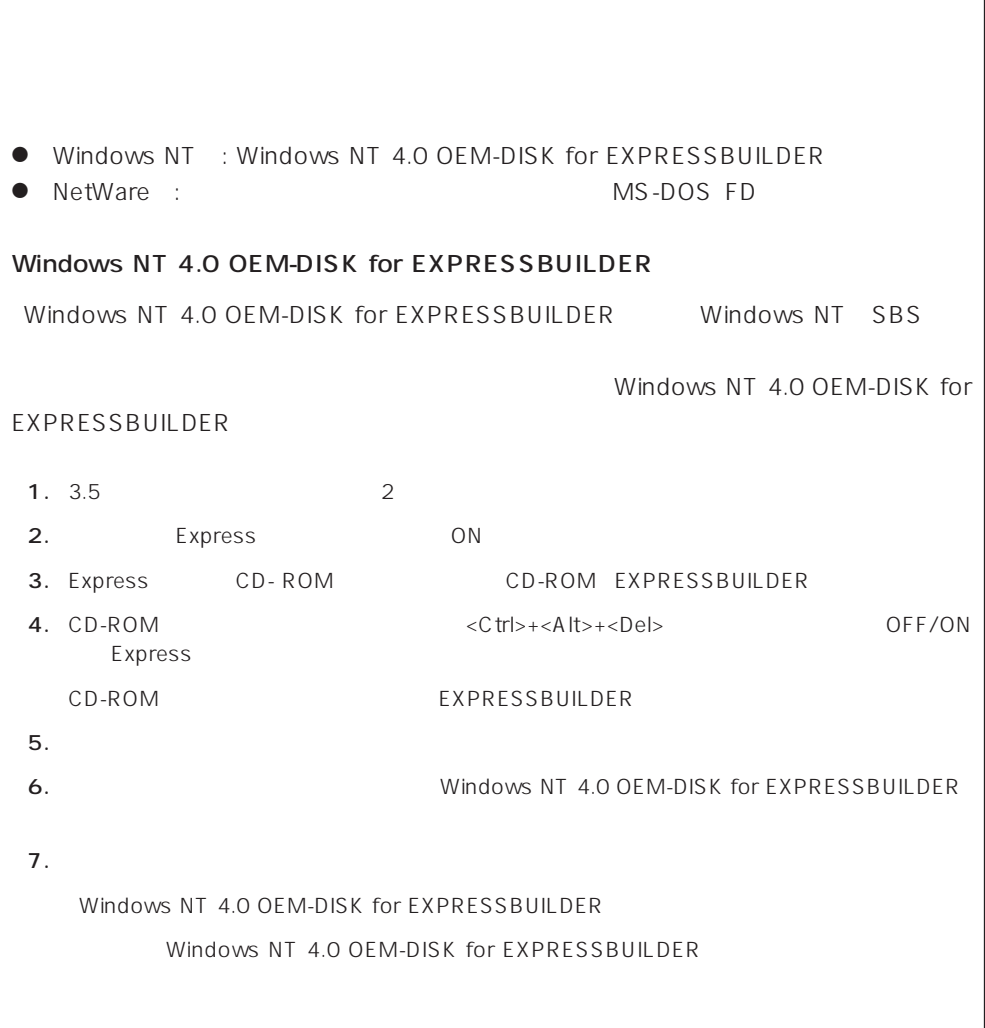
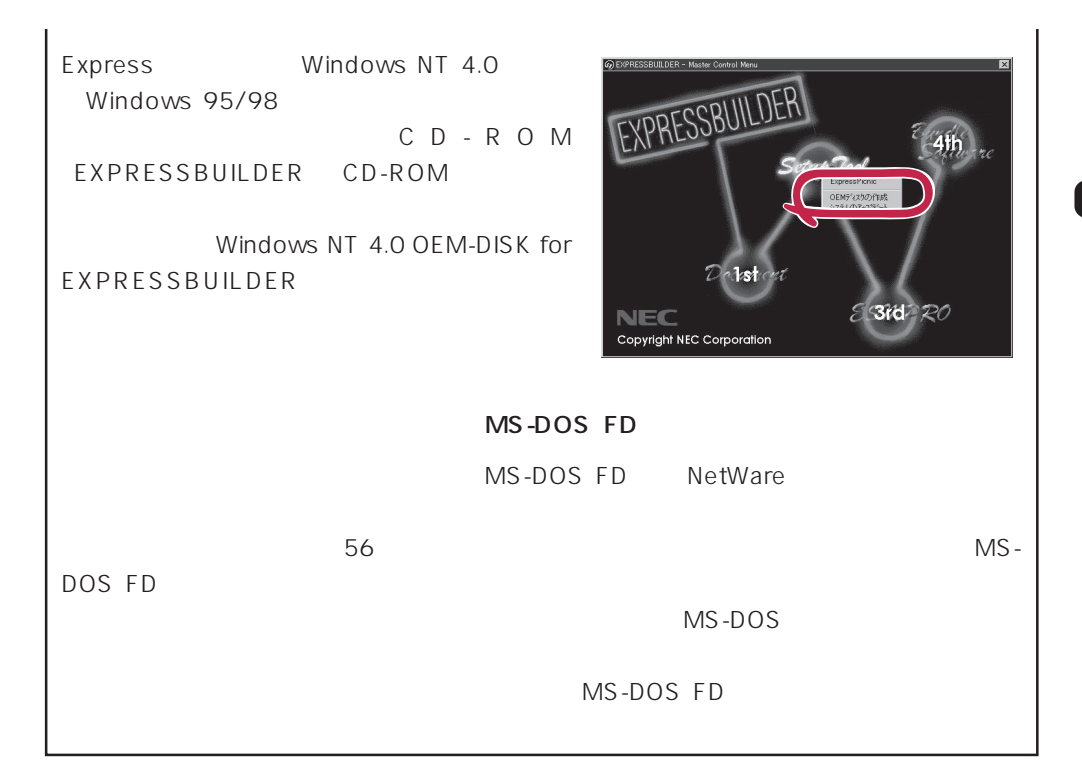

# Windows NT 4.0

Microsoft® Windows NT® Server 4.0

[セットアップを](#page-18-0)使うことをお勧めします。詳しくは19ページの説明をご覧ください。

Windows NT 4.0

Microsoft Windows NT 4.0 Server

1. CD-ROM

2. POWER

Express POST トライムの選択回答を見ることを見える。

3. <Enter>

Enter Windows NT Server Version 4.00� Windows NT Server Version 4.00 [VGA mode] <PageDown>  $4.$ 

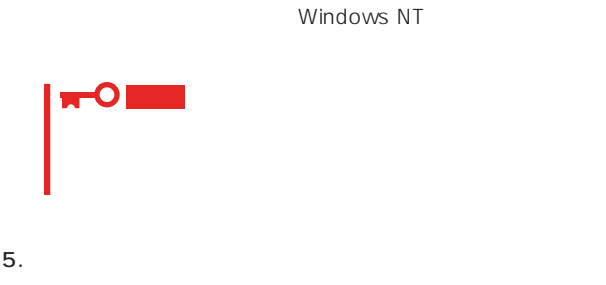

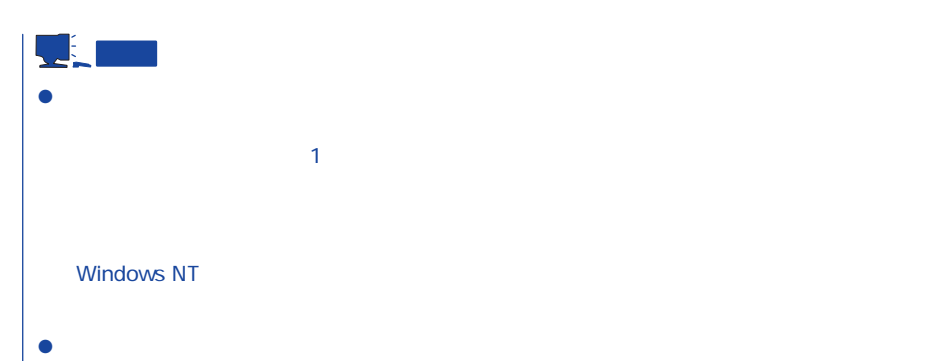

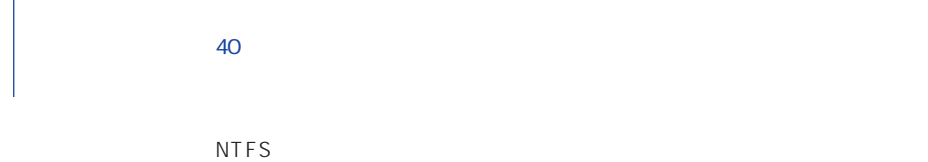

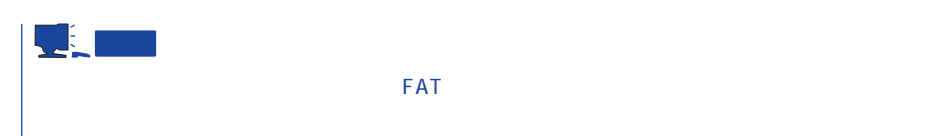

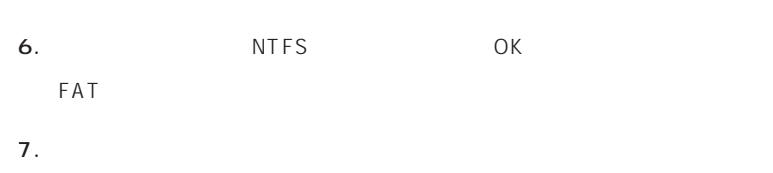

 $8.$ 

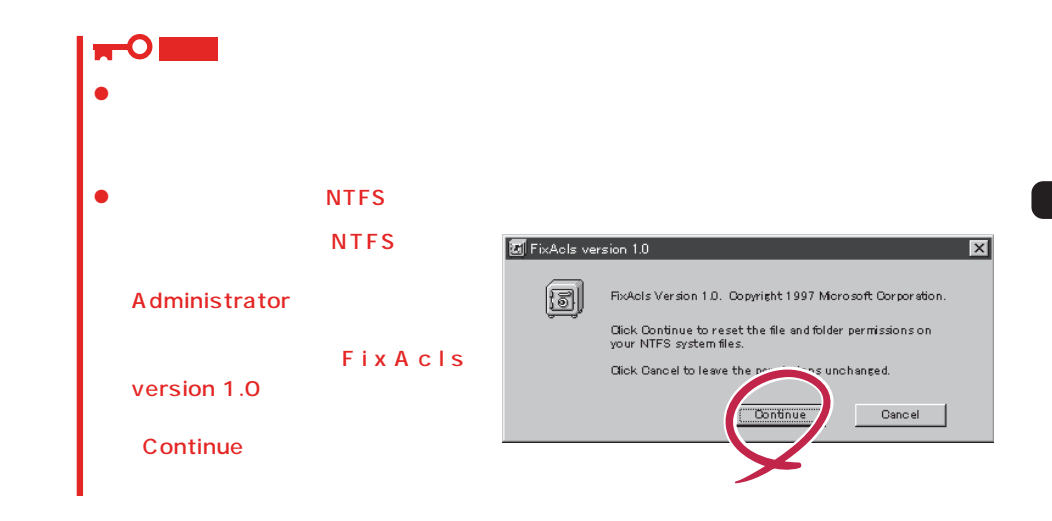

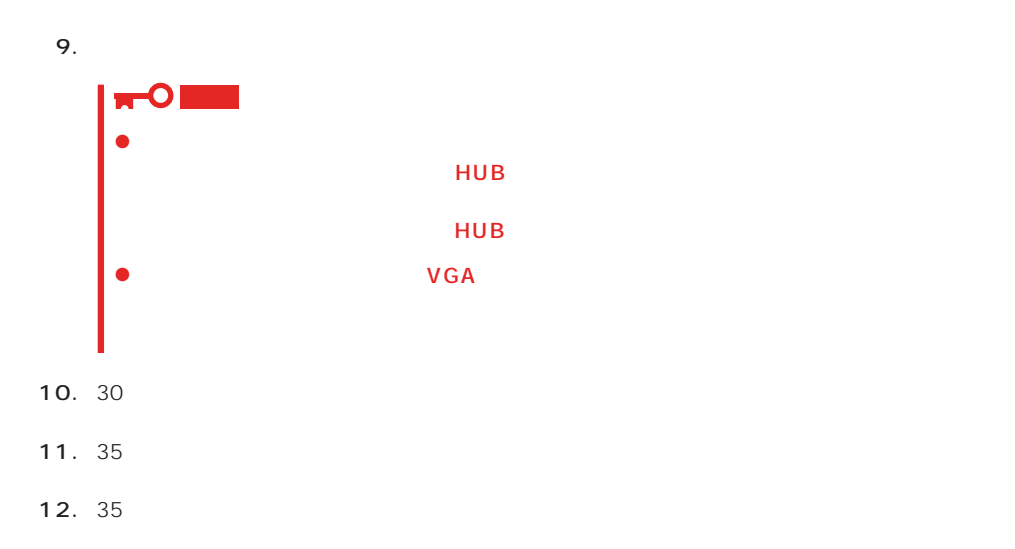

ネットワークドライバ Windows NT Windows NT  $35$ Windows NT  $\bullet$  $\frac{1}{\sqrt{1-\frac{1}{\sqrt{1-\frac{1$ Windows NT 4.0 OEM-DISK for EXPRESSBUILDER 36  $\langle OS \rangle$ Windows NT 1.  $\blacksquare$ ネットワークアタウツの選択  $|?|X|$  $2.$ <sup>ヵ→ドウェアに適合するネットワーク アタフツをクリックして、[OK] をクリックしてください。<br>このコンボーネントのインストール ディスクカシある場合は、[ディスクf更用] をクリックしてく<br>ださい。</sup> 用题 ネットワーク アタフ<sup>ゅ</sup>タ(N): -2777-2000 SOB BA 16-bit Ethernet Adapter<br>■300m Etherlink II Adapter (slso II/16 and II/16 TP)<br>■300m Etherlink II BA/POMOIA Adapter<br>■300m Etherlink II POI Bus-Master Adapter (30590)<br>■330m Etherlink16/EtherLink16 TP Adapte  $\overline{\mathbf{E}}$ 3. Windows NT 4.0 OEM-DISK for EXPRESSBUILDER #2 ディスク使用(H)  $\overline{\phantom{0}}$  ok

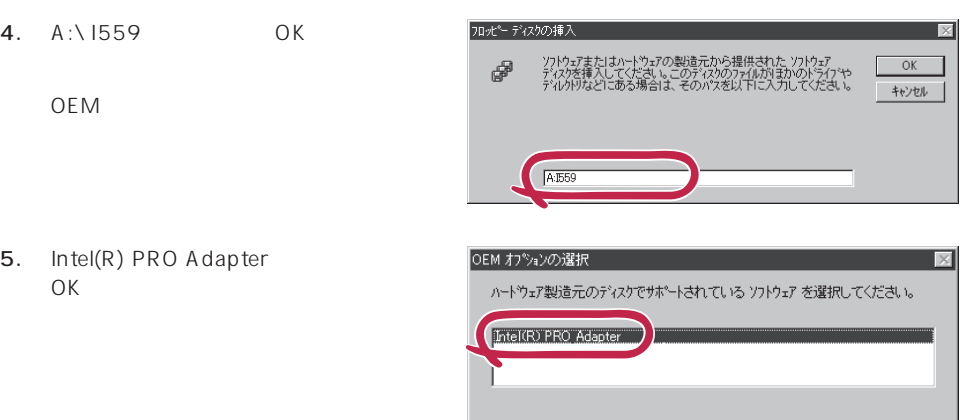

 $\overline{\mathsf{OK}}$ 

 $\frac{1}{2}$   $\frac{1}{2}$   $\frac{1}{2}$ 

 $6.$ 

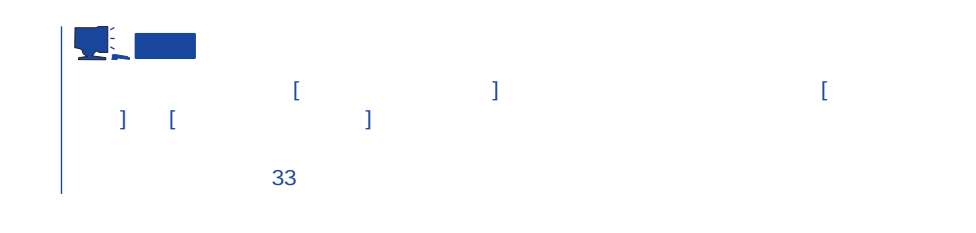

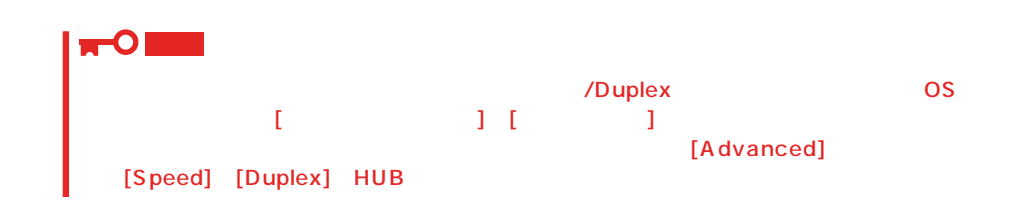

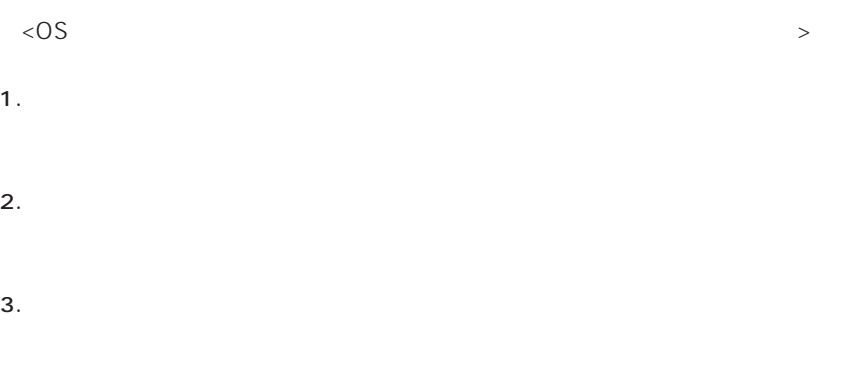

5. Windows NT 4.0 OEM-DISK for EXPRESSBUILDER #2

- 6. A:\1559 0K OEM 7. [Intel(R) PRO Adapter] [OK]  $\lceil \cdot \rceil$ 8. [ J 9. [Advanced] Speed] [Duplex] HUB 10. OK  $11.$ 12.  $N = N \cdot N$  and  $N = N \cdot N$  windows NT 4.0 OEM-DISK for .<br>EXPRESSBUILDER #2
- 13.  $\blacksquare$
- 14. 35 $\overline{a}$

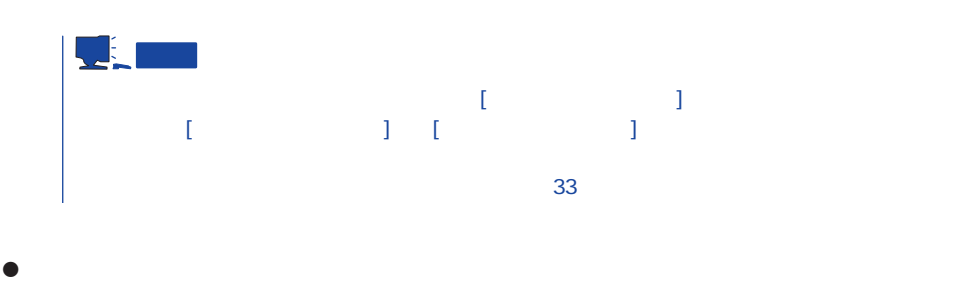

 $LAN$ 

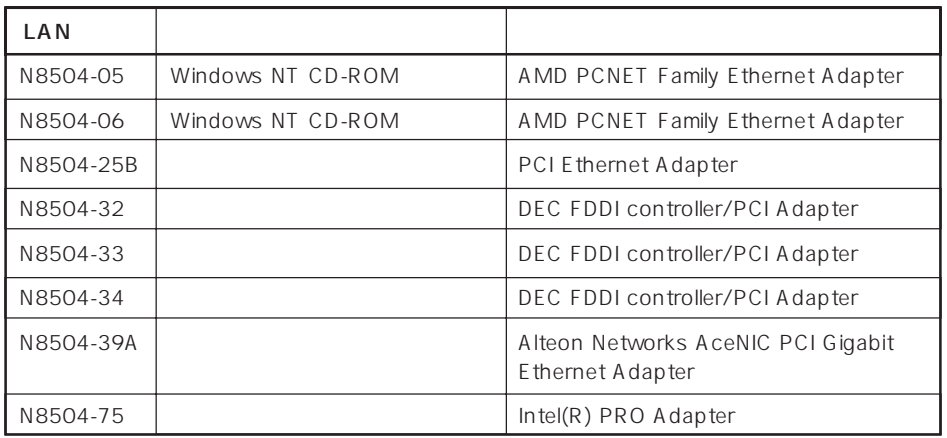

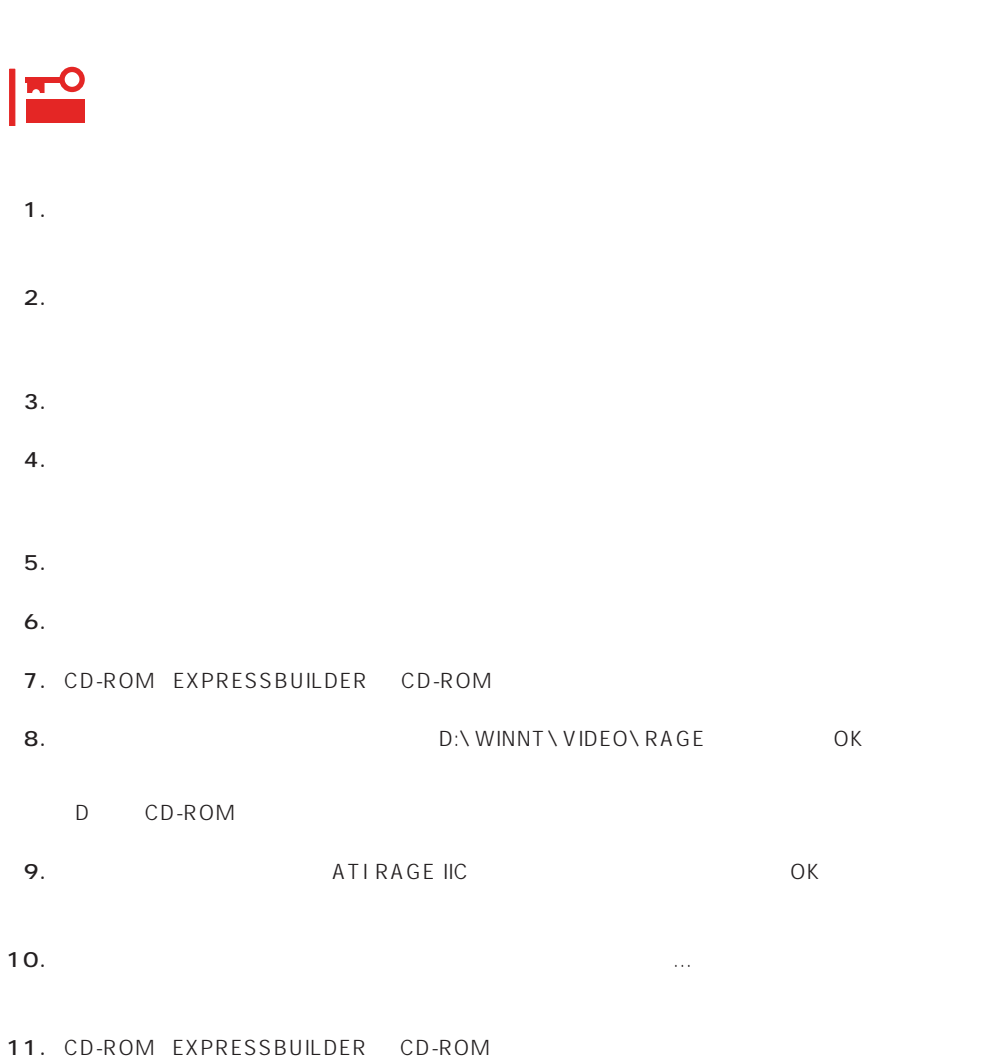

グラフィックスアクセラレータドライバ

# SBS

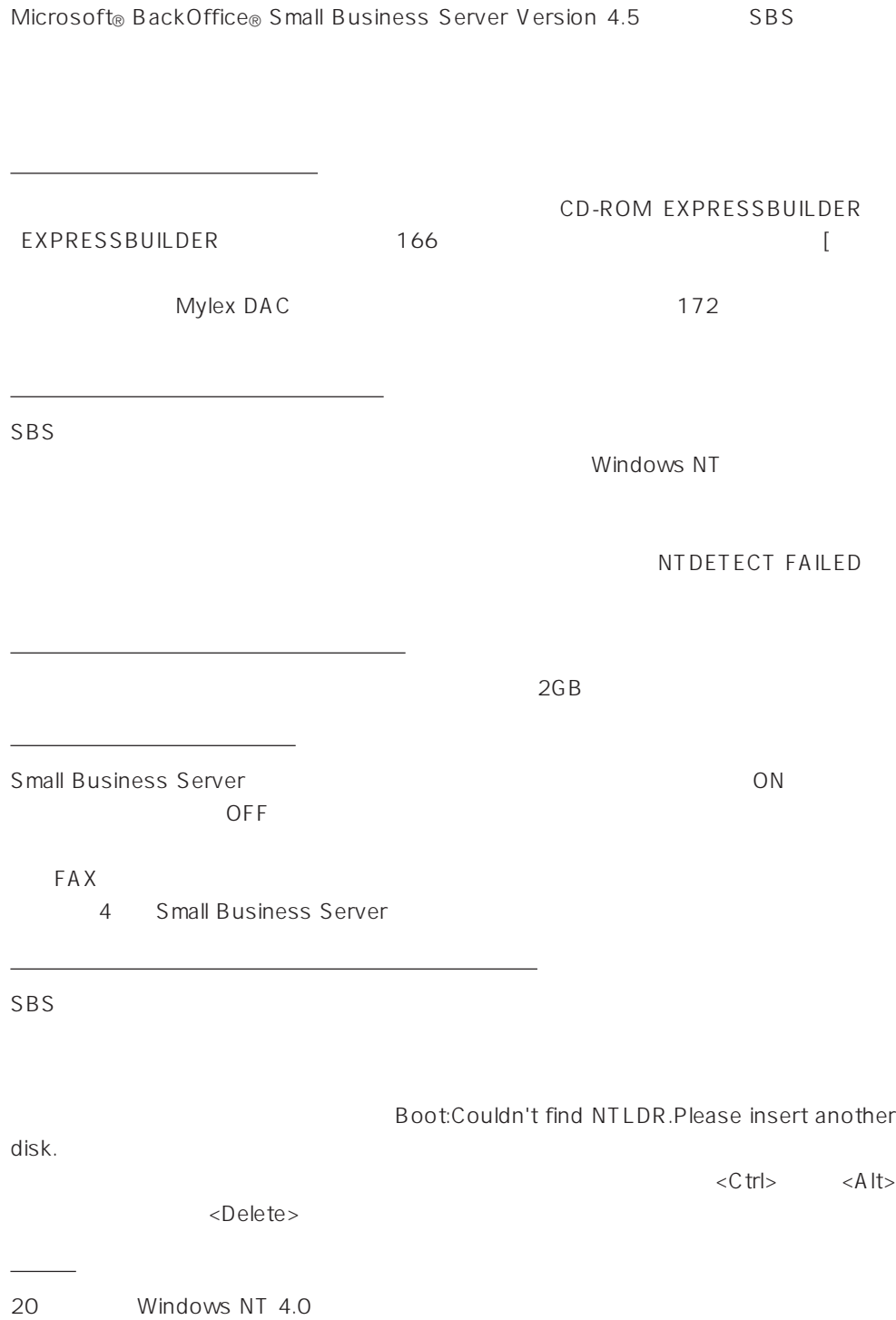

#### SBS インストールするために次のディスクと説明書を用意しています。

EXPRESSBUILDER CD-ROM Microsoft BackOffice Small Business Server Version 4.5 CD-ROM

Windows NT 4.0 OEM-DISK for EXPRESSBUILDER 36

 $($ 

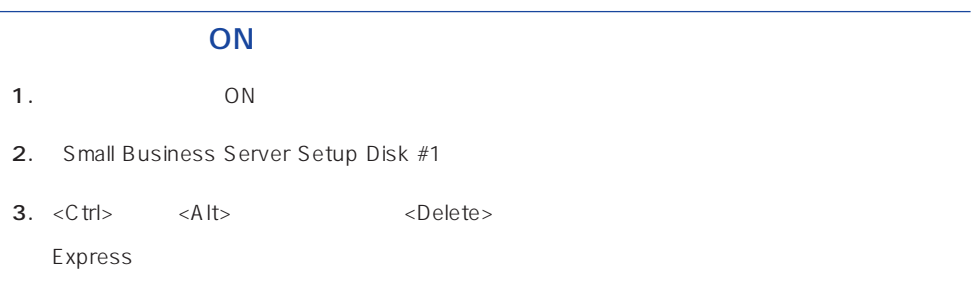

## Windows NT HAL

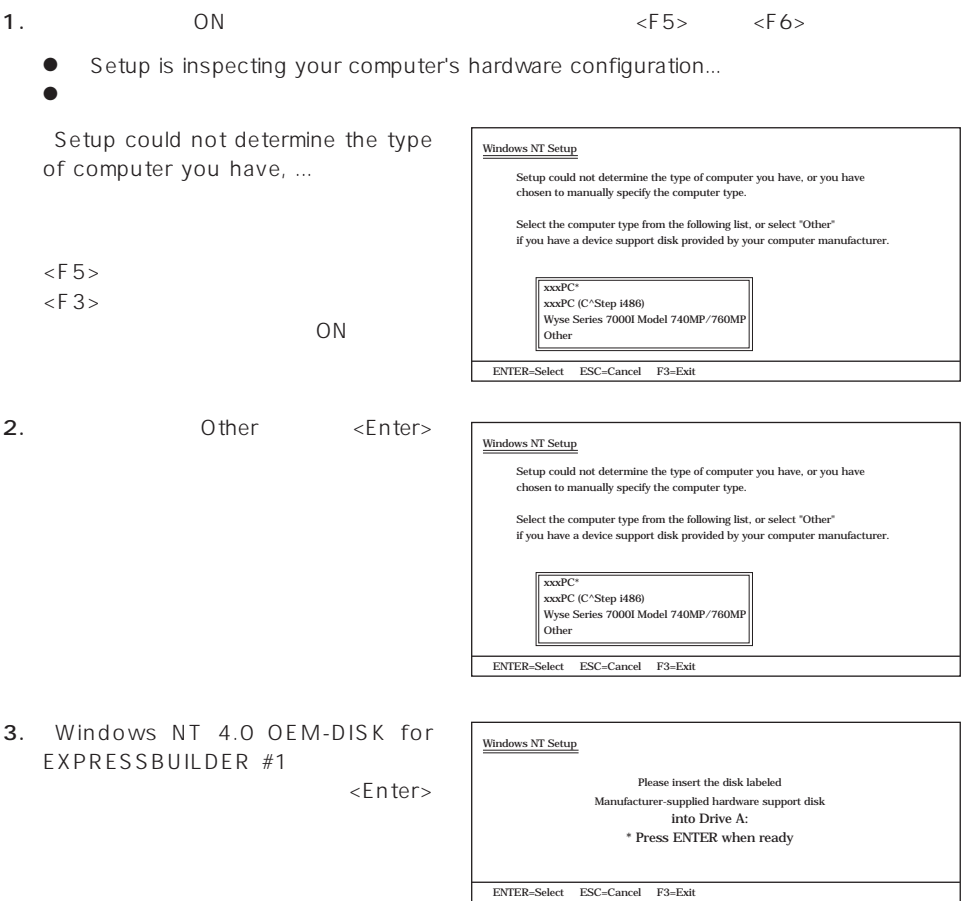

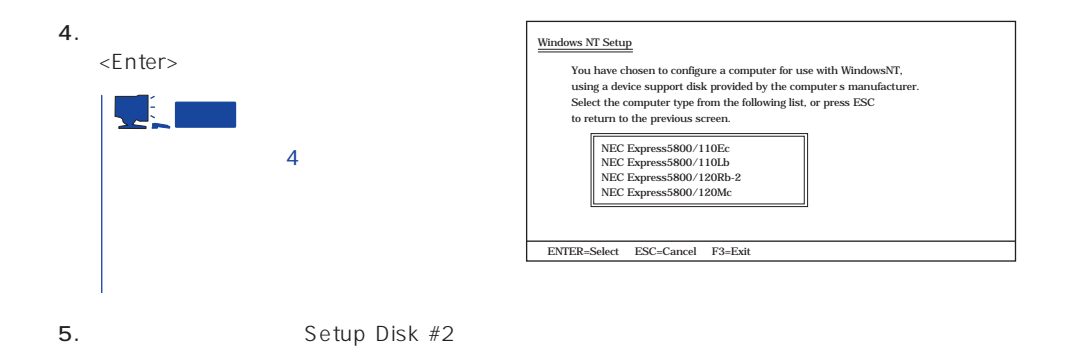

 $2.$ 「IDE CD-ROM(ATAPI 1.2)/PCI IDE Controller <Enter>  $1$ Setup could not determine the type of one or more mass storage devices installed in your system or you have chosen to manually specify an adapter. Currently, Setup will load support for the following mass storage devices(s): <none> To specify additional SCSI adapters, CD-ROM drives, or special disk controllers for use with Windows NT, including those for which you have a device support disk from a mass storage device manufacturer, press S. If you do not have any device support disks from a mass storage \* device manufacturer, or do not want to specify additional mass storage devices for use with Windows NT, press ENTER. \*  $S = \text{Specificity Additional Device} \qquad \text{ENTER} = \text{Continue} \qquad \text{F3} = \text{Exit}$ Windows NT Setup Select the SCSI Adapter you want from the following list, or select "Other" if you have a device support disk provided by an adapter manufacturer. Olivetti ESC-1/ESC-2 SCSI Host Adapter QLogic PIC SCSI HOST Adapter MKEPanasonic CD-ROM Controller Sony Proprietary CD-ROM Controller UltraStor 14F/14FB/34F/34FA/34FB SCSI Host Adapter UltraStor 24F/24FA SCSI Host Adapter Other  $\overline{\text{ENTER}} = \text{Select}$   $\overline{\text{ESC}} = \text{Cancel}$   $\overline{\text{F3}} = \text{Exit}$ Windows NT Setup 3.  $\langle S \rangle$  $2$ 4. Other <Enter> 5. Windows NT 4.0 OEM-DISK for EXPRESSBUILDER #1 セットし、<Enter>キーを押す。 1. Setup could not determine the type  $of$  ....  $<$ S  $>$  $\leq$ F6>  $\langle$ F3>  $\overline{ON}$ 

- SCSI 6. Symbios Logic PCI High Performance Driver <Enter>  $1$
- **7.**  $3-5$ SCSI Mylex DAC960 RAID Controller <Enter>  $1$
- 8. <Enter>

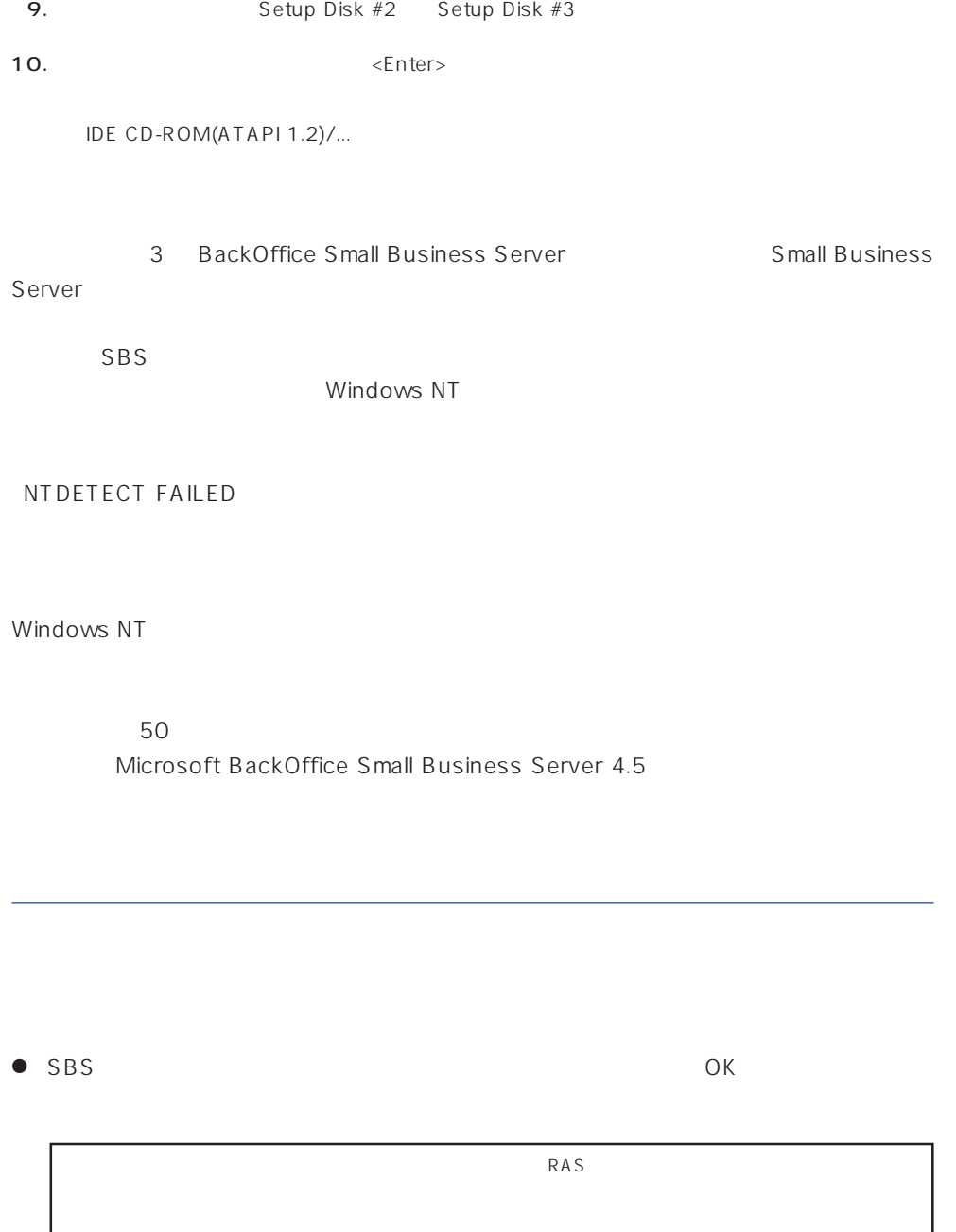

Microsoft BackOffice Small Business Server 4.5

Microsoft FAX Server

● Microsoft BackOffice Small Business Server 4.5

セットアップにおいて、[電話のプロパティ]画面はスキップされます。

# 重要

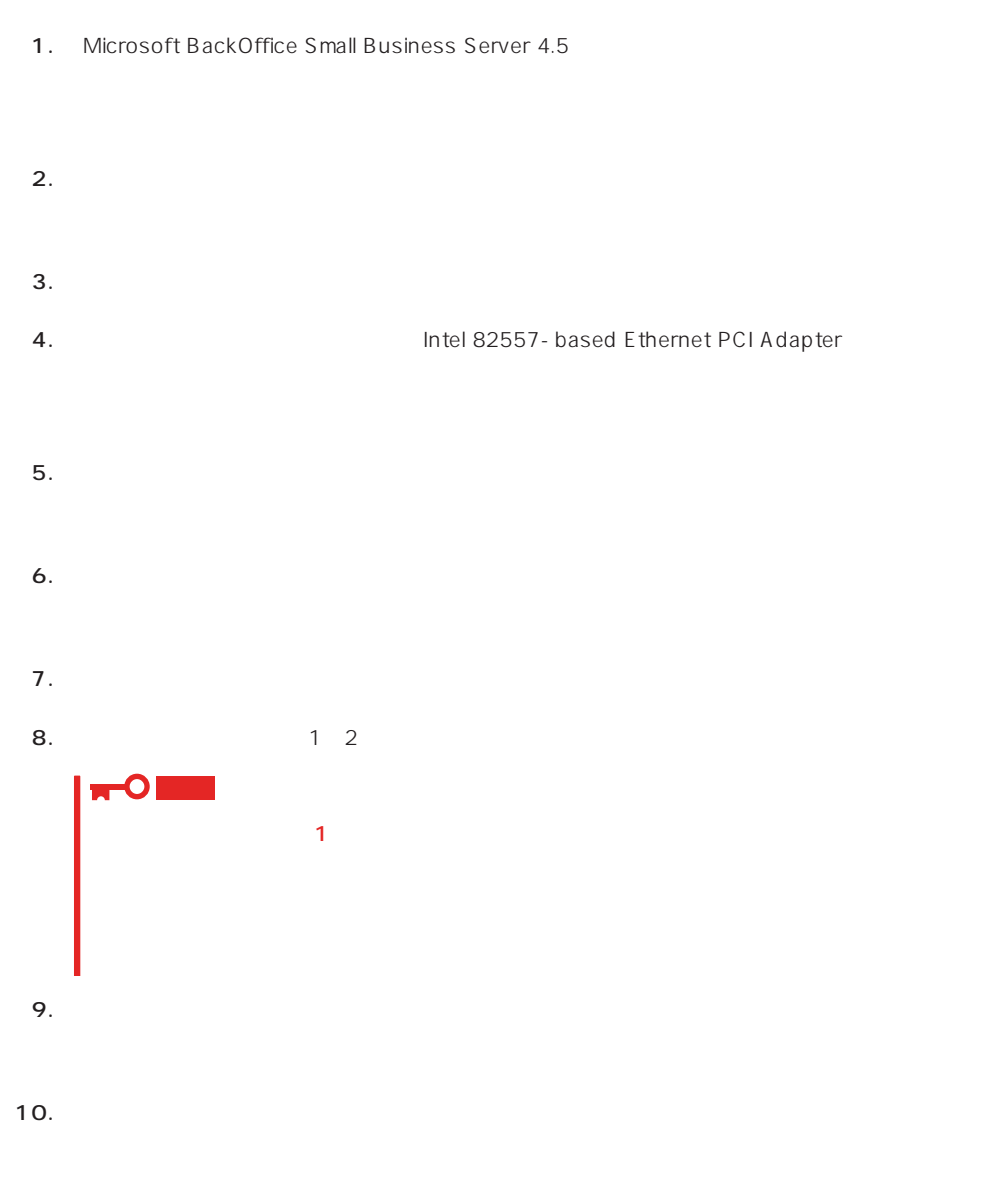

11. Windows NT 4.0 OEM- DISK for EXPRESSBUILDER #2

OS 000 to the three states and the three states in the three states in the three states in the three states in the three states in the three states in the three states in the three states in the three states in the three s

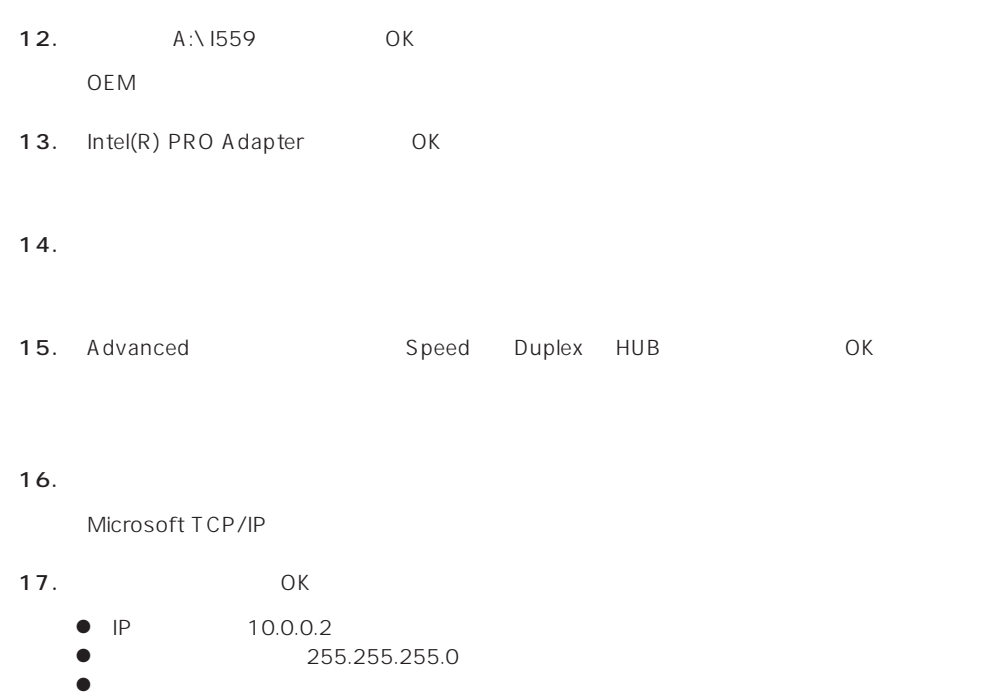

#### 18.  $\blacksquare$

Windows NT 4.0 OEM- DISK for

EXPRESSBUILDER

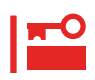

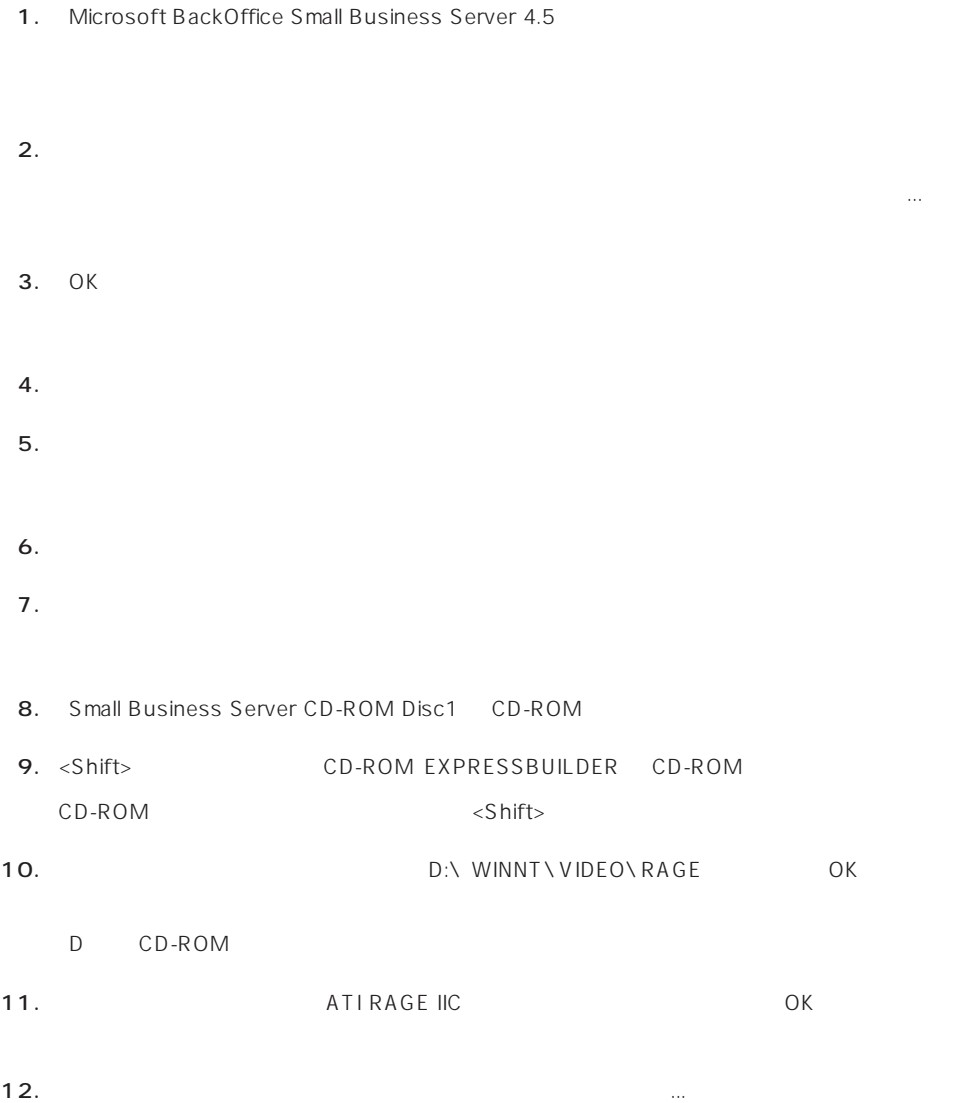

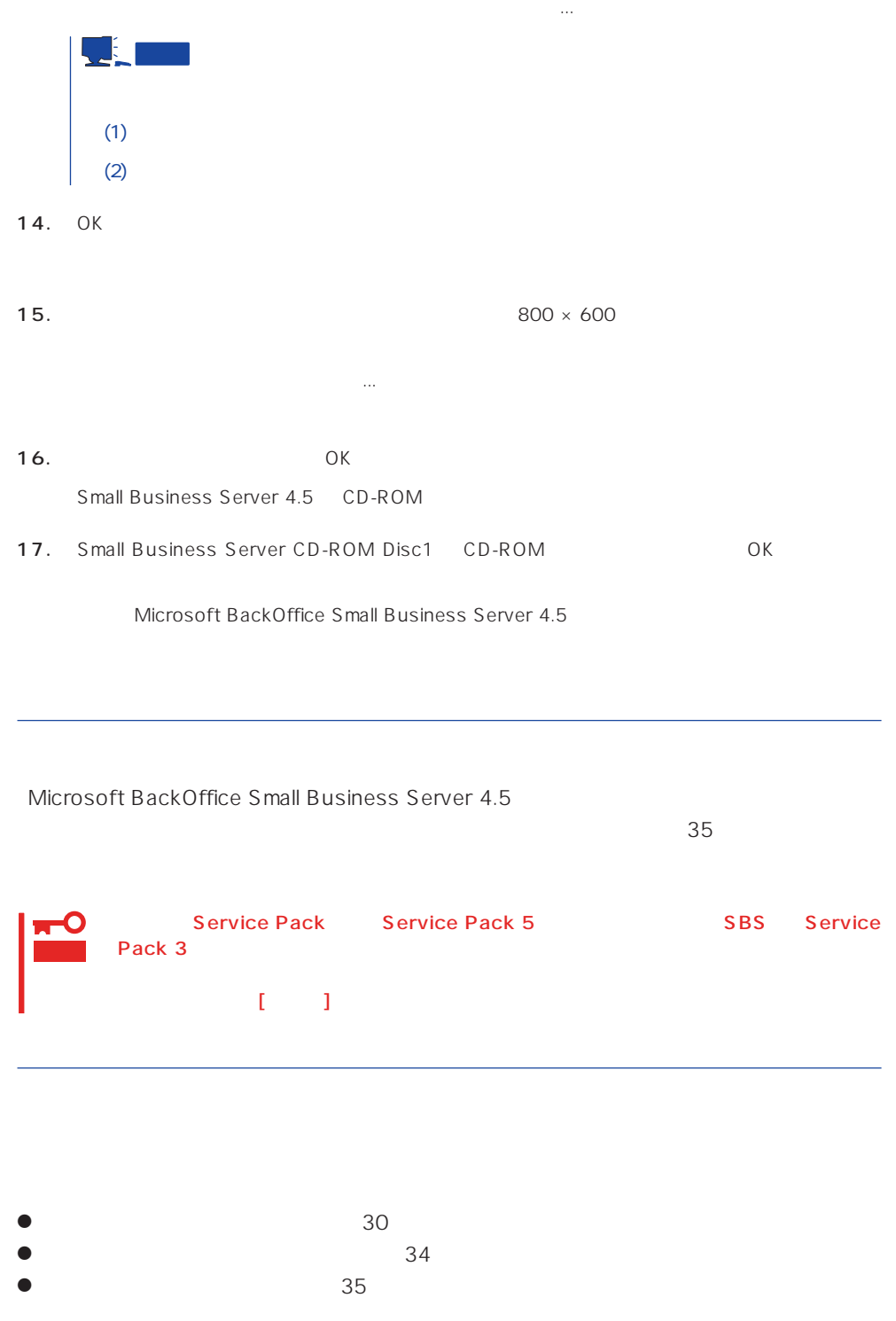

# Novell NetWare  $3.2J/4.2$  /5

ディスクアレイの設定や保守用パーティションの作成について

Novell® NetWare® 3.2J/4.2 /5

 $N$ etWare  $\aleph$  and  $\aleph$  are  $\aleph$  are インストールの前にすべての時にすべての時にすべての時にすべての時にすべての時にすべての時にすべての時にすべての時にすべての時にすべての時にすべての時にすべての時に  $\blacksquare$   $\blacksquare$   $\blacks$  $BIOS$ うちのことについている。 ● PCI IRQ BIOS SETUP Interrupt ReQuest IRQ  $IRQ$ BIOS 129 - IRQ IRQ IRQ 7、13、14、15 LAN 100BASE-TX  $SCSI$  $MSL$   $FDDI$ - PCI#2スロットについてはASCSIということを実行するために、このスロットに対している。 LAN 100BASE-TX /MSL - PCI#3 レムN  $SCSI$ PCI#1 PCI#4 LAN 100BASE-TX FDDI /MSL  $SCSI$  $\begin{array}{c} 1 \\ -1 \end{array}$ 

 $SFT$   $MSL$ IRQ 10
LAN  $MSL$  $[$ 0\* 1\* 2/9 10 11 12 13 14 15 3 4 5 6 7 8  $*$  0 1  $[$ MSL N8504-34 : IRQ 10 LAN 100BASE-TX : IRQ 11 SCSI Symbios/AdaptecSCSI/DAC960 : IRQ 5 IRQ 11 ESM IRQ NO IRQ 11 ESM IRQ 11 Disable IRQ 10/IRQ 5 SCSI LAN BIOS 129 BIOS DIOS SETUP ディスクアレイについて Write Policy WRITE THRU WRITE BACK NetWare extending to the state of the state of the state of the state of the state of the state of the state of the state of the state of the state of the state of the state of the state of the state of the state of the state of Write Policy Mylex DAC New Configuration View/Update Configuration Define System Drive Toggle Write Policy Mylex DAC デバイスドライバのバージョンについて EXPRESSBUILDER  $N$ etWare  $\sim$ LAN EXPRESSBUILDER  $N$ etWare  $\sim$ ● N8504-05/06 EXPB4680.LAN  $\bullet$  N8504-25B DC21X4.LAN B4680 T ODI ● V3.20 ODI : DXODI.LAN  $\bullet$  V3.3x ODI : DC21X4.LAN

#### NetWare SFT

NetWare SFT

ⓦ SFTⅢのインストールの前にボードの割り込みを確認してください。詳細については前

- ●
 IDE
 CD-ROM
 NetWare SFT STARTUP.NCF IDE
	- $\begin{array}{cccccccccc} \leftarrow & \rightarrow & & \rightarrow & & \rightarrow & & \rightarrow & & \rightarrow & \rightarrow & \end{array}$ load c:exideata int=f port=170 → load c:exidecd /s load c:exidecd2
- ⓦ サーバ2側にDOSシステムを準備する場合は、「インストールシステムのセットアップ 57 NetWare 4.2 66
- SFT MS-DOS

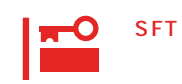

SFT
NS-DOS

● CD-ROM NetWare CD-ROM

MS-DOS

```
AUTOEXEC.JP MSCDEX
```

```
<CD-ROM IDE
CONFIG.SYS
    xxxxxxxx.SYS MS-DOS CD-ROM >
    DEVICE=C:\DOS\xxxxxxxx.SYS /D:ATAPICD0
    LASTDRIVE=Z
<CD-ROM IDE
state and AUTOEXEC.BAT
 \rightarrow
```
C:\DOS\MSCDEX.EXE /D:ATAPICD0 /L:Q

AUTOEXEC.JP LOADCD

<CD-ROM IDE
CONFIG.SYS

```
\rightarrow
```
LASTDRIVE=Z

<CD-ROM IDE
and AUTOEXEC.BAT

 $>$ 

CD DOS CALL LOADCD

```
CD\
```
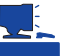

- 1. Do you want to modify, add, or delete any special startup commands? YES
- 2. SET

set new start address for unclaimed memory block = 13000000 set reserved buffers below 16 meg = 300 set minimum packet receive buffers = 100 set maximum packet receive buffers = 500

 $3.$ 

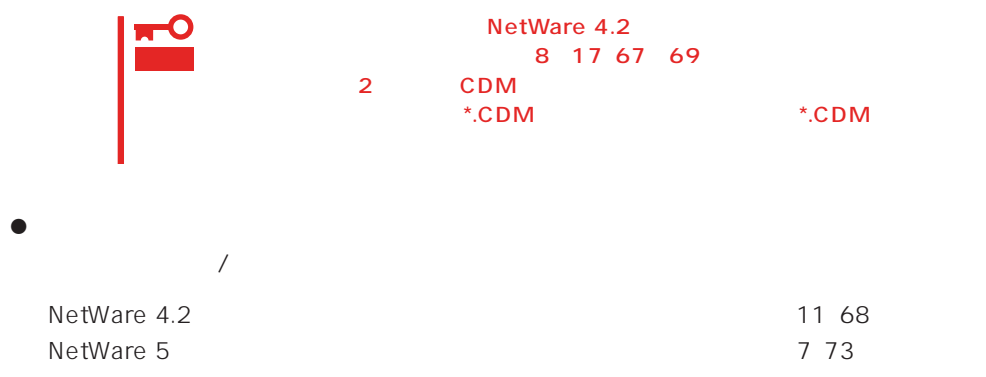

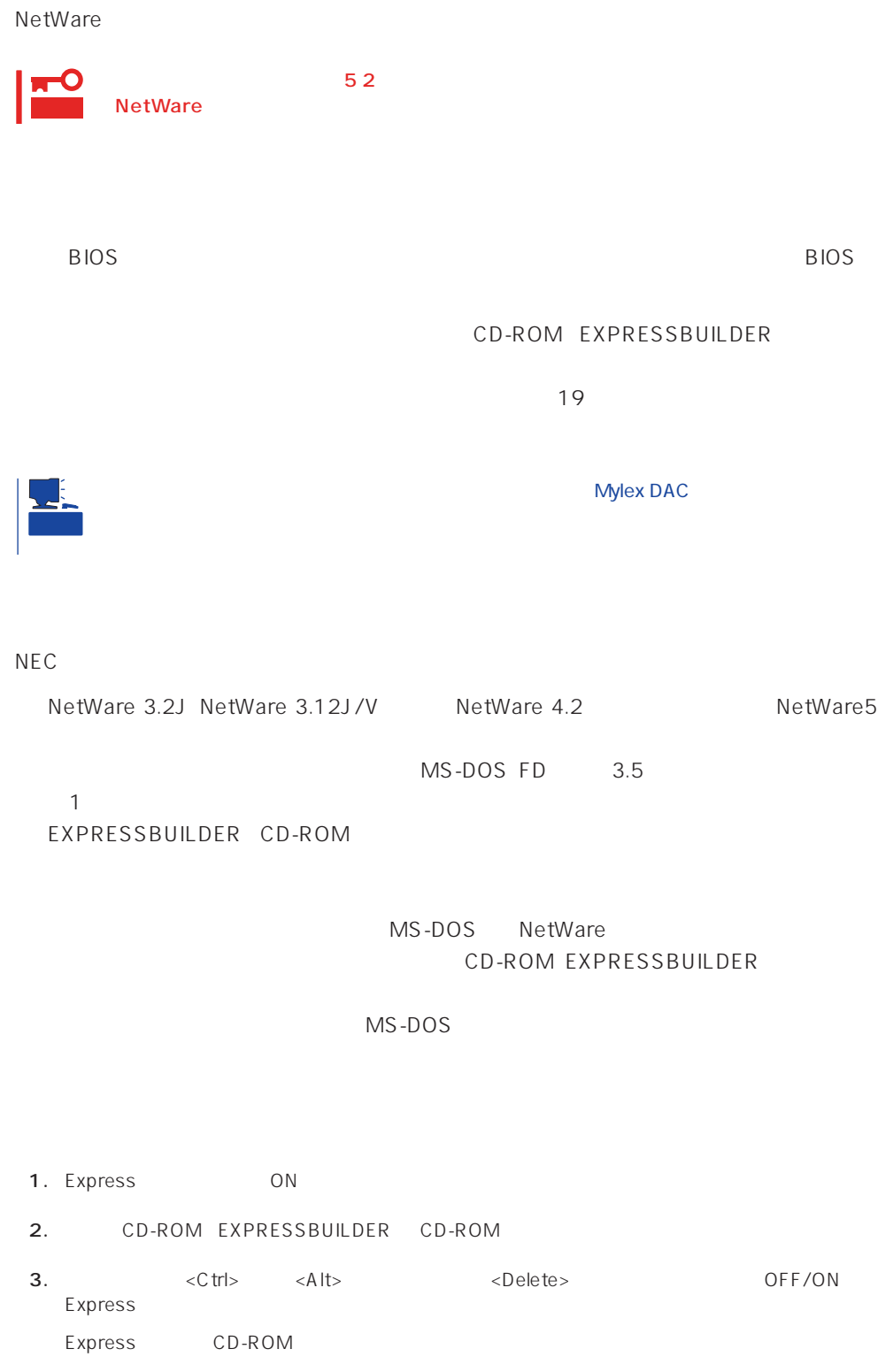

4. EXPRESSBUILDER

- $5.$ 6.  $\blacksquare$ **7.**  $3.5$ <Enter>キーを押す。 MS-DOS
- $MS-DOS$ wetWare ( MS-DOS) 1. 
Contractor (MS-DOS) ON MS-DOS (MS-DOS 2.  $\langle 1 \rangle$   $\langle 2 \rangle$  $C:$ FDISK FDISK Options

O 重要 (Delete) 3. <1>キーを押して、「1.Create DOS partition or Logical DOS Drive」を選択し、<Enter>キーを Create DOS partition or Logical DOS Drive

4. <1>
1.Create Primary DOS Partition
<br/>
<Enter> DOS  $DOS$  and  $2GB$ 

 $5.$  <N>  $\leq$ Enter> NetWare  $DOS$ 

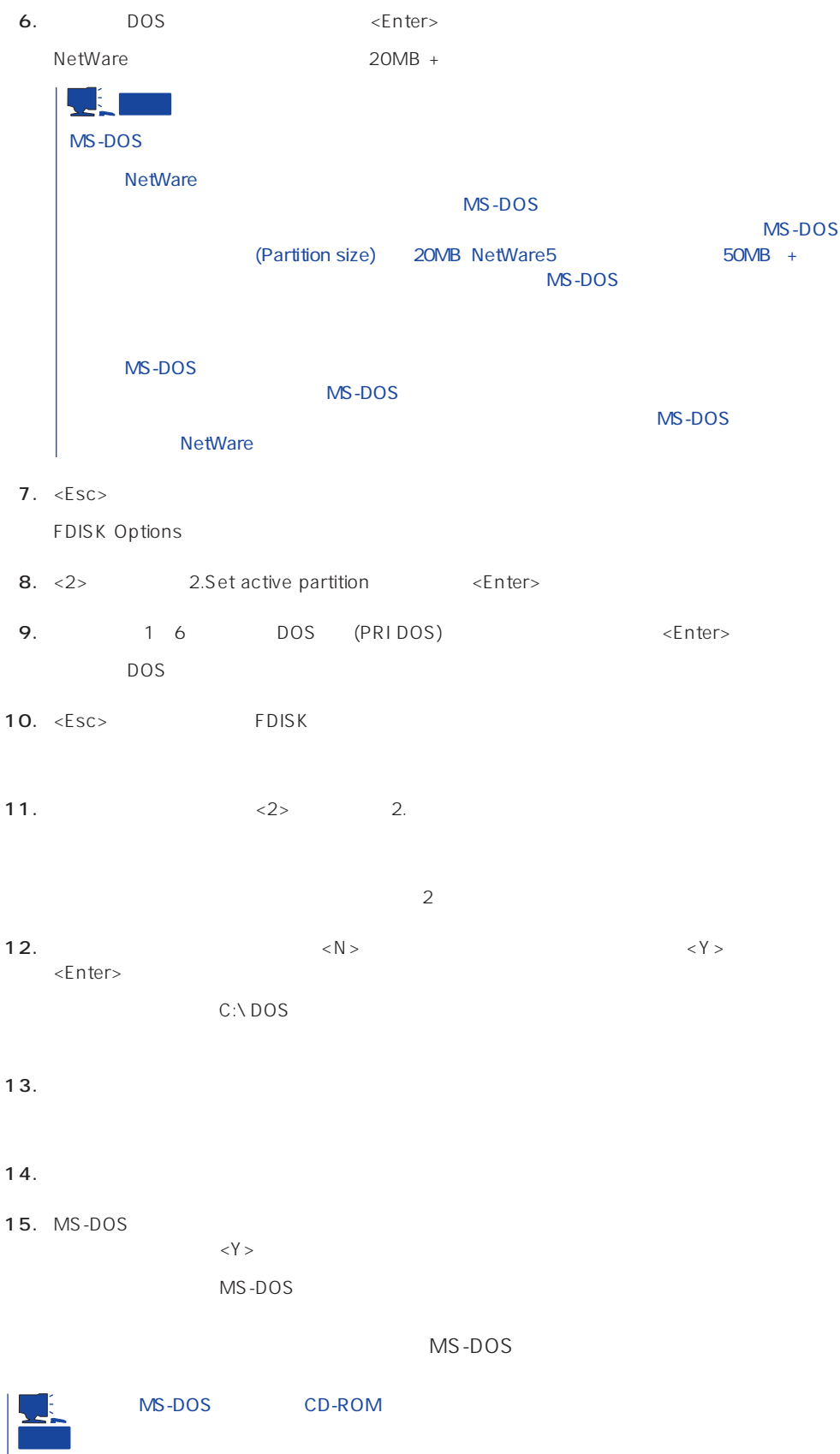

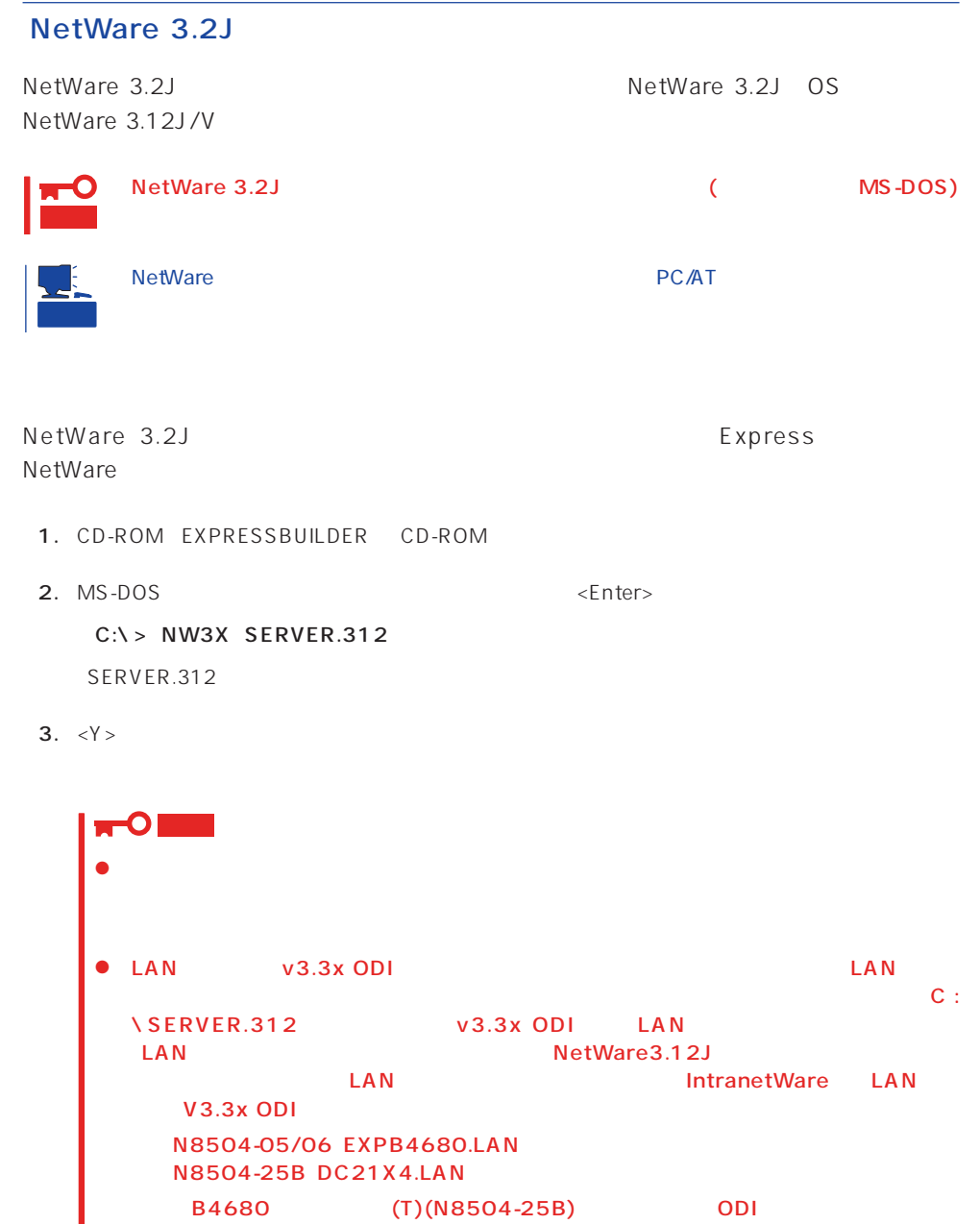

V3.20 ODI : DXODI.LAN  $V3.3x$  ODI : DC21X4.LAN

 $\bullet$ 

 $\mathsf{NetWare}\ \mathsf{Output}$ 

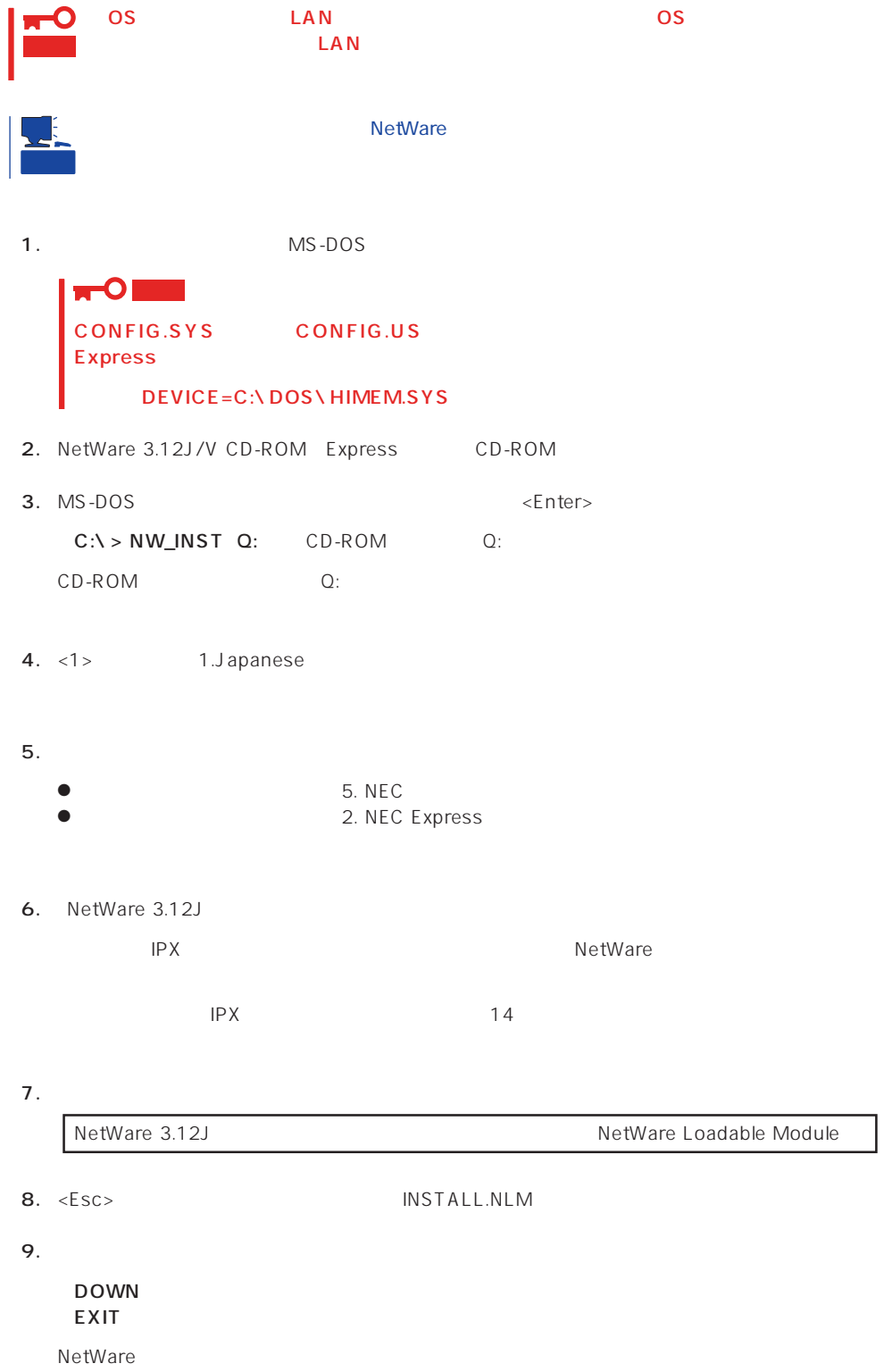

#### 10.

LSWAP3X C:\SERVER.312 Q:

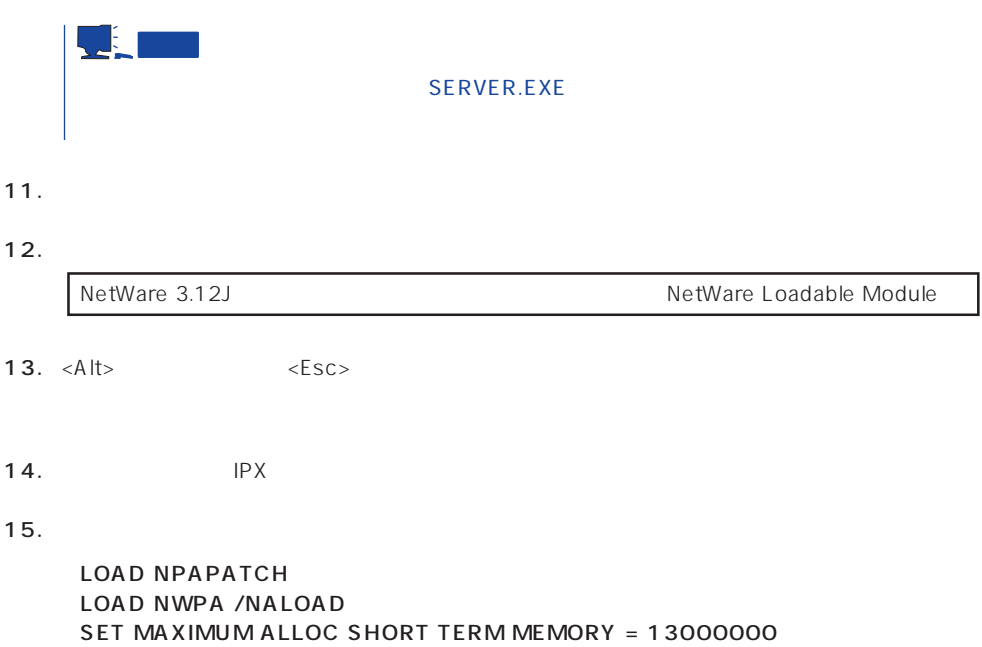

 $16.$ 

NetWare

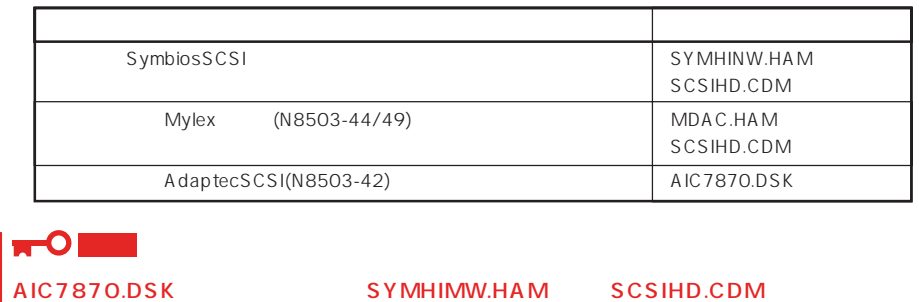

17. 必要なドライバのロード完了後、再度<Alt>キーを押しながら<Esc>キーを押してINSTALL.NLM

18. NetWare NetWare JET ● NetWare NetWare <Esc> ● SYS 「インストレーションオプションメニュー」「ボリュームオプション」を選択→<Insert>キー **•** <F6> Q:\NW312J\NIHONGO ● STARTUP.NCF STARTUP.NCF ● AUTOEXEC.NCF AUTOEXEC.NCF 19. Express INSTALL.NLM <F6> C:\EXPNW3X 20. Express <Esc>
NISTALL.NLM DOWN EXIT MS-DOS 21. フロッピィディスクとCD-ROMをそれぞれのドライブから取り出し、システムを再起動する。 22. MS-DOS MS-DOS  $C:\ I > S$  WITCH NetWare
NetWare
NetWare  $\overline{MS}$ -DOS 23. MS-DOS <termination of the state  $\leq$  and  $\leq$  Enters NetWare C:**\**> CD **\**SERVER.312 C:**\**> SERVER -ns -na -ns -na サーバ名とIPX内部ネットワーク番号を入力します。

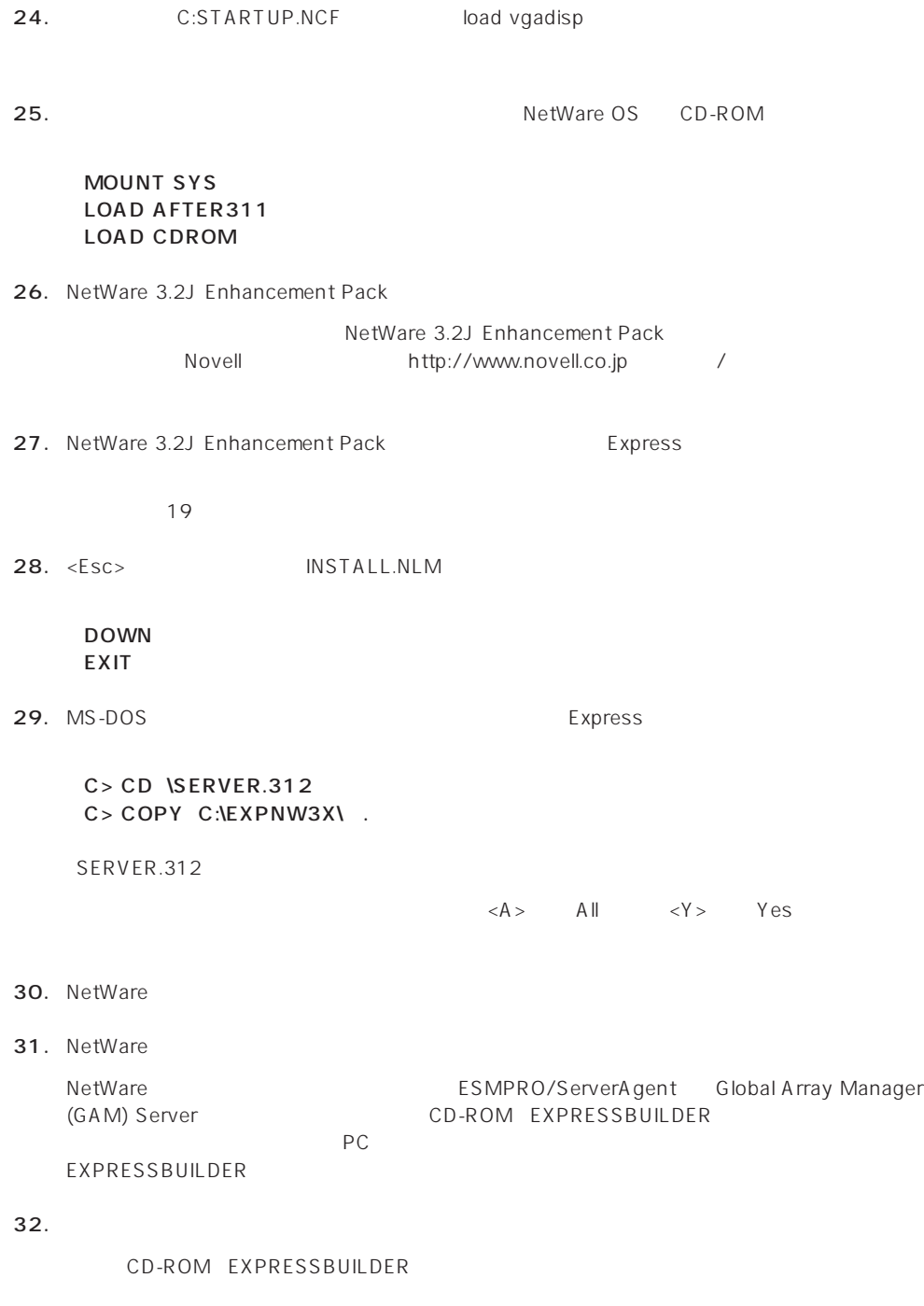

 $35$ 

 $NCF$ **NetWare** NetWare

 $\overline{\phantom{a}}$ 

## ● C:STARTUP.NCF INSTALL.NLM

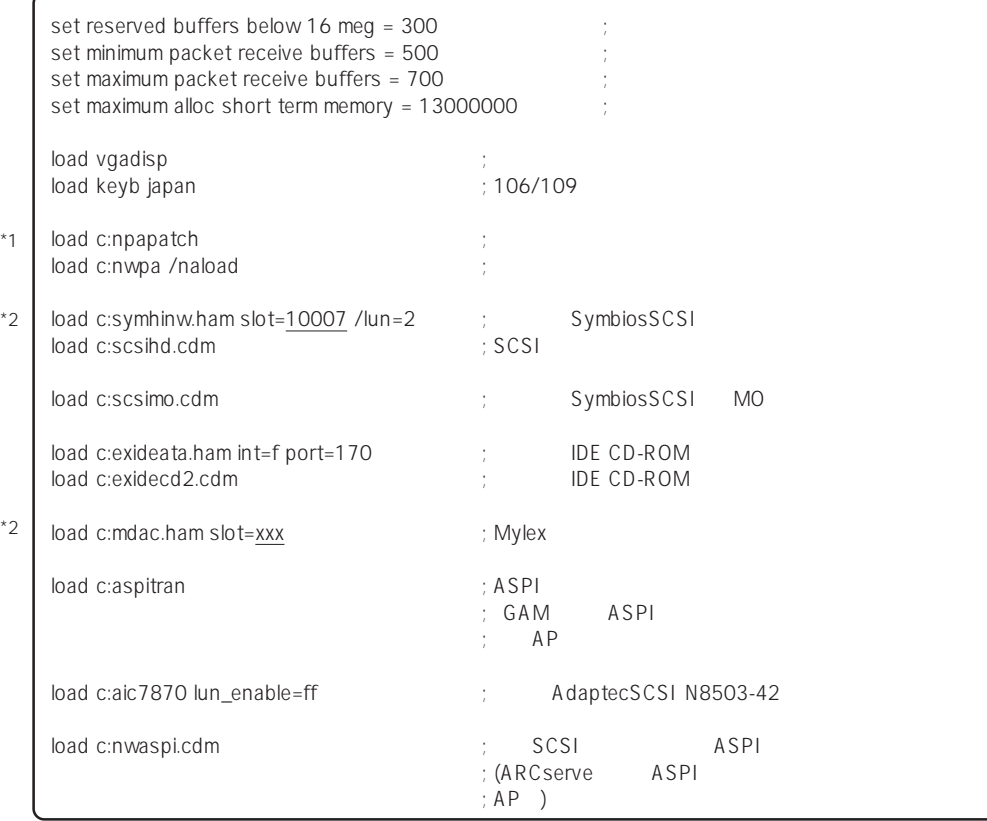

\*1 NetWare 3.2J Enhancement Pack<br>\*2

NetWare 3.2J Enhancement Pack

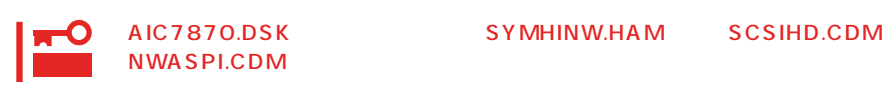

## ● AUTOEXEC.NCF INSTALL.NLM

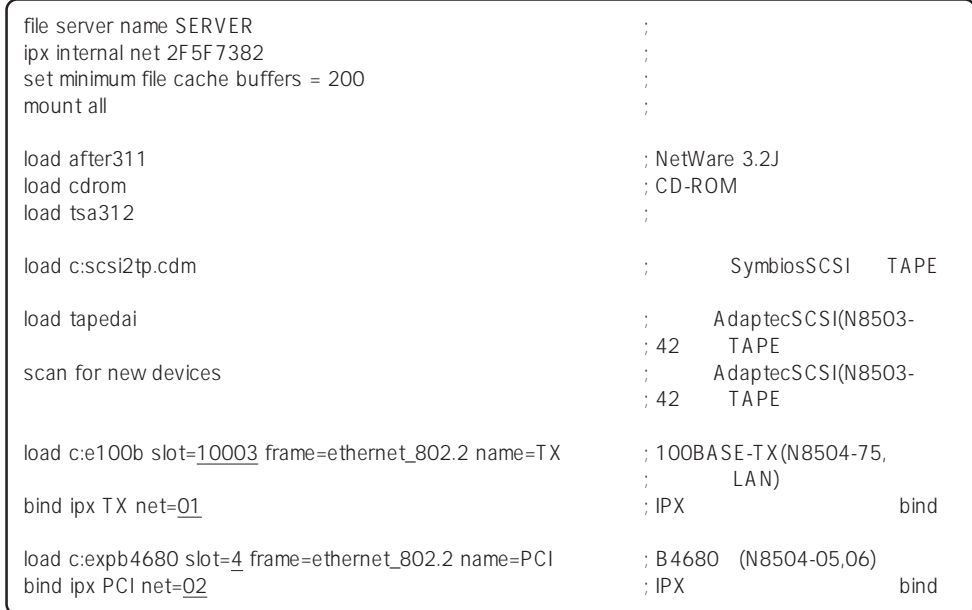

 $*$ 

\* \*

\* \*

## NetWare 4.2

NetWare 4.2

重要 NetWare 4.2(日本語版)をインストールする前にインストールシステム(セットアップ用 MS-DOS) ということになっています。

NetWare 4.2

- 1. CD-ROM EXPRESSBUILDER CD-ROM
- 2. MS-DOS <Enter>  $C:\> NWAX$
- 3.  $$

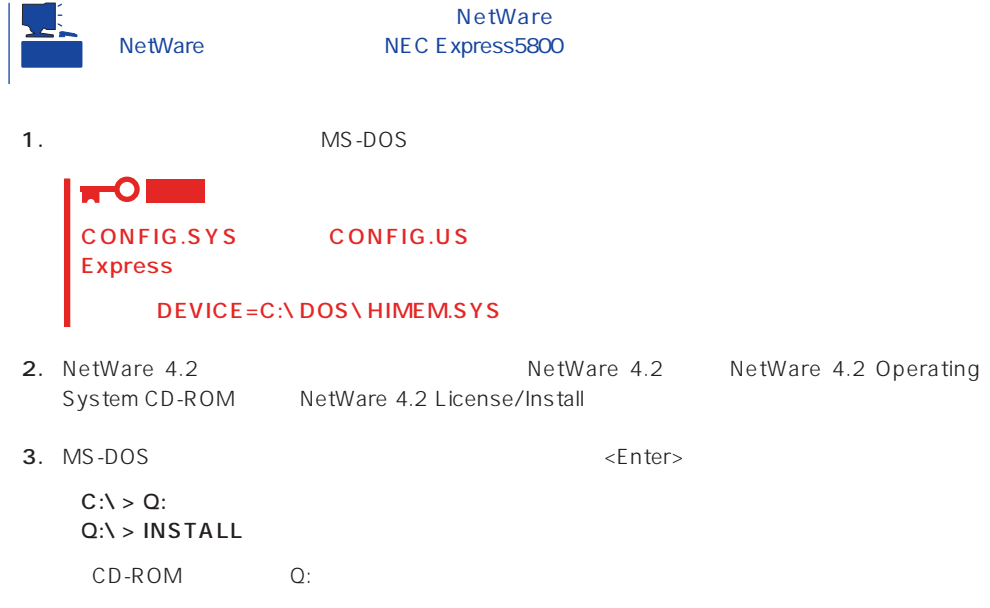

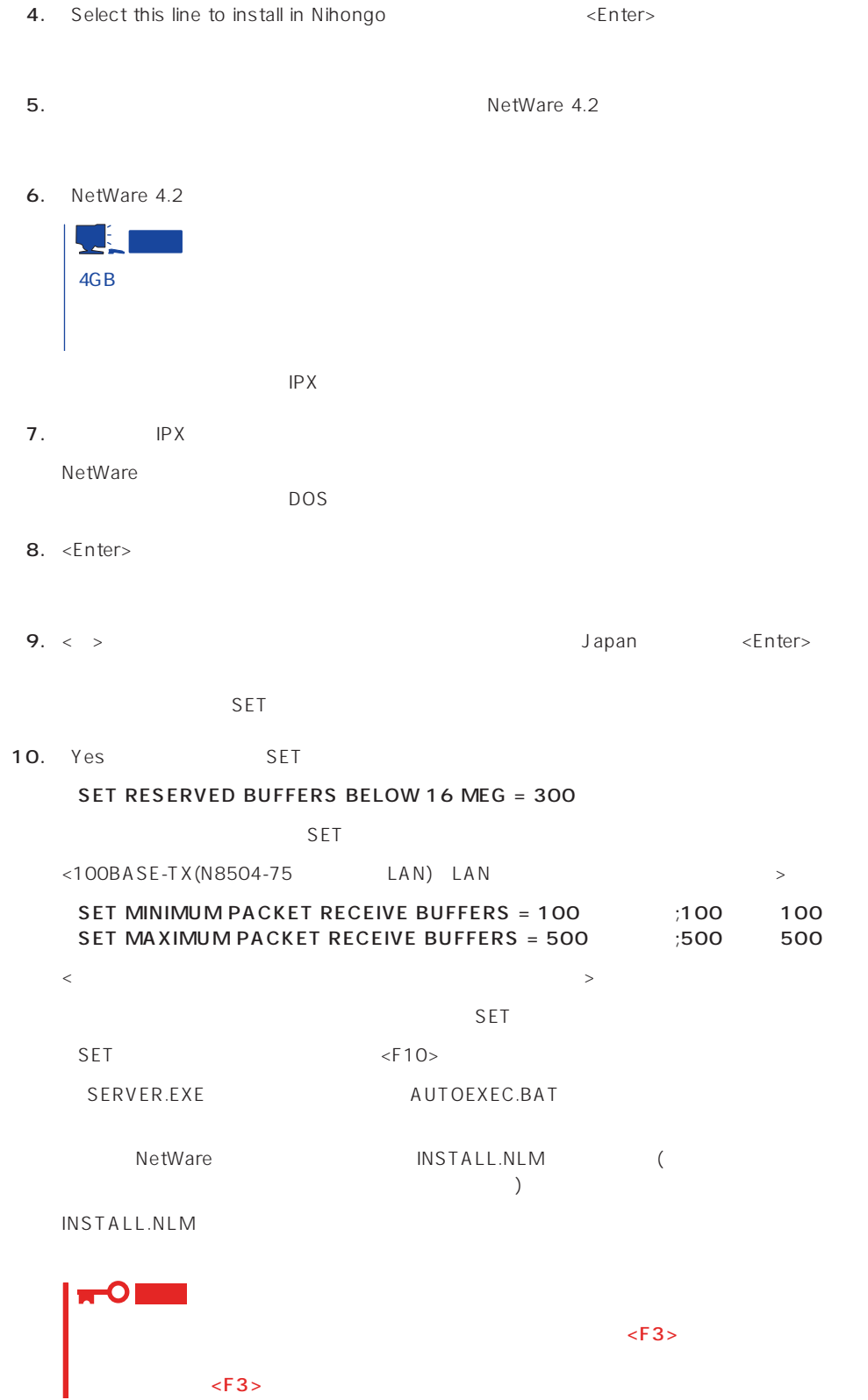

67

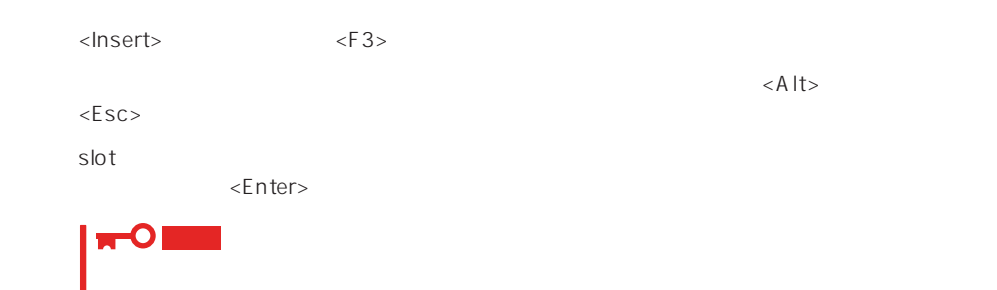

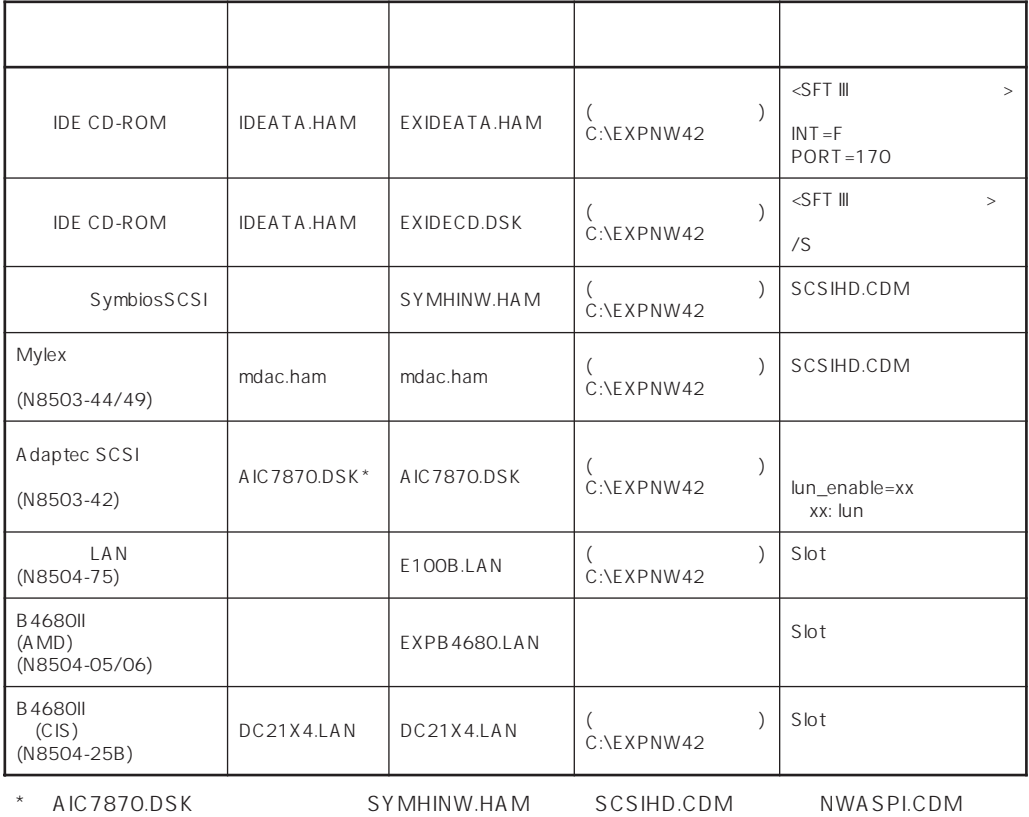

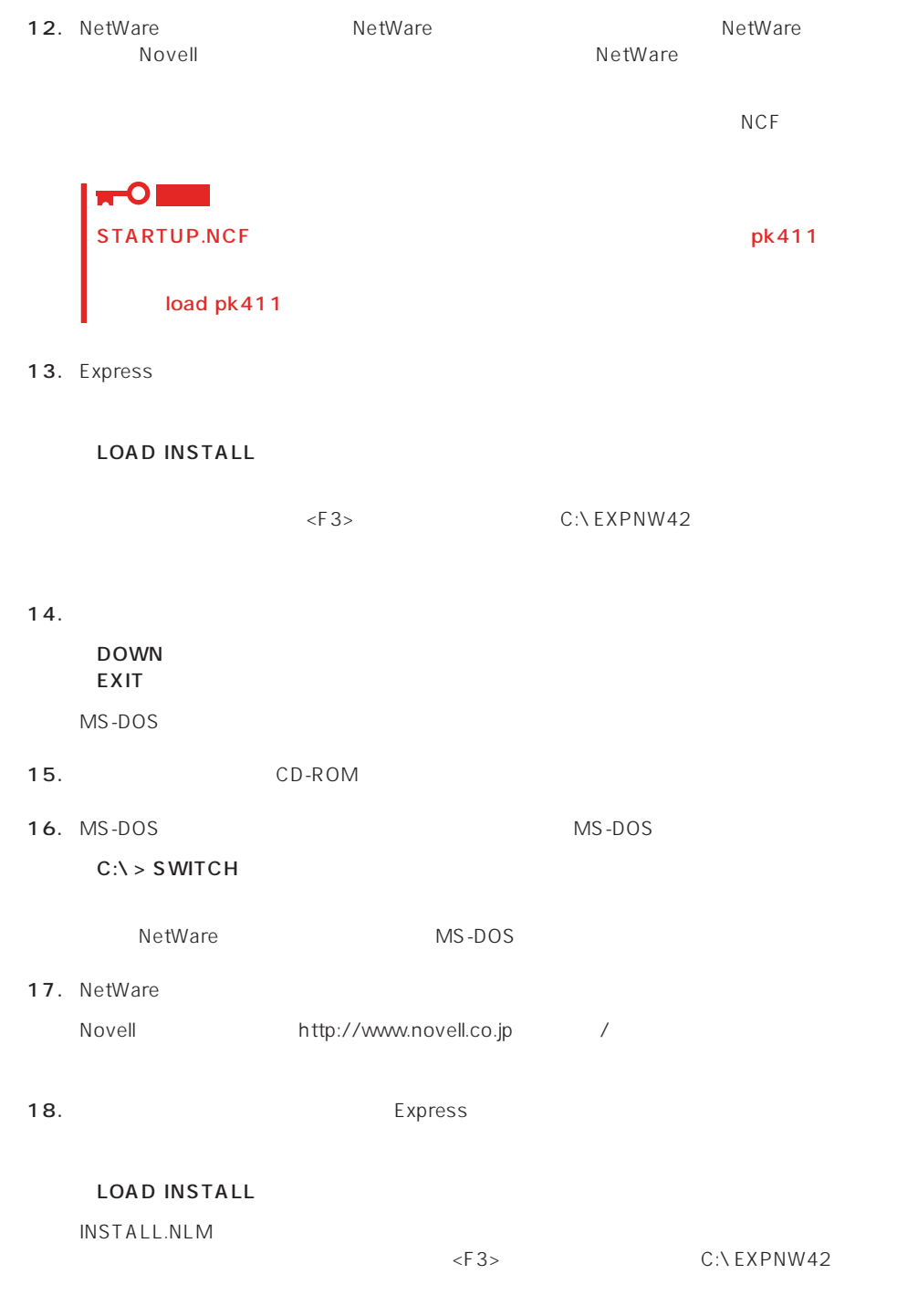

 $19.$ 

DOWN RESTART SERVER

#### 20. NetWare

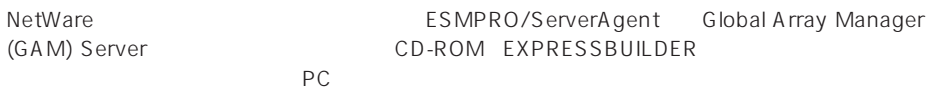

EXPRESSBUILDER しょうかい しんしゃください しんしゃくだいがく しゅうしゅうしゅう しんしゅうしゅうしょう

 $21.$ 

CD-ROM EXPRESSBUILDER

 $35$ 

 $NCF$ 

**NetWare** NetWare

● C:STARTUP.NCF INSTALL.NLM

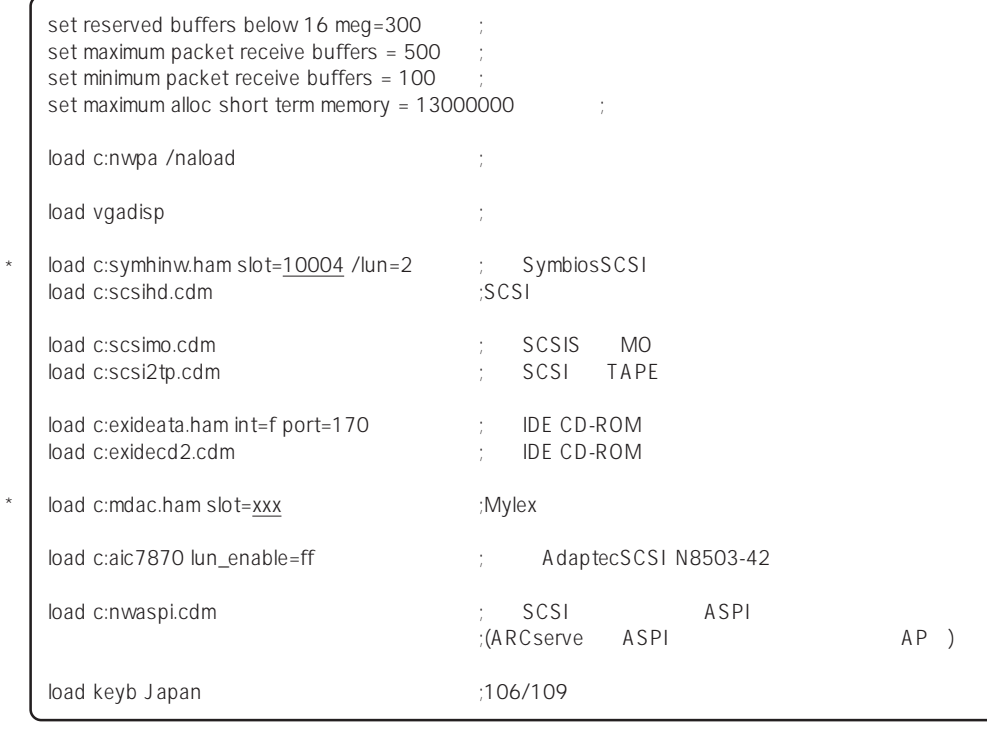

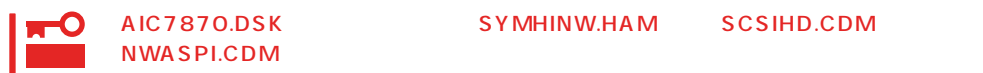

 $*$ 

AIC7870.DSK SYMHINW.HAM SCSIHD.CDM

## ● AUTOEXEC.NCF INSTALL.NLM

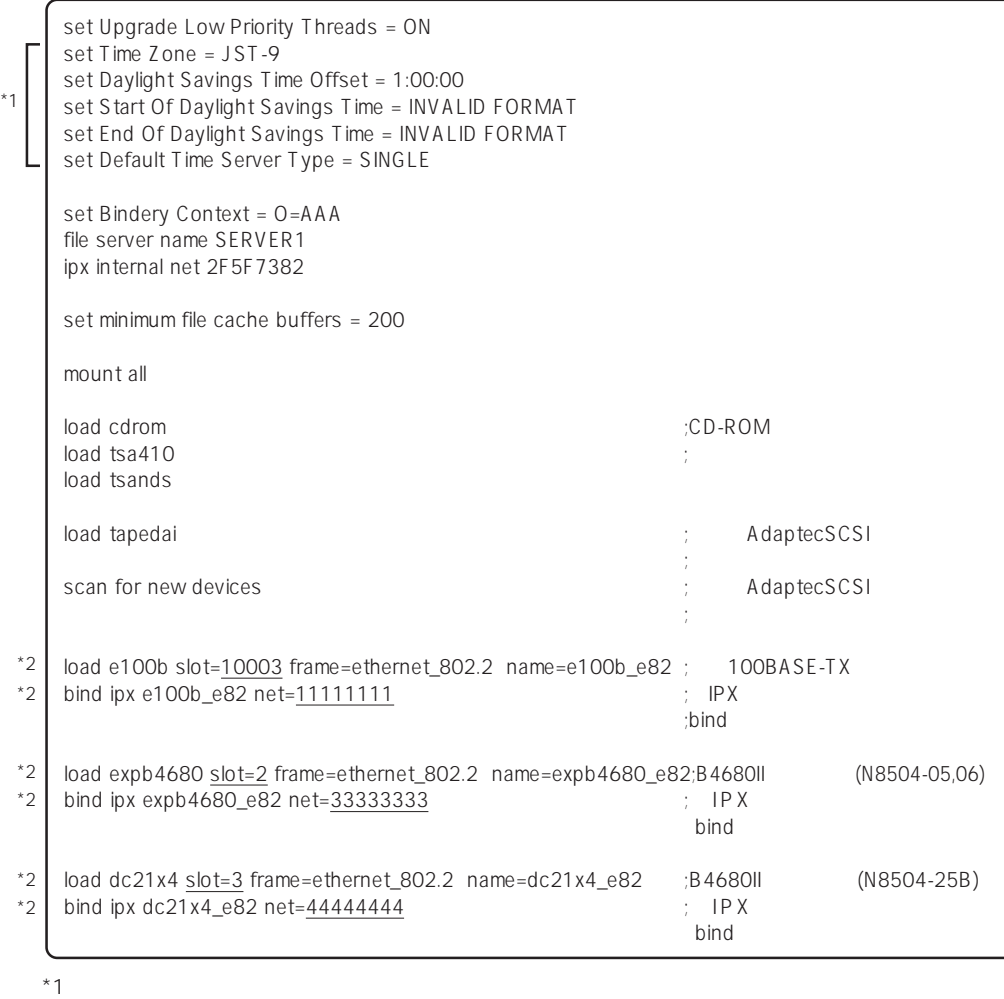

 $*2$ 

### NetWare 5

NetWare 5

重要 NetWare 5<sup>(1)</sup> MS-DOS)

 $N$ etWare 5 $\overline{a}$ 

1. CD-ROM EXPRESSBUILDER CD-ROM

- 2. MS-DOS <Enter>  $C:\> NWSX$
- 3.  $\langle Y \rangle$

**NetWare 5** 1. MS-DOS <Enter>  $C:\> NW5ENV$ MS-DOSの環境設定ファイルを更新し、システムのリブート後、英語環境でMS-DOSが起動します。 2. NetWare 5 <br>
NetWare 5 MetWare 5 NetWare 5 Operating System CD-ROM NetWare 5 License 3. MS-DOS <Enter>  $C:Y > Q$ :  $Q:\Upsilon > INSTALL$ CD-ROM Q: 4. Select this line to install in Japanese <Enter>  $5.$
$6.$ 

NetWare HDETECT.NLM

**7.** Express

 $\leq$ nter $>$ 

<Delete>

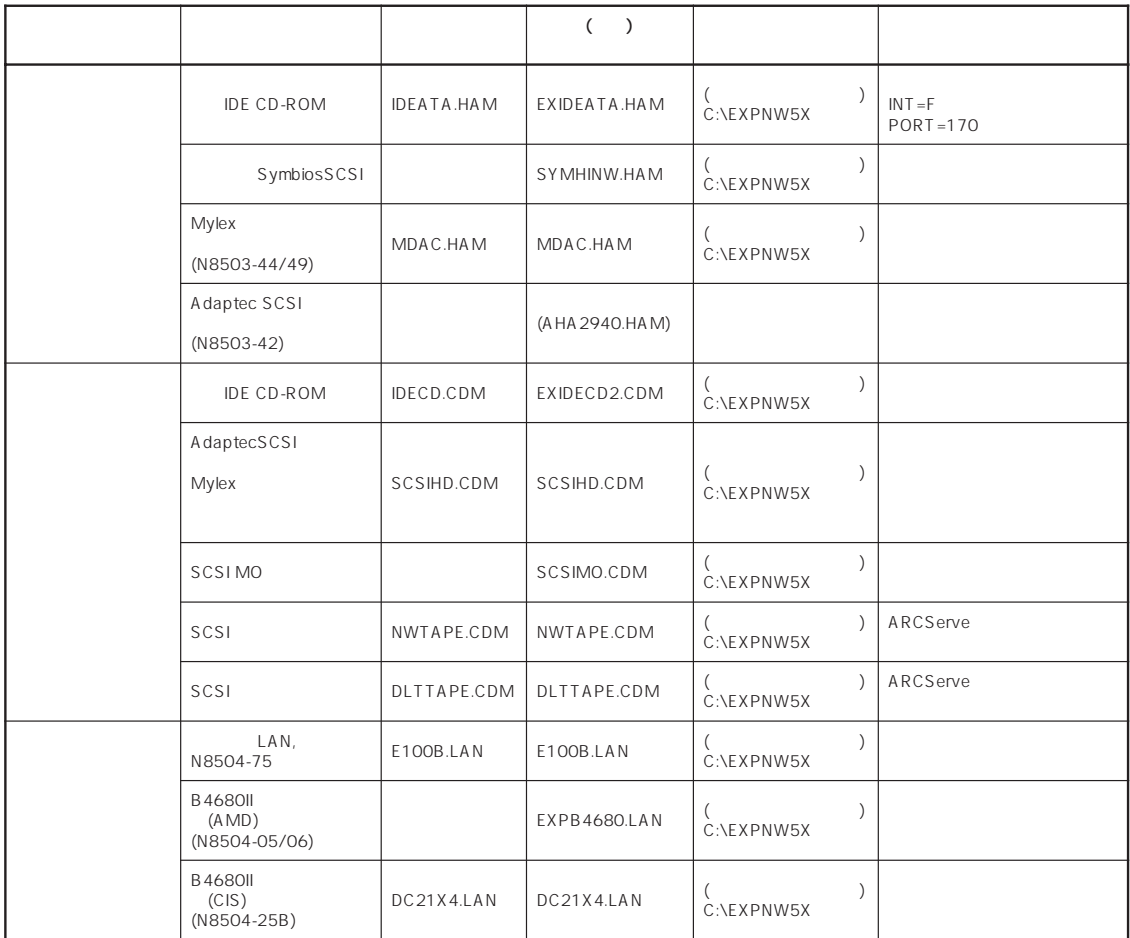

<Insert>

面で<Insert>キーを押した後、<F3>キーを押してパスを指定します。

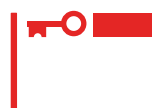

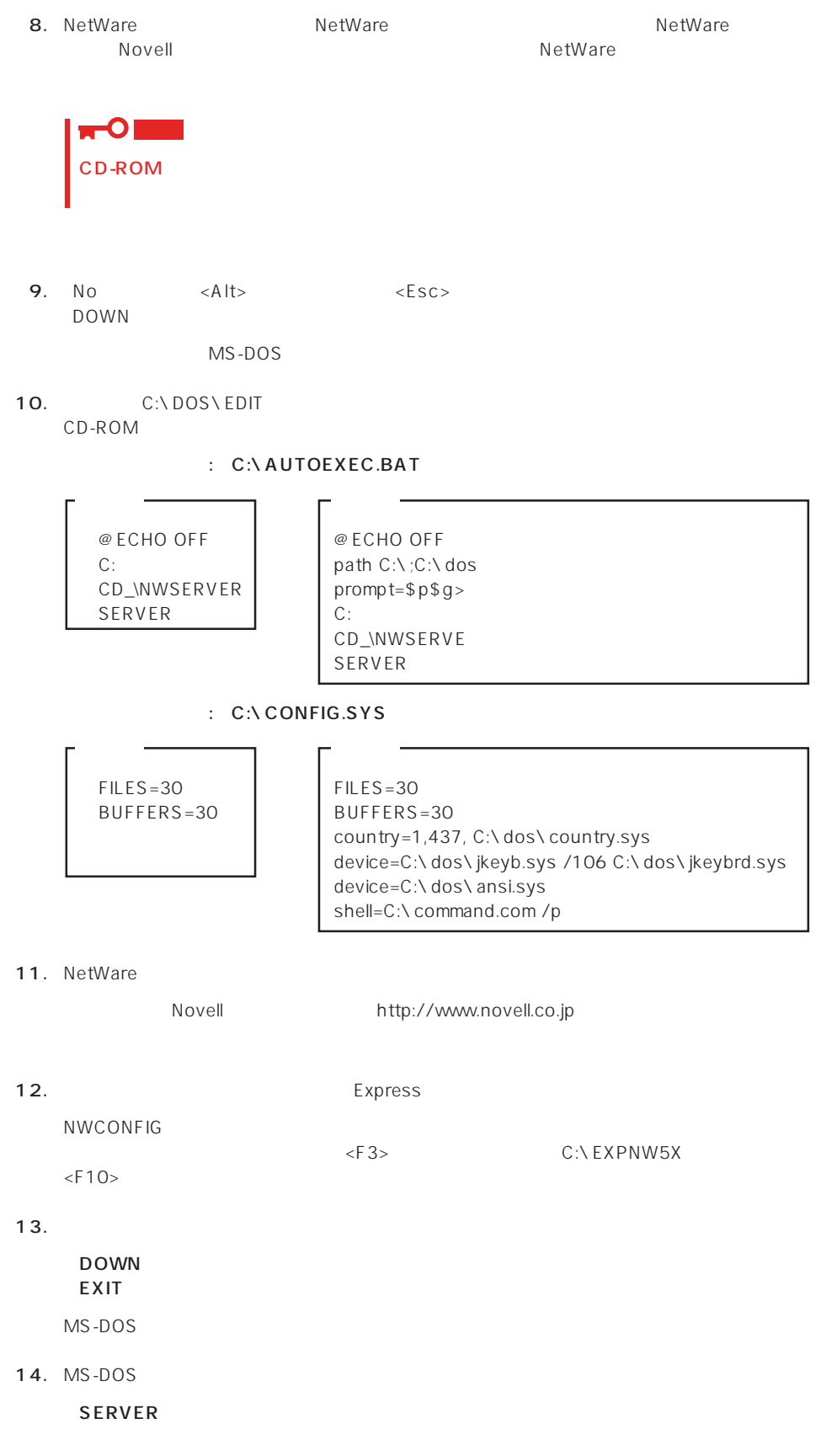

## 15. NetWare

NetWare The SMPRO/ServerAgent Global Array Manager (GAM) Server CD-ROM EXPRESSBUILDER

 $PC$ 

EXPRESSBUILDER

 $16.$ 

\*

\*

\*

CD-ROM EXPRESSBUILDER

 $35$ 

 $NCF$ (The tWare  $\overline{N}$  and  $\overline{N}$  and  $\over$ NetWare

## ● C:STARTUP.NCF NWGCONFIG

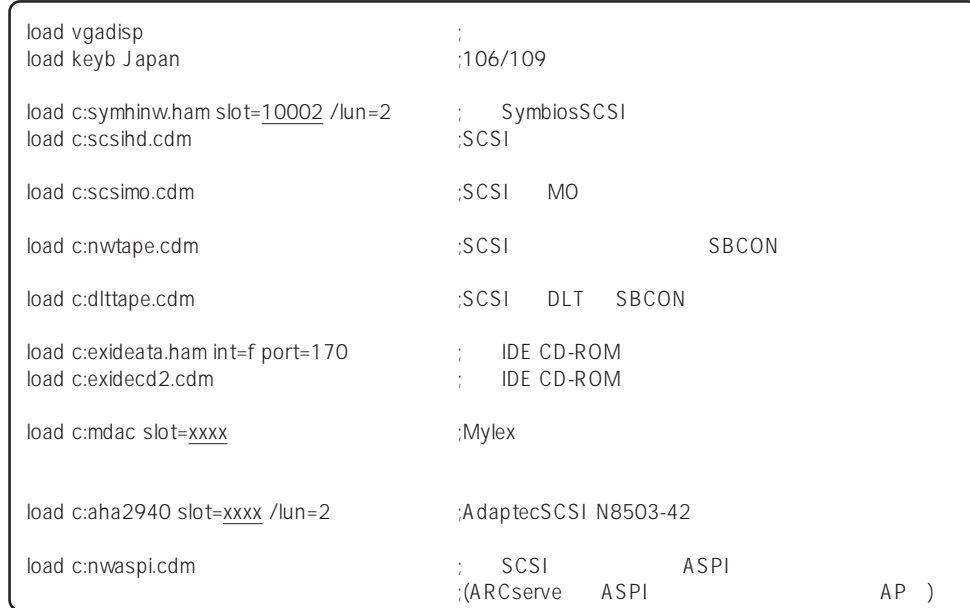

 $\star$ 

● AUTOFXFC.NCF CONFIG.NLM

set Time Zone = JST-9 set TIMESYNC Type = SINGLE set Default Time Server Type = SINGLE set Bindery Context = O=ABC # Note: The time zone information mentioned above # should always precede the SERVER name. # WARNING!! file server name SERVER1 # WARNING!! # If you change the name of this server, you must update # all the licenses that are assigned to this server. Using # NWAdmin, double-click on a license object and click on # the Assignments button. If the old name of # this server appears, you must delete it and then add the # new server name. Do this for all license objects. ServerID 2468ACE set minimum file cache buffers = 200 LOAD IPXRTR LOAD E100B.LAN SLOT=10003 FRAME=ETHERNET\_802.2 NAME=E100B\_1\_E82  $;$   $\Box$   $\Box$   $\Box$ BIND IPX E100B 1 E82 NET=1111 LOAD IPXRTRNM LOAD TCPIP LOAD E100B.LAN SLOT=10003 FRAME=ETHERNET\_II NAME=E100B\_1\_EII ;  $LAN$ BIND IP E100B\_1\_EII addr=111.222.33.44 mount all  $\begin{array}{ccc}\n\text{LOAD} & \text{SASOO} \\
\text{LOAD} & \text{SBSCO} \\
\end{array}$ LOAD SBSC SERCH ADD SYS:\JAVA\BIN SERCH ADD SYS:\JAVA\NWGFX SYS:\SYSTEM\NMA\NMA5.NCF LOAD BROKER "SERVER1.BROKER.ABC" # BEGIN SAS/PKE (ADDED by SASI) LOAD SAS LOAD PKI # END SAS/PKE (ADDED by SASI) LOAD DSCAT.NLM LOAD NLDAP.NLM # ConsoleOne Console Manager RConsoleJ RCONAGB.NLM # LOAD SPXS  $# I OAD RCONAGB < 2034 16800$ STARTX.NCF  $*1$ \*1 \*1 \*1 \*1 \*2

\*2 ユーティリティのパラメータなどについては、NetWareのマニュアルを参照してください。

# NetWare

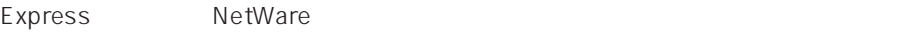

IDE<sub>S</sub>

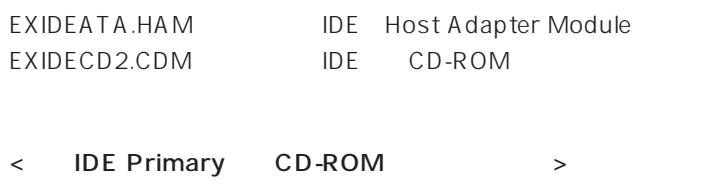

LOAD C:EXIDEATA int=e port=1f0 ; EXIDECD2 LOAD C:EXIDECD2

< IDE Secondary CD-ROM >

```
LOAD C:EXIDEATA int=f port=170 ; EXIDECD2
LOAD C:EXIDECD2
```
 $\bullet$ 

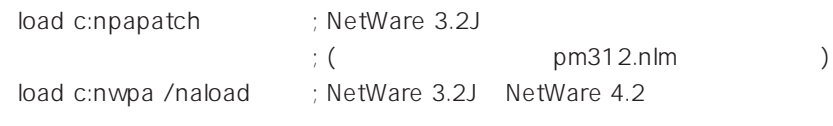

● nwpa.nlm, nwpaload.nlm

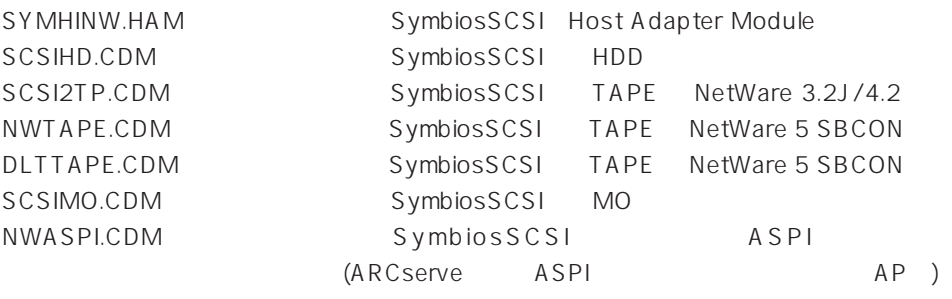

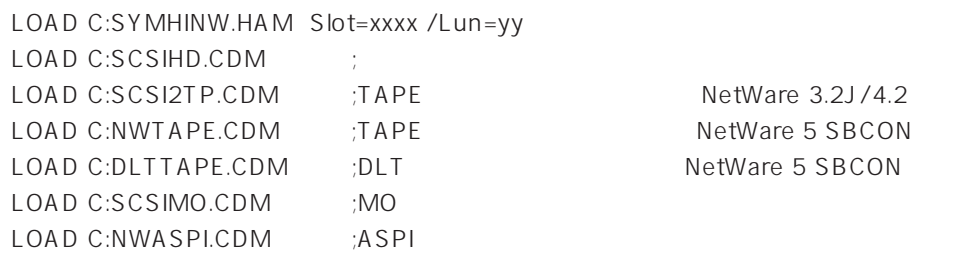

- SLOT PCI  $\mathsf{SLOT}$
- $\bullet$  LUN

 $\mathbf{1}$ 

 $\bullet$ 

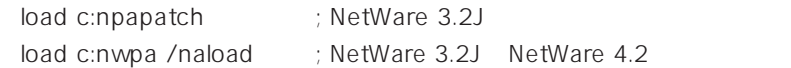

- nwpa.nlm, nwpaload.nlm
- AIC7870.DSK SYMHINW.HAM SCSIHD.CDM NWASPI.CDM
- ARCserve NWTAPE/DLTTAPE C:\NWSERVER
- NetWare 3.2J SCSI SBACKUP

DIBI-2 MM Tape Driver

(PCI)

MDAC.HAM (N8503-44/49)

LOAD C:MDAC.HAM slot=xxxx LOAD C:SCSIHD.CDM

SLOT PCI

 $SLOT$ 

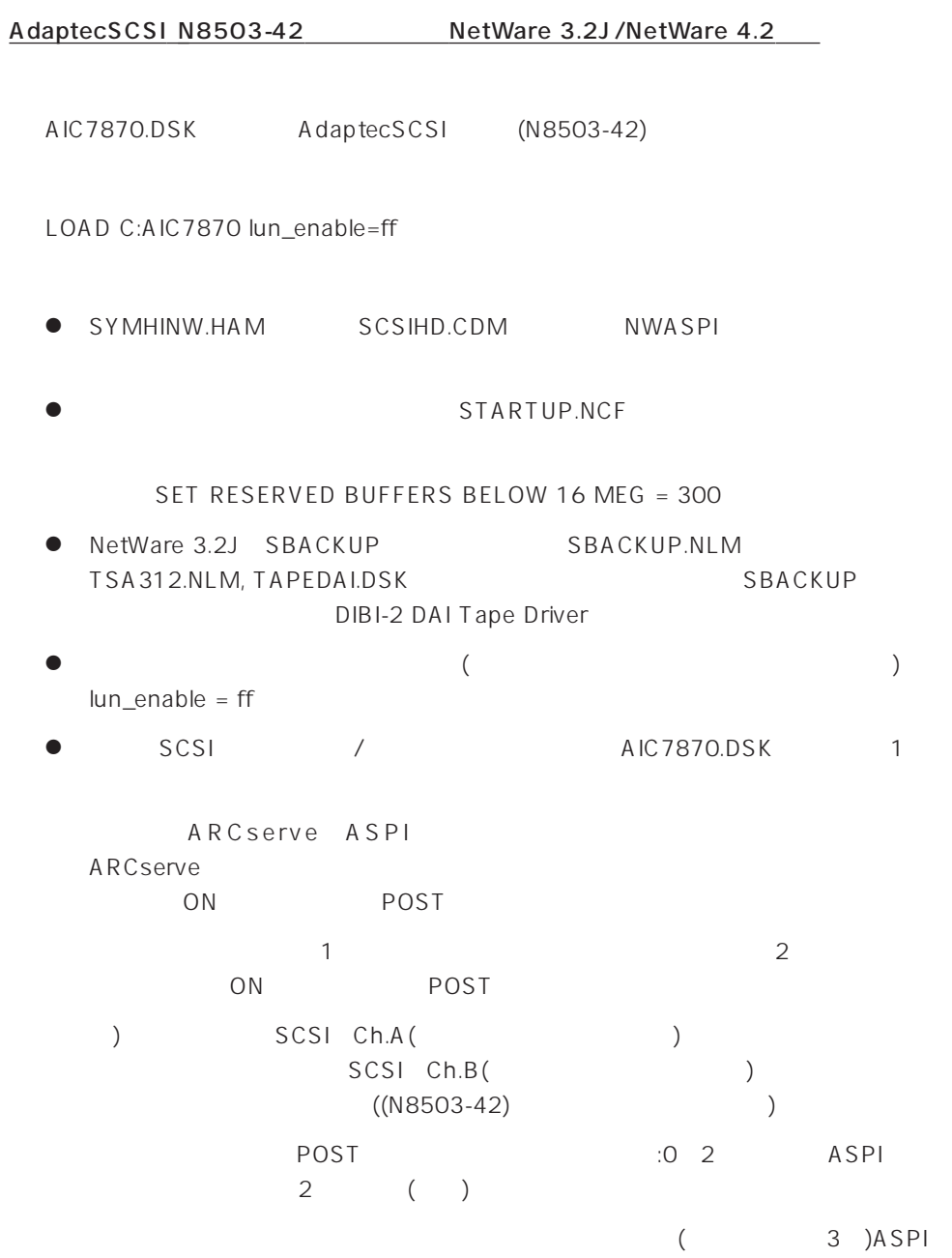

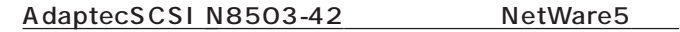

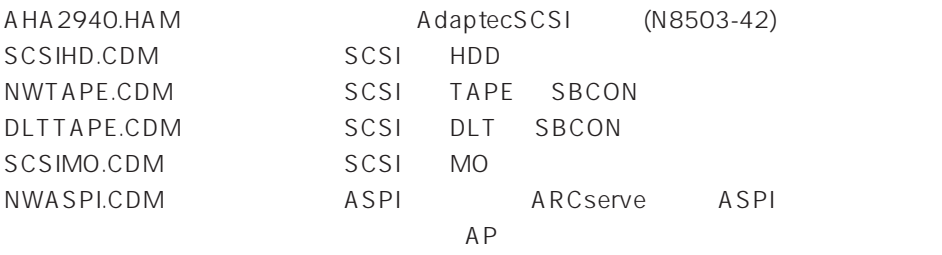

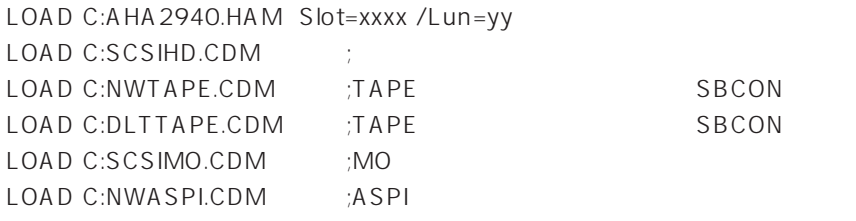

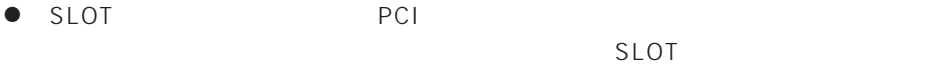

 $\bullet$  LUN

 $\mathbf{1}$ 

● TARTUP.NCF

SET RESERVED BUFFERS BELOW 16 MEG = 300

● ARCserve NWTAPE/DLTTAPE C:\NWSERVER

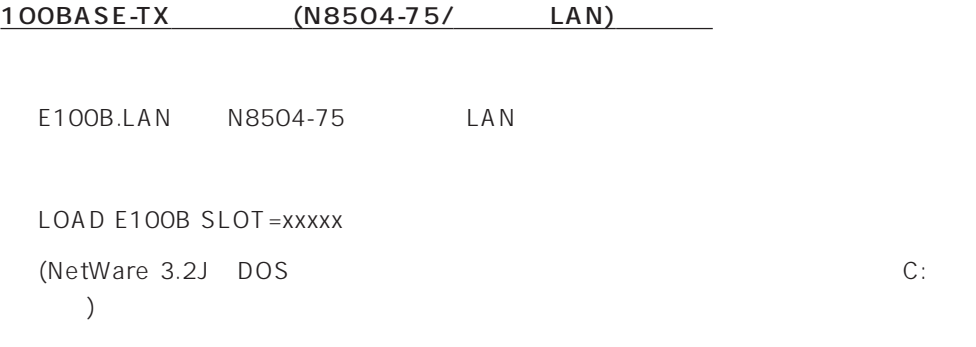

LAN FILAN

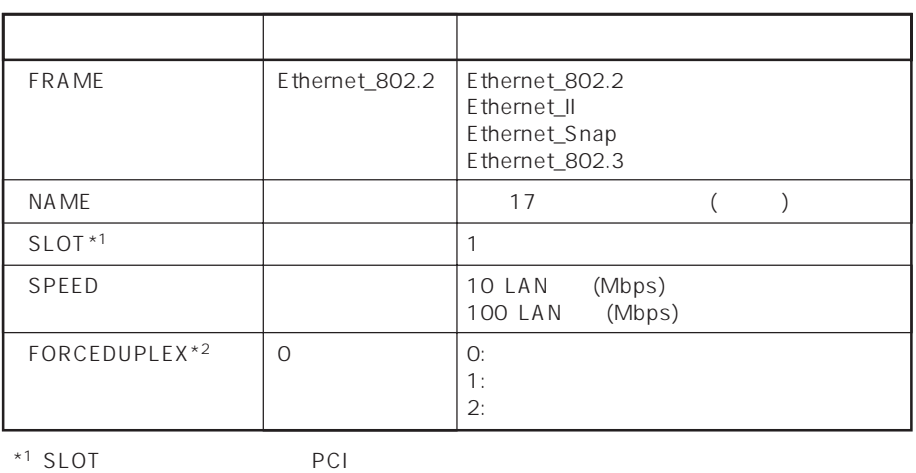

\*<sup>2</sup> FORCEDUPLEX SPEED 30 SPEED 30 SPEED 30 SPEED 310 100

 $SLOT$ 

 $\bullet$  NetWare 3.2J/NetWare 4.2

<NetWare 3.2J>

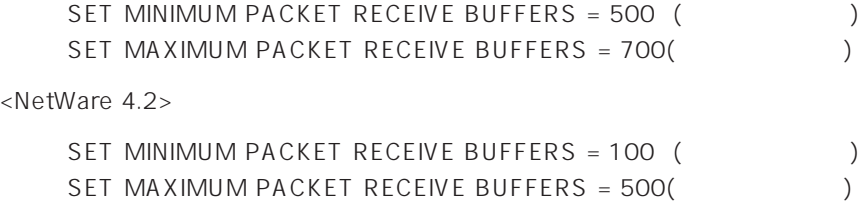

 $\bullet$  $\mathsf{LAN}$ 

NetWare

82

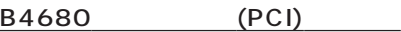

## EXPB4680.LAN N8504-05/06(AMD)

LOAD EXPB4680 (NetWare 3.2J DOS C: 加。)

### LAN FILAN

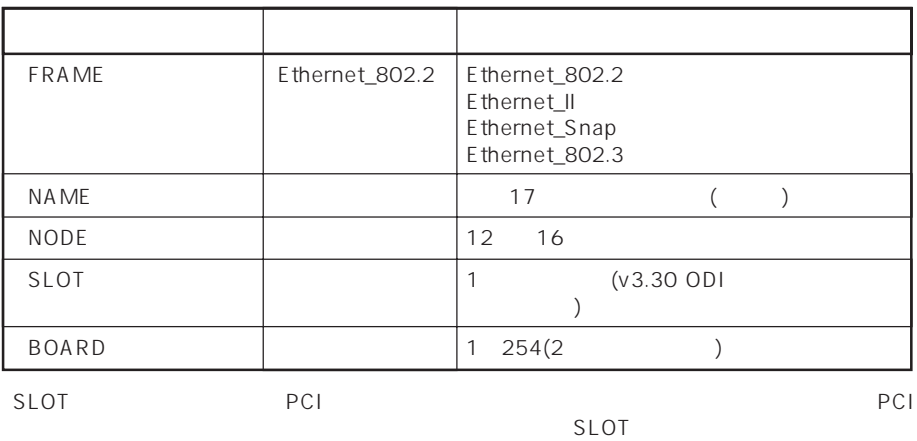

 $\bullet$ 

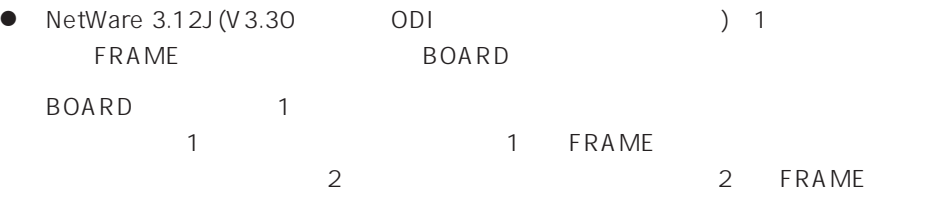

LOAD EXPB4680 FRAME=ETHERNET\_802.2 BOARD=1 LOAD EXPB4680 FRAME=ETHERNET\_802.3 BOARD=1 LOAD EXPB4680 FRAME=ETHERNET\_802.2 BOARD=2 LOAD EXPB4680 FRAME=ETHERNET\_802.3 BOARD=2

● その他のオプションについては、NetWare

NetWare 3.2J
WhetWare 3.2J  $59$ 

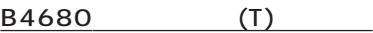

DC21X4.LAN N8504-25B

LOAD DC21X4

(NetWare 3.2J DOS C: 加。)

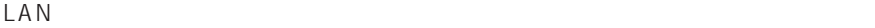

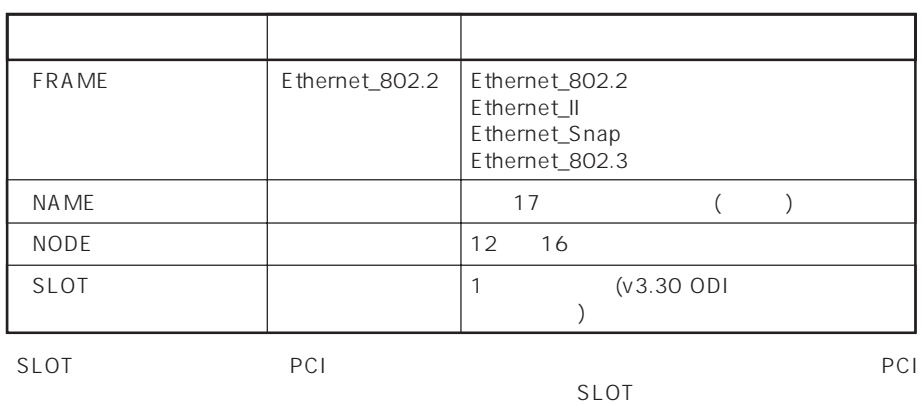

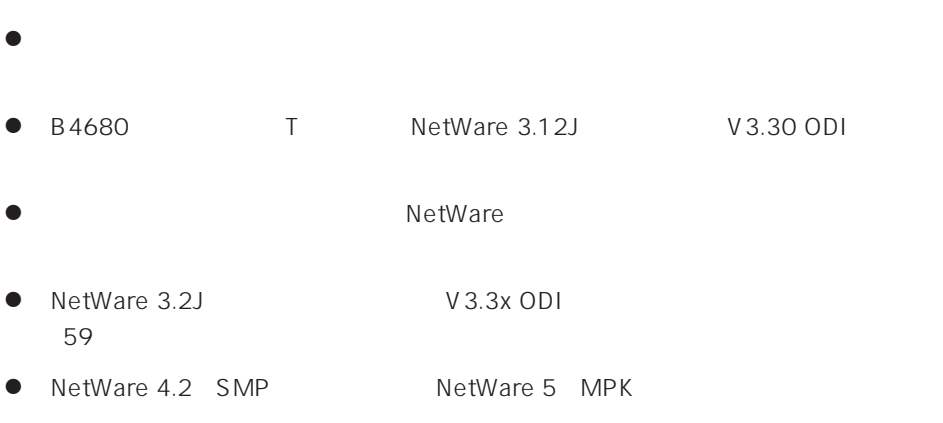